# **Руководство завуча**

по работе с подсистемой электронных дневников и журналов

2020

## <span id="page-1-0"></span>**Содержание**

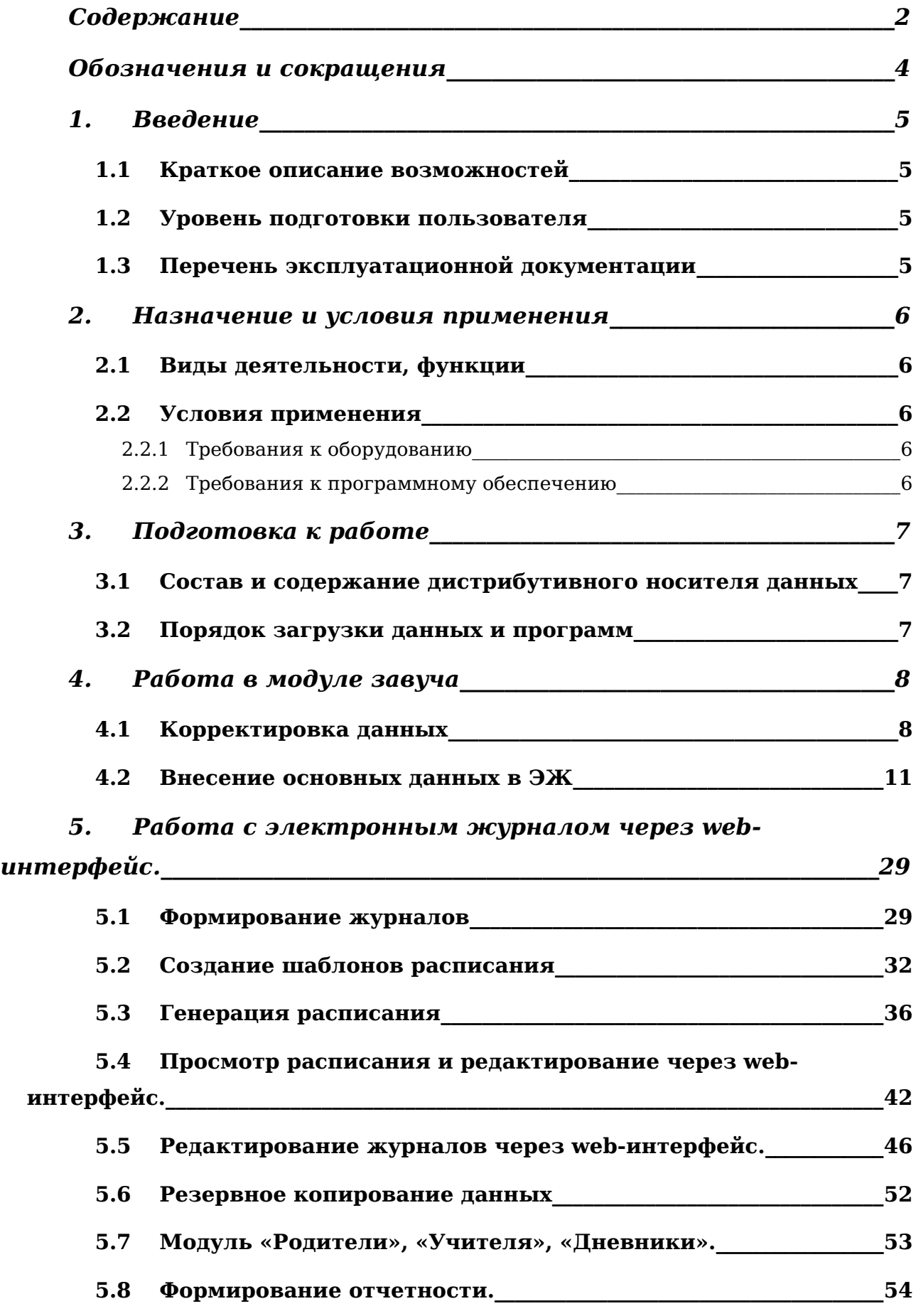

**5.9 [Рассмотрение заявлений родителей на присоединение к](#page-70-0)  [электронному дневнику\\_\\_\\_\\_\\_\\_\\_\\_\\_\\_\\_\\_\\_\\_\\_\\_\\_\\_\\_\\_\\_\\_\\_\\_\\_\\_\\_\\_\\_\\_\\_\\_\\_\\_\\_\\_\\_\\_\\_\\_\\_\\_\\_\\_\\_\\_\\_\\_\\_\\_\\_\\_\\_\\_69](#page-70-0)**

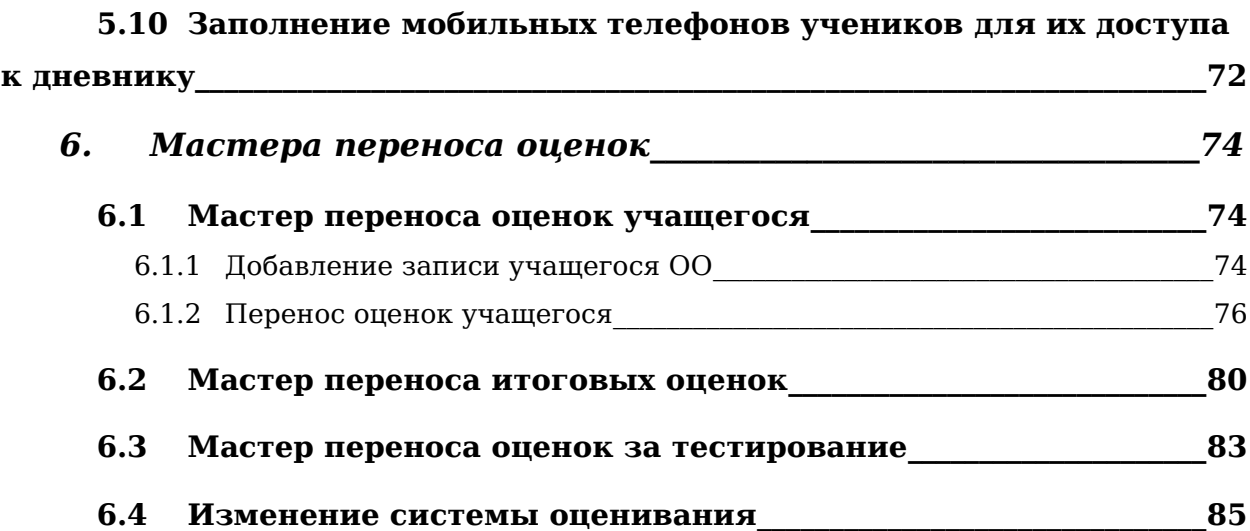

## <span id="page-3-0"></span>**Обозначения и сокращения**

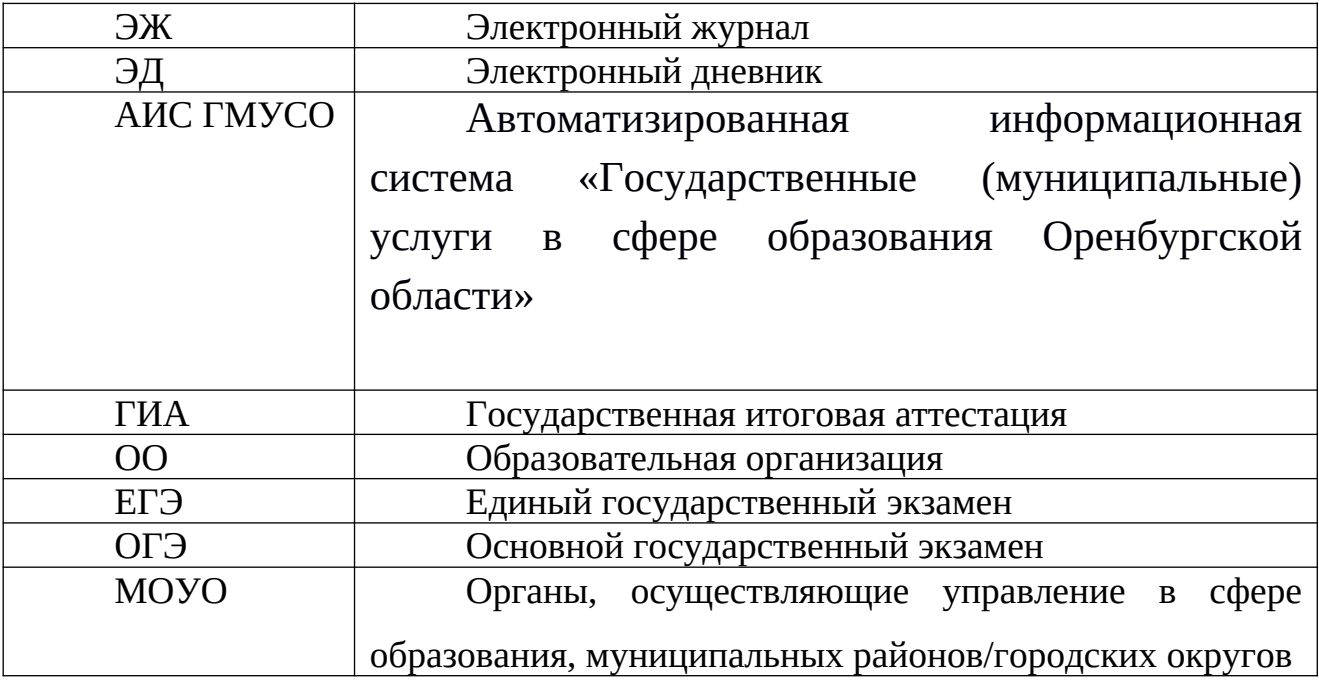

Таблица 1. – Перечень сокращений

## <span id="page-4-3"></span>**1. Введение**

#### <span id="page-4-2"></span>**1.1 Краткое описание возможностей**

Электронный журнал и электронный дневник доступны для разных категорий пользователей: Школьный Администратор, Завуч, Учительпредметник, Классный Руководитель, Родитель, Учащийся.

Работа с электронным журналом (ЭЖ) и электронным дневником (ЭД) осуществляется через веб-интерфейс с использованием браузеров Mozilla FireFox, Google Chrome, Safari. Электронный журнал и дневник функционируют с использованием данных, занесённых в базу данных АИС ГМУСО.

Последовательность действий по введению в эксплуатацию ЭЖ и ЭД в образовательном учреждении состоит из следующих основных шагов:

- 1. Корректировка данных, экспортированных из базы данных АИС ГМУСО.
- 2. Внесение основных данных в ЭЖ.
- 3. Формирование журналов.
- 4. Работа с ЭД.

Данные действия осуществляет Завуч или Школьный Администратор.

#### <span id="page-4-1"></span>**1.2 Уровень подготовки пользователя**

Пользователям подсистемы рекомендуется иметь навыки работы с персональным компьютером под управлением операционной системы Windows, а также навыки работы с пакетом Microsoft Office или Open Office и Интернет-браузерами.

#### <span id="page-4-0"></span>**1.3 Перечень эксплуатационной документации**

Перед началом работы пользователь системы должен ознакомиться с настоящим руководством пользователя.

## <span id="page-6-4"></span>**2. Назначение и условия применения**

## <span id="page-6-3"></span>**2.1 Виды деятельности, функции**

Система предназначена для ведения ЭЖ и ЭД в электронном виде, автоматизируя создание журналов, генерацию расписания, ведение классных журналов и журналов замещения, перенос оценок учеников в пределах параллели, а также позволяет формировать необходимую отчётность.

## <span id="page-6-2"></span>**2.2 Условия применения**

Для использования Системы требуется выполнения требований к оборудованию и программному обеспечению, установленному на компьютере Пользователя.

## <span id="page-6-1"></span>**2.2.1Требования к оборудованию**

- ЦПУ*:* Intel Pentium IV, 2 ГГц и выше.
- Оперативная память: 256 Mб и более.
- Свободное место на жёстком диске: 100 Mб и более.

## <span id="page-6-0"></span>**2.2.2Требования к программному обеспечению**

В данном разделе содержится информация о программном обеспечении, которое должно быть установлено и находиться в рабочем состоянии на компьютере, который используется для работы с Системой.

На компьютере должно быть установлено следующее программное обеспечение:

- Операционная система Windows XP SP1 и выше или ОС семейства Linux (например, AltLinux);
- Браузер с доступом в сеть Интернет (InternetExplorer не ниже версии 10; MozillaFirefox 28.0 и выше; Safari 7.0 и выше; Opera 18.0 и выше)

## <span id="page-8-2"></span>**3. Подготовка к работе**

## <span id="page-8-1"></span>**3.1 Состав и содержание дистрибутивного носителя данных**

Для работы с Системой установочный дистрибутив не требуется. На рабочих местах пользователи используют Интернет-браузер.

## <span id="page-8-0"></span>**3.2 Порядок загрузки данных и программ**

Для начала работы с Системой необходимо запустить Интернет-браузер, для этого необходимо нажать два раза левой кнопкой манипулятора мышь на значок браузера Mozilla FireFox ( ), расположенный на рабочей области экрана и ввести в адресную строку адрес Системы.

## <span id="page-9-1"></span>**4. Работа в модуле завуча**

## <span id="page-9-0"></span>**4.1 Корректировка данных**

После набора в адресной строке браузера адреса Системы необходимо ввести *логин* и *пароль*. Далее осуществляется нажатие на кнопку *Вход*.

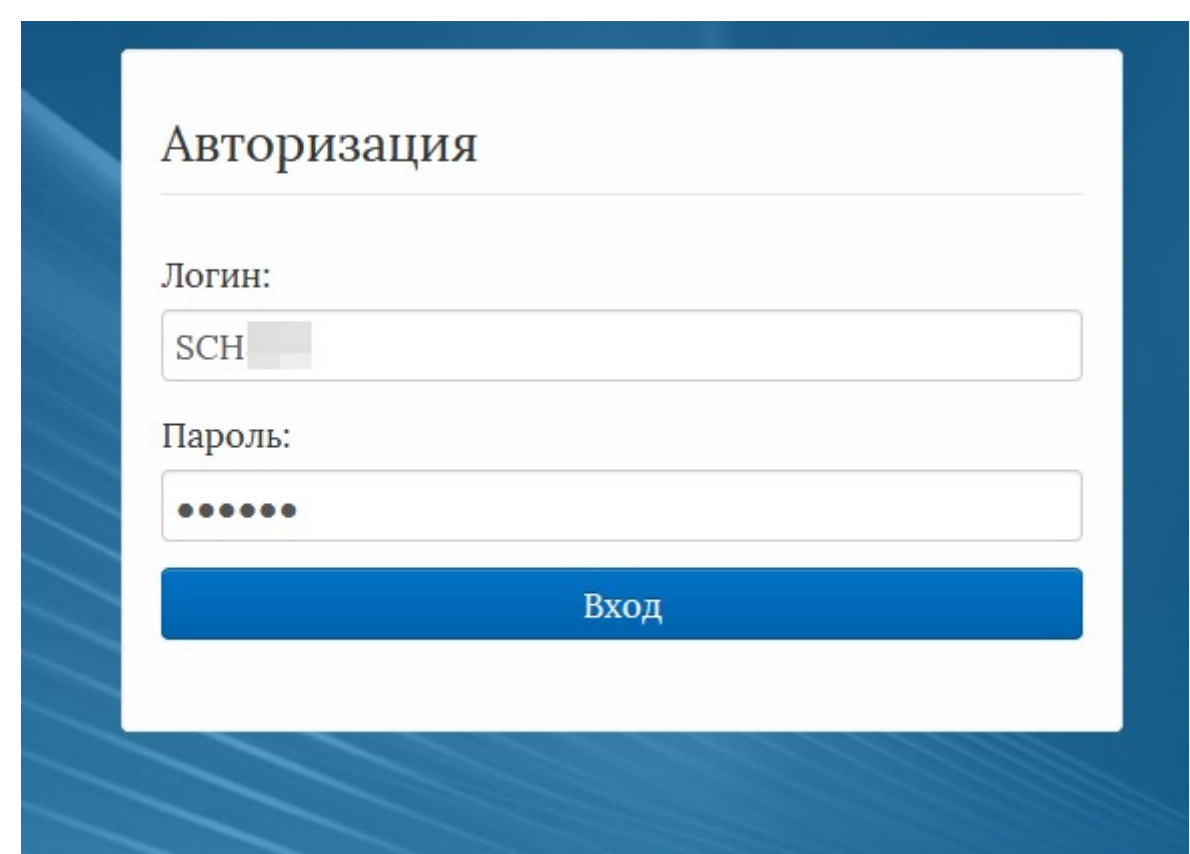

Рисунок 1 – Вход в Систему

Открывшийся проект представляет систему соподчинённых таблиц, в которых содержатся данные из базы, заполняемой в АИС ГМУСО.

Это основные данные об образовательном учреждении, учителях, классах и учащихся.

Данные, в таблицах *Учителя, Классы, Учащиеся ОУ* нужно редактировать в базе данных АИС ГМУСО. После автоматического обновления они будут доступны и в журналах.

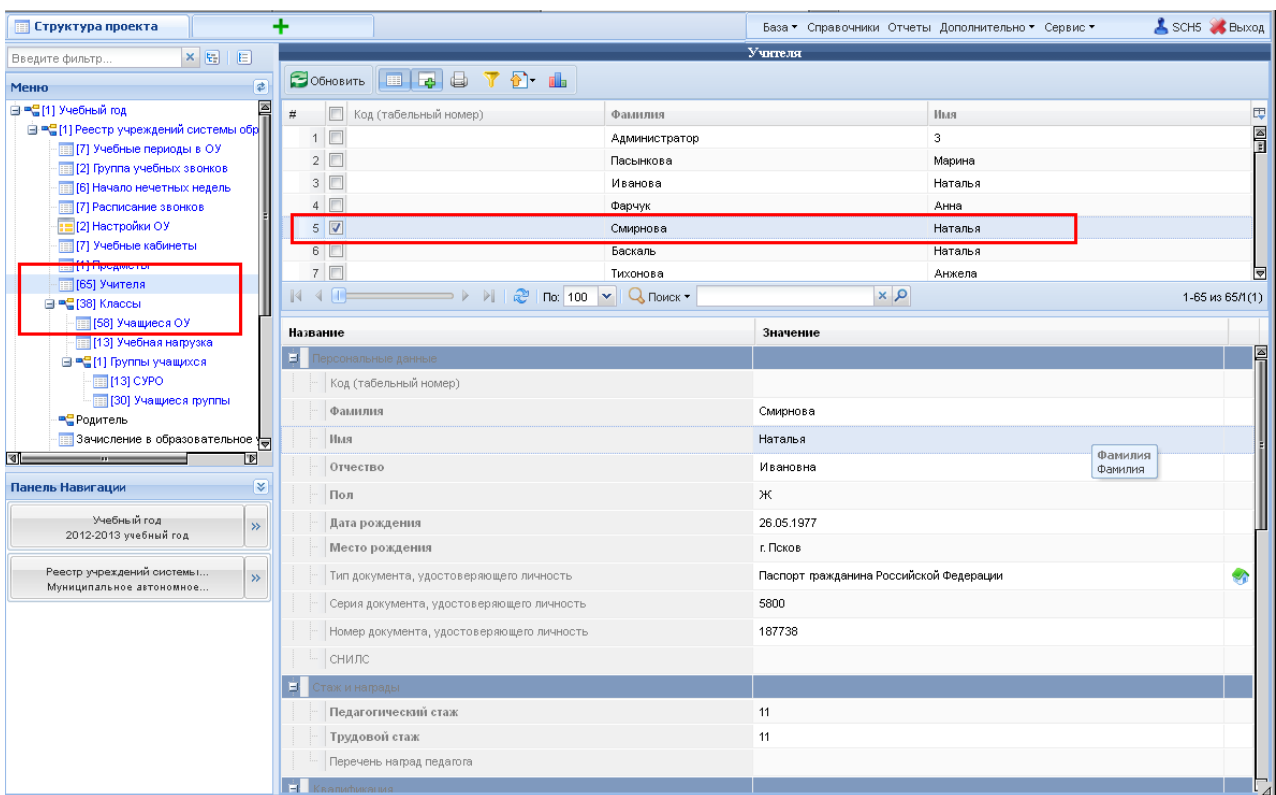

Рисунок 2 – Таблица Классы

При редактировании информации можно настроить отображение данных, используя значок **в не кратиче в правом верхнем** углу окна. При нажатии на него раскрывается меню, в котором галочками отмечаются данные, необходимые для отображения.

В таблицах *Учителя, Ученики, Родители* необходимо заполнить поле СНИЛС, чтобы пользователи могли работать с электронными журналами и дневниками.

все данные вносятся через базу данных АИС ГМУСО, а затем импортируются каждый час в электронные журналы.

Формат заполнения СНИЛС: ХХХ-ХХХ-ХХХ ХХ (при внесении система автоматически проверяет правильность заполнения этого поля по контрольной сумме). Если поле СНИЛС не заполнено или заполнено неверно, то пользователи не смогут получить доступ к системе.

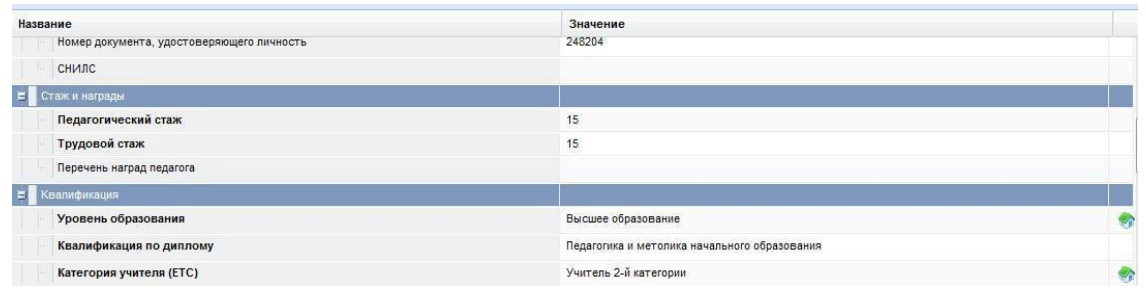

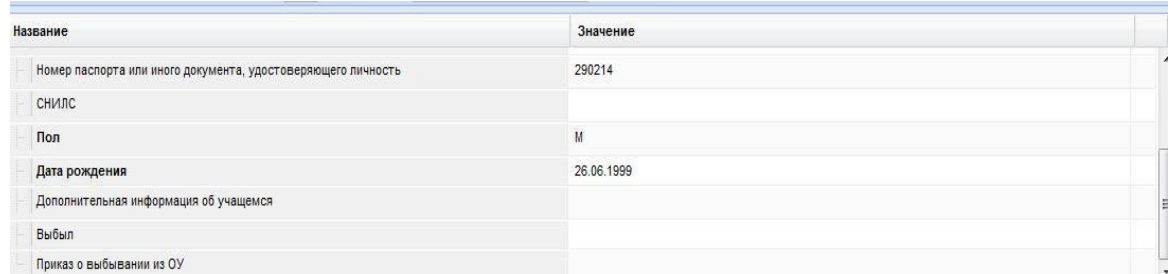

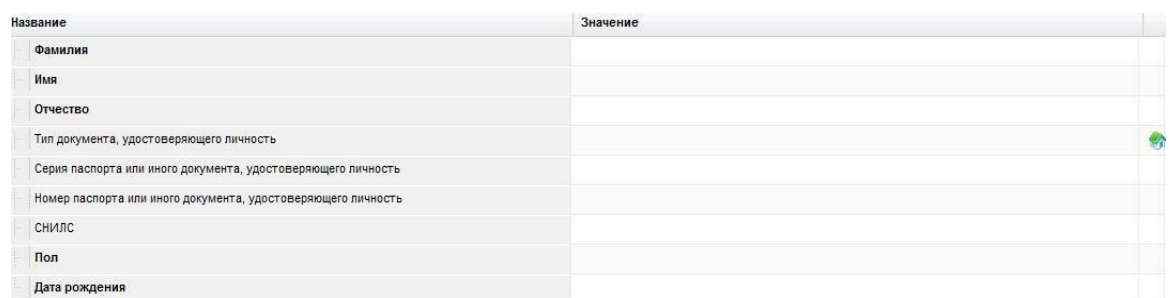

Рисунок 3 – Ввод СНИЛС

В таблицах *Учителя, УчащиесяОУ, Родитель* необходимо заполнить также поле «*Роль пользователя*»:

| <b>Пруктура проекта</b>                                            | ٠   |                                                                                              |                                                                   |                    | База ▼ Справочники Отчеты Дополнительно ▼ Сервис ▼ | SCH5 BbIXOA     |
|--------------------------------------------------------------------|-----|----------------------------------------------------------------------------------------------|-------------------------------------------------------------------|--------------------|----------------------------------------------------|-----------------|
| ×阳目<br>Введите фильтр                                              |     |                                                                                              |                                                                   | Учителя            |                                                    |                 |
| $\overline{\mathbf{z}}$<br>Меню                                    |     | $\Box$ OGHOBMTb $\Box$ $\Box$ $\Box$                                                         |                                                                   |                    |                                                    |                 |
| $\Box$<br>⊟ ™ (1) Учебный год                                      | #   | $\Box$<br>Код (табельный номер)                                                              | Фамилия                                                           |                    | Имя                                                | 同               |
| <b>⊟ = (1)</b> Реестр учреждений системы обр                       |     | $\Box$<br>1                                                                                  | Администратор                                                     |                    | 3                                                  | $\frac{2}{3}$   |
| <b>ПО (7) Учебные периоды в ОУ</b><br>[2] Группа учебных звонков   |     | $2 \Box$                                                                                     | Пасынкова                                                         |                    | Марина                                             |                 |
| 6] Начало нечетных недель                                          |     | 3                                                                                            | Иванова                                                           |                    | Наталья                                            |                 |
| <b>ПРИ ГРАСПИСАНИЕ ЗВОНКОВ</b>                                     |     | $\Box$<br>4                                                                                  | Фарчук                                                            |                    | Анна                                               |                 |
| : [2] Настройки ОУ                                                 |     | $5\sqrt{v}$                                                                                  | Смирнова                                                          |                    | Наталья                                            |                 |
| [7] Учебные кабинеты                                               |     | F<br>6                                                                                       | Баскаль                                                           |                    | Наталья                                            |                 |
| [1] Предметы                                                       |     | $\Box$<br>7                                                                                  | Тихонова                                                          |                    | Анжела                                             | 罓               |
| $\sqrt{2}$ [65] Учителя                                            | 14. | $\left\vert 4\right\rangle$ and $\left\vert 1\right\rangle$<br>$\rightarrow$<br>$\mathbb{E}$ | $\frac{20}{2}$   По: 100 $\frac{1}{2}$   Q Поиск -                | $\alpha \times$    |                                                    | 1-65 из 65/1(1) |
| ⊟ = 138] Классы<br>- S8] Учащиеся ОУ                               |     |                                                                                              |                                                                   |                    |                                                    |                 |
| 13] Учебная нагрузка                                               |     | <b>Название</b>                                                                              |                                                                   | Значение           |                                                    |                 |
| ⊟ = - [1] Группы учащихся                                          |     | Научная специальность                                                                        |                                                                   | Her                |                                                    | ⊡               |
| [13] CYPO                                                          |     |                                                                                              |                                                                   |                    |                                                    |                 |
| <b>По (30)</b> Учащиеся группы                                     |     | Ученое звание                                                                                |                                                                   | Нет ученого звания |                                                    |                 |
| В Родитель                                                         |     | Дата последней аттестации                                                                    |                                                                   | 14.02.2004         |                                                    |                 |
| ]Зачисление в образовательное у<br>$\overline{\mathbb{P}}$<br>l বা |     | Педагог прошел аттестацию в новой форме                                                      |                                                                   |                    | $\blacksquare$                                     |                 |
|                                                                    |     | Присвоенная категория по НСОТ                                                                |                                                                   | 5                  |                                                    |                 |
| ₹<br>Панель Навигации                                              | 耳   | овышение квалификации                                                                        |                                                                   |                    |                                                    |                 |
| Учебный год<br>$\mathcal{V}$                                       |     |                                                                                              | Дата окончания последних курсов повышения квалификации            | 11.11.2004         |                                                    |                 |
| 2012-2013 учебный год                                              |     |                                                                                              | Предмет, по которому проводилось последнее повышение квалификации | Математика         |                                                    |                 |
| Реестр учреждений системы                                          |     |                                                                                              |                                                                   |                    |                                                    |                 |
| $\gg$<br>Муниципальное автономное                                  |     | Дата последнего повышения квалификации в области ИКТ                                         |                                                                   | 10.05.2004         |                                                    |                 |
|                                                                    |     |                                                                                              | Общее число часов повышения квалификации по ИКТ за 5 лет          |                    |                                                    |                 |
|                                                                    |     | элевия труда.                                                                                |                                                                   |                    |                                                    |                 |
|                                                                    |     | Общая недельная нагрузка                                                                     |                                                                   | 19                 |                                                    |                 |
|                                                                    |     | Число учащихся, обучаемых у педагога                                                         |                                                                   | 27                 |                                                    |                 |
|                                                                    |     |                                                                                              | Средняя наполняемость классов, где преподает педагог              | 27                 |                                                    |                 |
|                                                                    |     | Роль пользователя                                                                            |                                                                   |                    |                                                    |                 |
|                                                                    |     | Уволен                                                                                       |                                                                   |                    |                                                    |                 |
|                                                                    |     | Приказ об уволнении                                                                          |                                                                   |                    |                                                    |                 |

Рисунок 4 – Роль пользователя

В зависимости от выбранной роли пользователь будет обладать определенными правами доступа к системе.

Перевод учащихся из класса в класс с наступлением нового учебного года осуществляется в системе автоматически.

## <span id="page-12-0"></span>**4.2 Внесение основных данных в ЭЖ**

Далее следует внести дополнительные данные, необходимые для создания ЭЖ. Перейдя в таблицу *Учебные периоды в ОУ* и, нажав в верхнем меню (*Добавить новую запись*), нужно выбрать учебные периоды для образовательного учреждения. Для выбора сразу нескольких учебных периодов из списка удерживайте нажатой клавиши Ctrl или *Shift*. Необходимо указать все учебные периоды, по результатам которых выставляются итоговые оценки (триместровые либо четвертные и годовые). Последовательность действий показана на рисунке ниже.

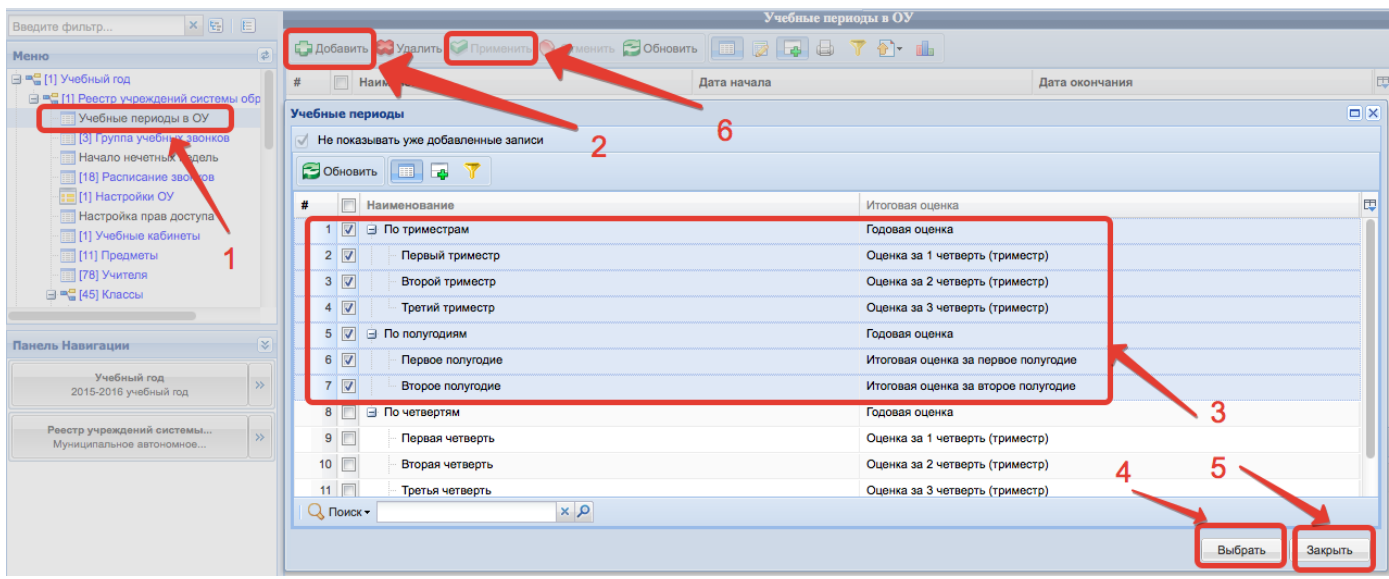

Рисунок 5 – Выбор периодов

После того, как выбор учебных периодов будет осуществлён, внизу окна следует нажать *Выбрать*, *Закрыть*, далее в верхнем меню - (*Применить изменения*), чтобы периоды сохранились.

После этого следует назначить даты начала и окончания учебных периодов в правой нижней части окна, для чего можно воспользоваться календарём или ввести их вручную в формате ДД.ММ.ГГГГ.

| <b>ПРИ Структура проекта</b>                                          | База ▼ Справочники Отчеты Дополнительно ▼ Сервис ▼                                              | SCH5 Bbixog                                     |
|-----------------------------------------------------------------------|-------------------------------------------------------------------------------------------------|-------------------------------------------------|
| ×日目<br>Введите фильтр                                                 | Учебные периоды в ОУ                                                                            |                                                 |
| $\overline{\mathbf{z}}$<br>Меню                                       | □ добавить ■ Удалить ● Применить ● Отменить → Обновить<br>Ø<br>囯                                | - alb<br>laş i<br>国<br>ੴ⊤                       |
| E<br>글 록 [1] Учебный год                                              | ₩<br>Наименование<br>Дата начала                                                                | 囤<br>Дата окончания                             |
| ⊟ ™ [1] Реестр учреждений системы обр                                 | √ По триместрам                                                                                 | Ā                                               |
| <b>12 (7) Учебные периоды в ОУ</b><br>च<br>[2] Группа учебных звонков | По четвертям                                                                                    |                                                 |
| ৰো<br>T                                                               | Первая четверть<br>01.09.2012                                                                   | 2042,2012                                       |
| ₹<br>Панель Навигации                                                 | Март 2013 ▼<br>01.12.2012<br>$\overline{2}$<br>Вторая четверть                                  | 2013                                            |
| Учебный год                                                           | $\overline{B}$<br>ч<br>$\Box$<br>П.<br>c<br>03.01.2013<br>3.<br>Второе полугодие<br>26<br>27    | C.<br>B.<br>2013<br>з                           |
| $\rightarrow$<br>2012-2013 учебный год                                | 25<br>28<br>01.04.2013<br>Четвертая четверть<br>4<br>8                                          | 2013<br>10<br>9.                                |
|                                                                       | 5 <sup>1</sup><br>14.01.2013<br>Третья четверть<br> 14 <br>15<br>12<br>13<br>11                 | 2013<br>16 17                                   |
| Реестр учреждений системы<br>$\gg$<br>Муниципальное автономное        | $R \Box$<br>04.09.2045<br><b><i><u>Renane nonumeries</u></i></b><br>18<br>19<br>22<br>20        | ≂<br>2012<br>23<br>-24                          |
|                                                                       | $\mathbb{R}$<br>$\sqrt{100}$ 1000 $\sqrt{ }$<br>$\mathbb{R}$<br>æ<br>25<br>26<br>29<br>27<br>28 | $\alpha \times$<br>1-7 из $7/1(1)$<br>30<br>-31 |
|                                                                       | Название                                                                                        | 6                                               |
|                                                                       | Наименование<br>Сегодня                                                                         |                                                 |
|                                                                       | Дата начала                                                                                     | ಿ                                               |
|                                                                       | Дата окончания                                                                                  |                                                 |
|                                                                       |                                                                                                 |                                                 |
|                                                                       |                                                                                                 |                                                 |
|                                                                       |                                                                                                 |                                                 |
|                                                                       | Сохранить О Отменить © Очистить Обновить                                                        |                                                 |

Рисунок 6 – Границы периодов

Задав даты начала и окончания всех учебных периодов, нажмите на *Сохранить* внизу экрана. При нажатии на кнопку *Обновить* все несохранённые записи исчезают.

| <b>ET Структура проекта</b>                                           | ۰                                              | База ▼ Справочники Отчеты Дополнительно ▼ Сервис ▼           | SCH5 Bbixog                   |  |  |
|-----------------------------------------------------------------------|------------------------------------------------|--------------------------------------------------------------|-------------------------------|--|--|
| xE E<br>Введите фильтр                                                |                                                | Учебные перноды в ОУ                                         |                               |  |  |
| ₽<br>Меню                                                             |                                                | ■Добавить Удалить • Применить ● Отменить → Обновить<br>囲     | Ø<br>al.<br>laş i             |  |  |
| $\frac{1}{\sqrt{2}}$<br>⊟ ■ (1) Учебный год                           | #<br>Наименование                              | Дата начала                                                  | 囤<br>Дата окончания           |  |  |
| ⊟ ™ [1] Реестр учреждений системы обр                                 | √ По триместрам                                |                                                              | F                             |  |  |
| <b>12 (7) Учебные периоды в ОУ</b><br>≂<br>12] Группа учебных звонков | По четвертям                                   |                                                              |                               |  |  |
| ৰা<br><u>IF</u>                                                       | Первая четверть                                | 01.09.2012                                                   | 30.10.2012                    |  |  |
| ₹<br>Панель Навигации                                                 | Вторая четверть<br>$\overline{2}$              | 01.12.2012                                                   | 28.02.2013                    |  |  |
|                                                                       | 3<br>Второе полугодие                          | 03.01.2013                                                   | 10.01.2013                    |  |  |
| Учебный год<br>$\rightarrow$<br>2012-2013 учебный год                 | Четвертая четверть                             | 01.04.2013                                                   | 30.05.2013                    |  |  |
|                                                                       | 5<br>Третья четверть                           | 14.01.2013                                                   | 22.03.2013                    |  |  |
| Реестр учреждений системы<br>$\rightarrow$                            | <b>6 F Flanson monumeries</b>                  | 01.09.2012                                                   | ⇔<br>25.42.2012               |  |  |
| Муниципальное автономное                                              | $\mathbb{R}$<br>$\left\langle 1 \right\rangle$ | DI 122°<br>$\sqrt{100}$ 1000 $\sqrt{ }$<br>$U$ Поиск $\star$ | $Q \times$<br>1-7 из $7/1(1)$ |  |  |
|                                                                       | Название                                       | Значение                                                     |                               |  |  |
|                                                                       | Наименование                                   | По триместрам                                                | V)                            |  |  |
|                                                                       | Дата начала                                    | 14.03.2013                                                   | ⊡                             |  |  |
|                                                                       | Дата окончания                                 |                                                              |                               |  |  |
|                                                                       |                                                |                                                              |                               |  |  |
|                                                                       |                                                |                                                              |                               |  |  |
|                                                                       | <b>• Сохранить Отменить ОФИСТИТЬ</b> Обновить  |                                                              |                               |  |  |

Рисунок 7 – Сохранение периодов

В нижеследующих таблицах нужно задать группы учебных звонков. Если расписание звонков в школе единое, необходимо задать одну группу звонков. Если же есть различные расписания, то стоит предусмотреть разные группы звонков. Например, для первой и второй смены, всей школы и первого класса или для рабочей недели и субботы.

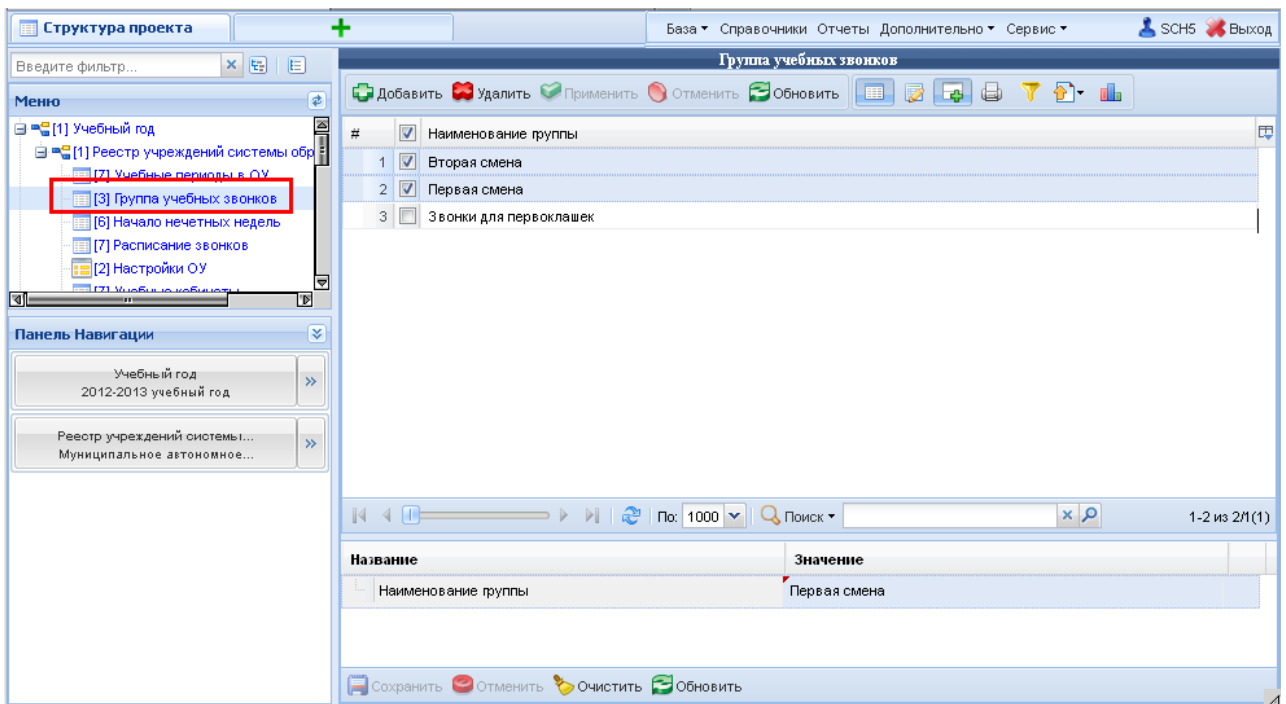

Рисунок 8 – Группы учебных звонков

Школам, имеющим различные расписания для чётных и нечётных недель, следует занести данные в таблицу *Начало нечётных недель*. Дата должна быть понедельником. Необходимо добавить все понедельники нечётных недель для последующей генерации расписания.

| <b>ПР</b> Структура проекта                                                                                                    | т                                                                                                    | База ▼ Справочники Отчеты Дополнительно ▼ Сервис ▼                                                                                                    | SCH5 SBbIxog                  |
|----------------------------------------------------------------------------------------------------|----------------------------------------------------------------------------------------------------|----------------------------------------------------------------------------------------------------|-------------------------------|
| $\times$ $E$<br>旧<br>Введите фильтр                                                                                                    |                                                                                                    | Начало нечетных недель                                                                                                    |                               |
| €<br>Меню                                                                                                    | □ добавить ■ Удалить ● Применить ● Отменить ■ Обновить                                                                                                    | t d'il<br>Ø<br>G<br>laş i<br>                                                                                                    |                               |
| ⊟ ■ (1) Учебный год<br><b>12 (7) Учебные периоды в ОУ</b><br><b>FEE [3] Группа учебных звонков</b><br><b>В [6] Начало нечетных недель</b><br><b>ГЕНИИ Расписание звонков</b><br>: П21 Настройки ОУ<br>≂<br><b>TITL VIDASULA RASHIAT</b><br>বা<br>'D<br>¥<br>Панель Навигации<br>Учебный год<br>$\gg$<br>2012-2013 учебный год<br>Реестр учреждений системы<br>$\gg$<br>Муниципальное автономное | Дата начало нечетной недели<br>#<br>$\overline{\mathbf{v}}$<br>03.09.2012<br>03.09.2012<br>2 <sup>1</sup><br>01.11.2012<br>з<br>17.09.2012<br>4<br>11.02.2013<br>5.<br>$6$ $\Box$<br>25.02.2013 | Сентябрь 2012 ▼<br>п<br>c<br>$\Box$<br>$\overline{B}$<br>ч<br>B<br>C<br>2<br>27<br>29<br>30<br>31<br>28<br>3<br>9<br>8<br>10<br>13<br>14<br>15<br>16<br>12.<br>17<br>23<br>21<br>22<br>20 | 囤                             |
|                                                                                                    | $\mathbb{N}$ 4 $\mathbb{R}$<br>——→ ▶     ∂   ⊓∞   1000   ▼    Q, ⊓о<br>Название<br>Дата начало нечетной недели                                                                                  | 24<br>30<br>29<br>25<br>27<br>28<br>26<br>$\alpha \times$<br>$\overline{2}$<br>5<br>6<br>з<br>$\Delta$<br>Сегодня<br>03.09.2012                                                           | $1-6$ из $6/1(1)$<br><b>P</b> |
|                                                                                                    | Сохранить О Отменить © Очистить С Обновить                                                                                                    |                                                                                                    |                               |

Рисунок 9 – Начало нечетных недель

Далее необходимо задать расписание звонков. Для каждого урока обязательно указать группу звонков из созданных выше групп.

| <b>x</b> E<br>Введите фильтр                                | 画                       |                                                                             |                                                                   | Расписание звонков                      |               |                         |
|-------------------------------------------------------------|-------------------------|-----------------------------------------------------------------------------|-------------------------------------------------------------------|-----------------------------------------|---------------|-------------------------|
| Меню                                                        | $\overline{\mathbf{z}}$ |                                                                             | <b>• Добавить • Удалить • Применить • Отменить • Обновить</b> • В | $\Box$ $\Box$ $\Box$ $\top$ $\Box$<br>Ø |               |                         |
| <b>⊟ =⊆ [1] Учебный год</b>                                 |                         | F<br>#<br>Номер урока                                                       | Начало занятия                                                    | Конец занятия                           | Время занятия | $F$ pynna $\triangle$   |
| <b>⊟ = (1)</b> Реестр учреждений системы обр                |                         | $\nabla$ 7                                                                  | 13:30:00                                                          | 14:10:00                                |               | 1 смена                 |
| Учебные периоды в ОУ                                        |                         | $2 \mid 6$                                                                  | 12:40:00                                                          | 13:20:00                                |               | 1 смена                 |
| [3] Группа учебных звонков<br><b>Начало нечетных недель</b> |                         | $3 \n\boxed{} 5$                                                            | 11:50:00                                                          | 12:30:00                                |               | 1 смена                 |
| 18] Расписание звонков                                      |                         | $4$ $\Box$ 4                                                                | 10:55:00                                                          | 11:35:00                                |               | 1 смена                 |
| <b>: =</b> [1] Настройки ОУ                                 |                         | $\Box$ 3<br>5 <sup>5</sup>                                                  | 10:00:00                                                          | 10:40:00                                | 40            | 1 смена                 |
| Настройка прав досту а                                      |                         | $\Box$ 2<br>6                                                               | 09:05:00                                                          | 09:45:00                                | 40            | 1 смена                 |
| <b>ПРИ Учебные кабинеты</b>                                 |                         | $\Box$<br>7 <sup>1</sup>                                                    | 08:15:00                                                          | 08:55:00                                | 40            | 1 смена                 |
| П111 Предметы                                               |                         | $\Box$ 2<br>8                                                               | 14:20:00                                                          | 15:00:00                                |               | 2 смена                 |
| При Учителя                                                 |                         | $\Box$                                                                      |                                                                   |                                         |               |                         |
| ⊟ ™ (45) Классы                                             |                         | 9<br>- 5                                                                    | 16:50:00                                                          | 17:30:00                                |               | 2 смена                 |
|                                                             |                         | $10$ $\Box$ 4                                                               | 16:05:00                                                          | 16:45:00                                |               | 2 смена                 |
| Панель Навигации                                            | ¥                       | $11$   3                                                                    | 15:15:00                                                          | 15:55:00                                |               | 2 смена                 |
|                                                             |                         | $12$ 1                                                                      | 13:30:00                                                          | 14:10:00                                |               | 2 смена                 |
| Учебный год<br>2015-2016 учебный год                        | $\rightarrow$           | $\overline{\phantom{a}}$<br>$\triangleright$<br>$\mathbb{N}$ 4 $\mathbb{R}$ | 40.00.00<br>$Q$ Поиск $\sim$<br>æ                                 | 47-90-00<br>$\alpha \times$             |               | $P_{\text{intraation}}$ |
|                                                             |                         |                                                                             | $\pi$ o: 1000 $\sim$                                              |                                         |               | Записи 1-18 из 18       |
| Реестр учреждений системы                                   | $\rightarrow$           | Название                                                                    |                                                                   | Значение                                |               |                         |
| Муниципальное автономное                                    |                         | Номер урока                                                                 |                                                                   | 7                                       |               |                         |
|                                                             |                         | Начало занятия                                                              |                                                                   | 13:30:00                                |               |                         |
|                                                             |                         | Конец занятия                                                               |                                                                   | 14:10:00                                |               |                         |
|                                                             |                         |                                                                             |                                                                   |                                         |               |                         |
|                                                             |                         | Время занятия                                                               |                                                                   |                                         |               |                         |
|                                                             |                         | <b><i><u>Fpynna</u></i></b>                                                 |                                                                   | 1 смена                                 |               |                         |

Рисунок 10 – Расписание звонков

Используйте функцию добавления новой записи **Слабавить**. По завершении заполнения данных в правой нижней части экрана нажмите **F** COXCRANTING. Поле *Время занятия* не является обязательным. Номера уроков в разных группах звонков могут совпадать.

В таблице *Настройки ОО* в качестве значения типа оценивания по умолчанию нужно выбрать - пятибалльная система оценивания (по умолчанию) (если не создана своя система).

| ×田田<br>Введите фильтр                                       |                                                                       | Настройки ОО                                           |  |
|-------------------------------------------------------------|-----------------------------------------------------------------------|--------------------------------------------------------|--|
| Меню                                                        | Название                                                              | Значение                                               |  |
| <b>B</b> = ₹ [1] Учебный год<br>$\overline{a}$              | Тип оценивания по умолчанию                                           | Пятибалльная система оценивания (+н/а)                 |  |
| ⊟ = (1) Реестр учреждений системы об                        | Учебный период по умолчанию                                           | По триместрам                                          |  |
| [5] Учебные периоды в ОО<br>[1] Группа учебных звонков      | Доступ к журналам                                                     | Полный доступ(просмотр и редактирование) к журналам ОО |  |
| [18] Начало нечетных недель                                 | Сроки выставления отметки (в днях) по умолчанию для всех типов оценки | 365                                                    |  |
| <b>В 191 Расписание звонков</b>                             | Администратор системы                                                 | SCH <sub>1</sub>                                       |  |
| <b>12</b> [1] Настройки ОО<br>не раз настроика прав доступа | Учитель может редактировать список учащихся журнала                   |                                                        |  |
| П [72] Учебные кабинеты                                     | Учитель может редактировать настройки журнала                         |                                                        |  |
| <b>В [53] Предметы</b>                                      | Учитель может редактировать занятия, дата которых еще не наступила    |                                                        |  |
| [91] Учителя<br>⊟ = (45) Классы                             | Классный руководитель НЕ может редактировать журналы своего класса    |                                                        |  |
| <b>B = 34)</b> Учащиеся ОУ                                  | Идентификатор организации в ЕСИА                                      |                                                        |  |
| Мониторинг посещаемост                                      |                                                                       |                                                        |  |
| Движение контингента<br><b>THE IDEI VUASHAG HAMVIKA</b>     |                                                                       |                                                        |  |

Рисунок 11 – Настройки ОО

Также укажите учебный период, который будет использоваться системой по умолчанию. В случае, если период по умолчанию будет пуст, в журналах будет отображаться расписание на один месяц, а не на период, а также в личном кабинете родителя будет невозможно выгрузить оценки ребёнка.

Здесь же можно выставить различный доступ учителей к журналам:

- Полный доступ все учителя смогут просматривать и редактировать все журналы.
- Просмотр всех журналов ОУ и редактирование журналов текущего пользователя системы - учителя смогут просматривать все журналы, но редактировать смогут только свои журналы. Классный руководитель сможет и просматривать, и редактировать все журналы своего класса.
- Просмотр и редактирование журналов текущего пользователя системы учителя смогут просматривать и редактировать только свои журналы. Классный руководитель сможет ещё и просматривать, и редактировать журналы своего класса.

 Так же в таблице *Настройки ОО* указывается срок выставления отметки по умолчанию для всех типов оценивания. Этот срок позволяет выставлять оценки на прошедшие даты на указанное количество дней. Выставление оценок на будущие даты не предусмотрено, за исключением четвертных/триместровых оценок.

Добавлены новые поля в таблице "Настройки ОУ" относительно редактирования учителями журналов.

1) «Учитель может редактировать список учащихся журнала». В ЭЖ проверяется роль пользователя и данная настройка. Администратору, завучу и классному руководителю редактирование списка учащихся доступно всегда. Если Вы хотите, чтобы все учителя Вашей школы могли редактировать списки классов, необходимо поставить галочку в это поле.

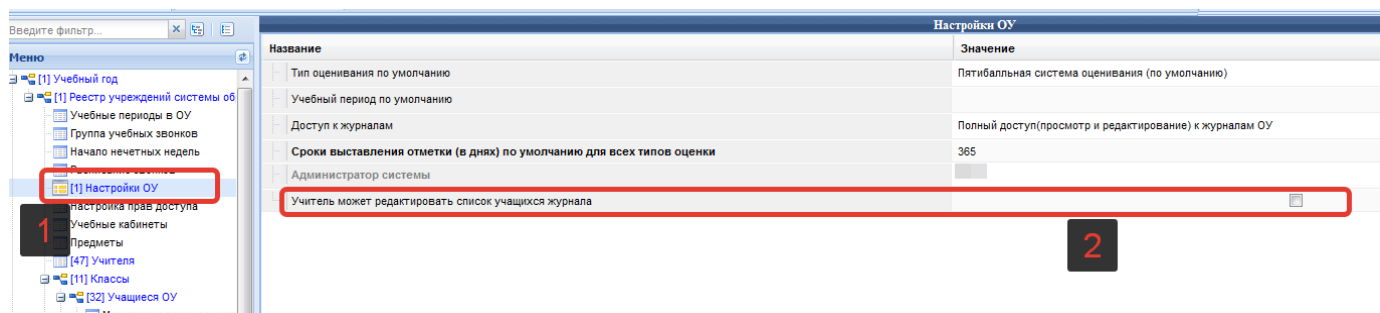

Рисунок 12 – Галочка "Учитель может редактировать список учащихся журнала"

- 2) «Учитель может редактировать настройки журнала». Если эта галочка проставлена, то учитель может редактировать журнал, а именно менять класс, систему оценивания и т.д
- 3) «Учитель может редактировать занятия, дата которых не наступила». Если галочка проставлена, то учителя смогут редактировать в журнале ещё не наступившие даты (все итоговые оценки по умолчанию доступны для редактирования до даты их наступления).
- 4) Классный руководитель НЕ может редактировать журналы своего класса – если для класса указан классный руководитель, то по умолчанию он имеет возможность редактировать все журналы своего класса. Если эту возможность нужно закрыть, то необходимо поставить данную галочку.

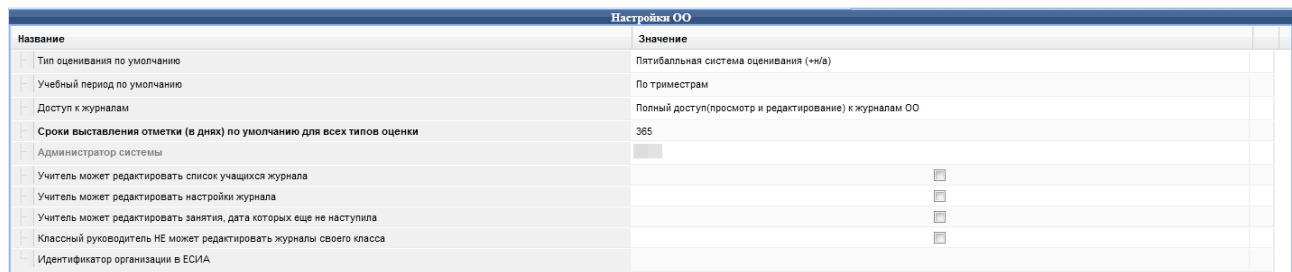

Таблица *Настройка прав доступа* позволяет выставлять определённое количество дней для выставления конкретных типов оценки. Используйте функцию добавления новой записи **Варабавить**. Выбираете необходимый тип оценки и проставляете требуемое количество дней.

| <b>Структура проекта</b>                                                   |                               |                    |                                      |                        | База - Справочники Отчеты Дополнительно - Сервис -                                                                                   | SCH112 BbIXOA            |
|----------------------------------------------------------------------------|-------------------------------|--------------------|--------------------------------------|------------------------|----------------------------------------------------------------------------------------------------|--------------------------|
|                                                                            |                               |                    |                                      | Настройка прав доступа |                                                                                                    |                          |
| Введите фильтр                                                             | $\times$ $E$<br> 目            |                    |                                      |                        |                                                                                                    |                          |
| Меню                                                                       | $\vert \overline{\phi} \vert$ |                    |                                      |                        | $\mathbf{r}$ . The                                                                                                    |                          |
| <b>⊟ = [1]</b> Учебный год<br><b>⊟ ™</b> [1] Реестр учреждений системы обр |                               | n<br>Тип оценки    |                                      |                        | Количество дней                                                                                                    | 即                        |
| [4] Учебные периоды в ОУ                                                   |                               | $\cdot$ $\sqrt{2}$ | Текущая оценка                       |                        | Оценка за 1 четверть (триместр)                                                                                                    |                          |
| [2] Группа учебных звонков<br><b>Начало нечетных недель</b>                |                               | $\overline{2}$     | Контрольная работа                   |                        | Оценка за 2 четверть (триместр)                                                                                                    |                          |
| [16] Расписание звонков<br><b>12</b> [1] Настройки ОУ                      |                               | 3<br>$4$ $\Box$    | Оценка за 1 четверть (триместр)      |                        | Оценка за 3 четверть (триместр)<br>Оценка за 4 четверть                                                                              |                          |
| [4] Настройка прав доступа<br>[32] Учебные кабинеты                        |                               |                    |                                      |                        | Итоговая оценка за первое полугодие                                                                                                  |                          |
| Предметы<br><b>ITTI ISOI Vyutena</b>                                       |                               |                    |                                      |                        | Итоговая оценка за второе полугодие<br>Годовая итоговая оценка                                                                       |                          |
|                                                                            | $+ +$                         |                    |                                      |                        | Текущая оценка                                                                                                    |                          |
| Панель Навигации                                                           | l¥.                           |                    |                                      |                        | Итоговая годовая аттестация (переводные экзамены)<br>Государственная итоговая аттестация (ЕГЭ или аттестация за курс основной школы) |                          |
| Учебный год<br>2013-2014 учебный год                                       | $\rightarrow$                 |                    |                                      |                        | Региональный квалиметрический мониторинг                                                                                             |                          |
| Реестр учреждений системы<br>Муниципальное бюджетное                       | $\rightarrow$                 |                    |                                      | Зачёт                  | Контрольная работа                                                                                                    |                          |
|                                                                            |                               |                    | $\parallel$ 4 $\parallel$            | Сочинение              |                                                                                                    | $\overline{v}$ to 4/1(1) |
|                                                                            |                               | Название           |                                      | $\mathbb{N}$           | $1$ из $1 \rightarrow \mathbb{R}$<br>Страница                                                                                        |                          |
|                                                                            |                               | Тип оценки         |                                      |                        |                                                                                                    | $\mathbf{v}$             |
|                                                                            |                               | Количество дней    |                                      |                        |                                                                                                    |                          |
|                                                                            |                               |                    |                                      |                        |                                                                                                    |                          |
|                                                                            |                               |                    | Сохранить Отменить Очистить Обновить |                        |                                                                                                    |                          |

Рисунок 13 – Настройка прав доступа

По завершении заполнения данных в правой нижней части экрана нажмите .

Для отображения в расписании номеров кабинетов нужно заполнить таблицу *Учебные кабинеты*. Ячейки, отмеченные маленьким красным треугольником, содержат несохранённые данные. Используйте функцию (*Сохранить)* внизу рабочего окна.

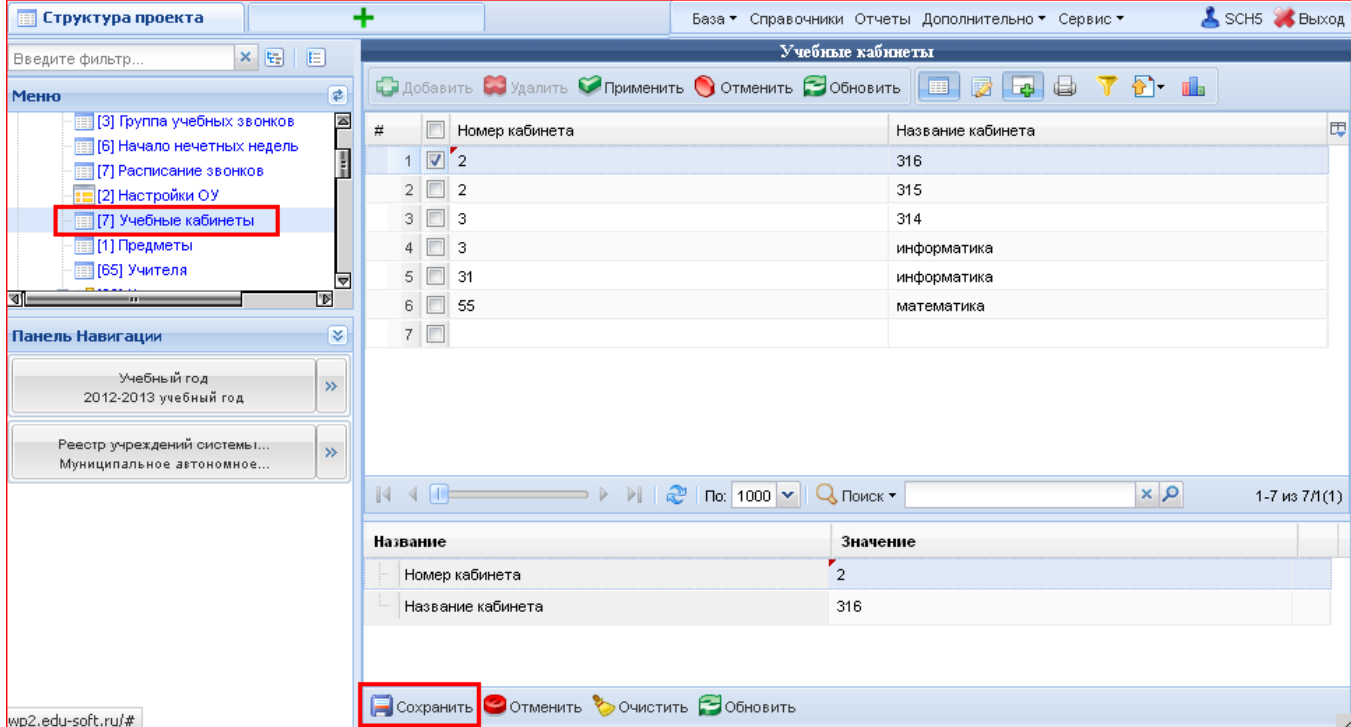

Рисунок 14 – Учебные кабинеты

При работе со следующей таблицей *Предметы* **в неё следует внести только те предметы, сведения о которых не содержатся в системе** (они помещены во второй таблице *Предметы* в самом низу дерева таблиц).

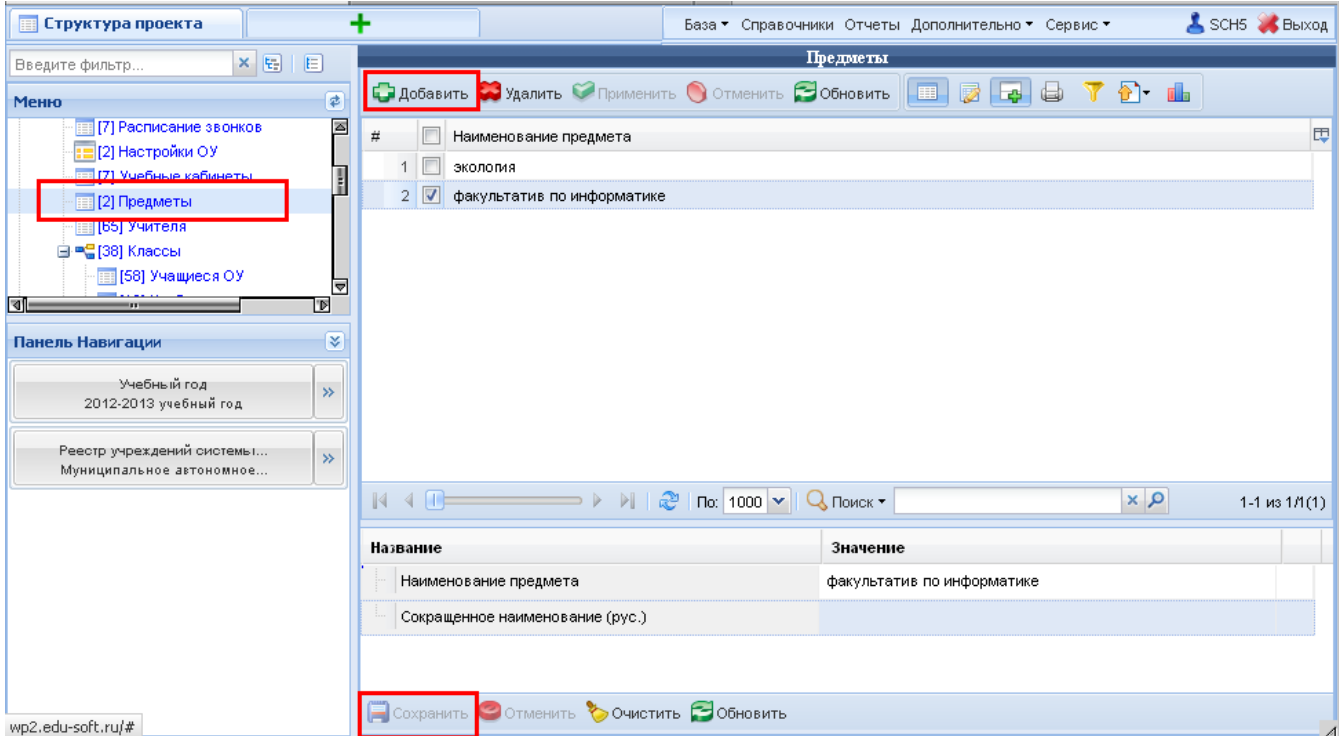

Рисунок 15 – Занесение дополнительных предметов

Система содержит список из 43 предметов (рисунок ниже), поэтому достаточно внести предметы регионального компонента, элективные курсы, факультативы и кружки, которые отражаются в расписании:

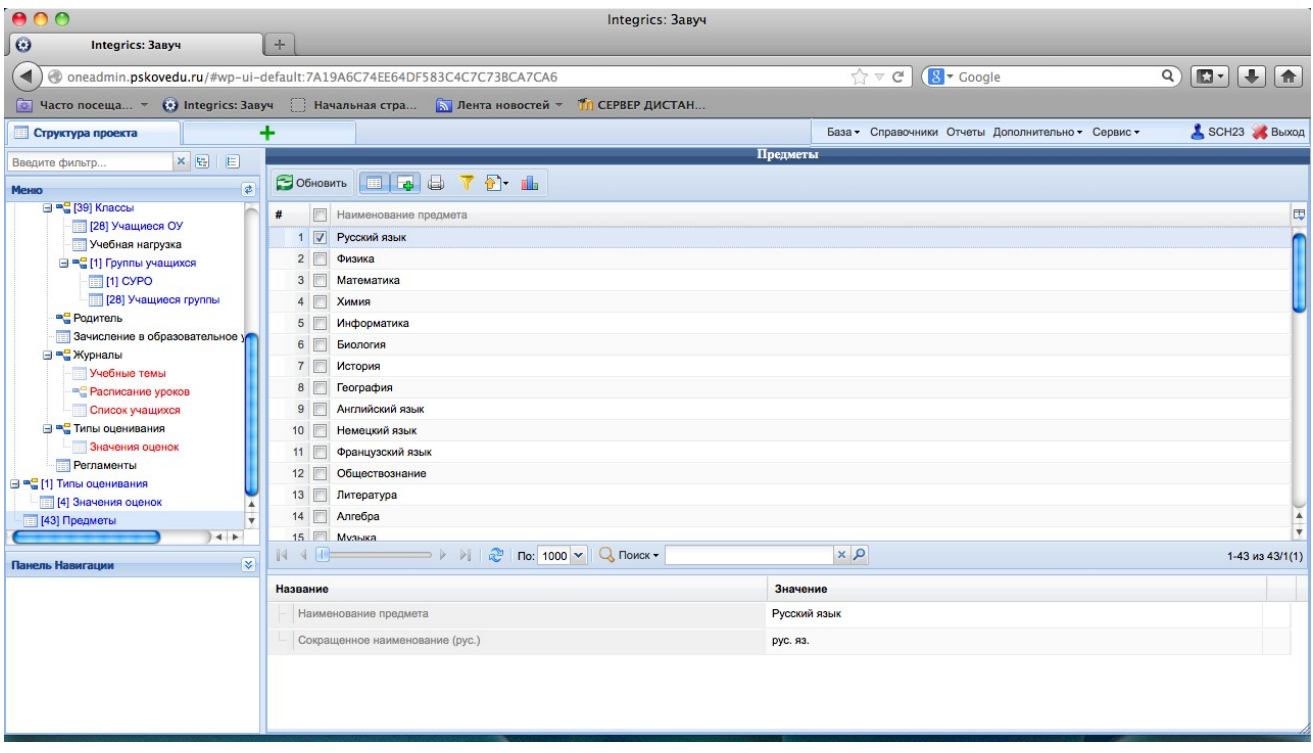

Рисунок 16 – Список предметов Системы

Таблица *Классы* редактируется в базе данных АИС ГМУСО, при необходимости в данную таблицу можно внести сведения о смене обучения, классном руководителе. В модуле завуча этой таблице можно редактировать только поле «Период обучения», где можно для каждого класса прописать период обучения в случае, если он отличается от назначенного по умолчанию в таблице «Настройки ОО».

В таблице *Учебная нагрузка* для каждого класса после нажатия на выбирается предмет, учитель, проставляется нагрузка.

| <b>ПРИ Структура проекта</b>                                        |                                                               |                                                   | База ▼ Справочники Отчеты Дополнительно ▼ Сервис ▼ | SCH5 & BbIXOA                        |              |
|---------------------------------------------------------------------|---------------------------------------------------------------|---------------------------------------------------|----------------------------------------------------|--------------------------------------|--------------|
| $x_{\rm{B}}$<br>旧<br>Введите фильтр                                 |                                                               | Учебная нагрузка                                  |                                                    |                                      |              |
| ₹<br>Меню                                                           | <b>• Добавить В Удалить • Применить • Отменить • Обновить</b> |                                                   | Ø<br>画<br>l B<br>G                                 | $\bullet$ to the $\bullet$           |              |
| <b>ПЕЦ [Z] Предметы</b><br>$\overline{\triangle}$<br>■ [65] Учителя | #<br>Предмет                                                  | Учитель предметник                                | Количество часов в неделю                          | Колличество часов в год              | 囤            |
| ⊟ = 138] Классы                                                     | $\overline{\mathsf{v}}$<br>Русский язык                       | Матвеев Денис                                     | $\overline{4}$                                     | 138                                  | $\triangleq$ |
| <b>Fill [58] Учащиеся ОУ</b>                                        | Математика<br>2                                               | Матвеев Денис                                     | 6                                                  | 169                                  |              |
| [13] Учебная нагрузка                                               | 3 <sup>1</sup><br>Информатика                                 | Матвеев Денис                                     | $\overline{2}$                                     | 64                                   |              |
| ⊟ "Н11 руппы учащихся<br>图[13] CXPO                                 | Английский язык<br>4                                          | Матвеев Денис                                     | $\overline{2}$                                     | 64                                   |              |
| ≂ <br><b>ET [30] Vualilited a mynnist</b>                           | 5<br>Литература                                               | Матвеев Денис                                     | з                                                  | 96                                   |              |
| ∣चा<br>ľΡ                                                           | 6<br>Биология                                                 | Матвеев Денис                                     | $\overline{2}$                                     | 64                                   |              |
| ₹<br>Панель Навигации                                               | 7<br>Физика                                                   | Матвеев Денис                                     | 2                                                  | 64                                   |              |
| Учебный год                                                         | 8<br>Математика                                               | Артемьева Людмила                                 | $\overline{2}$                                     | 68                                   |              |
| $\rightarrow$<br>2012-2013 учебный год                              | Русский язык<br>9                                             |                                                   |                                                    |                                      | ≂            |
|                                                                     | $\sim$ $\Box$<br>æ<br>> 1<br>K.                               | $\sqrt{100}$ 1000 $\sqrt{10}$<br>$Q$ Поиск $\tau$ |                                                    | $\alpha \times 1$<br>1-13 из 13/1(1) |              |
| Реестр учреждений системы<br>$\gg$<br>Муниципальное автономное      |                                                               |                                                   |                                                    |                                      |              |
|                                                                     | Название                                                      | Значение                                          |                                                    |                                      |              |
| Классы<br>$\rightarrow$<br>76                                       | Предмет                                                       | Русский язык                                      |                                                    |                                      | ۰            |
|                                                                     | Учитель предметник                                            |                                                   | Матвеев Денис                                      |                                      |              |
|                                                                     | Количество часов в неделю                                     | 4                                                 |                                                    |                                      |              |
|                                                                     | Колличество часов в год                                       | 138                                               |                                                    |                                      |              |
|                                                                     |                                                               |                                                   |                                                    |                                      |              |
|                                                                     |                                                               |                                                   |                                                    |                                      |              |
|                                                                     | Сохранить О Отменить © Очистить Э Обновить                    |                                                   |                                                    |                                      |              |

Рисунок 17 – Добавление учебной нагрузки

| <b>ПР</b> Структура проекта                    |               |                         |                                            |                                                            |                                                                                                    |                  | База ▼ Справочники Отчеты Дополнительно ▼ Сервис ▼ |                    | SCH5 BLIXOA     |
|------------------------------------------------|---------------|-------------------------|--------------------------------------------|------------------------------------------------------------|----------------------------------------------------------------------------------------------------|------------------|----------------------------------------------------|--------------------|-----------------|
| $\times$ $E_{\rm B}$<br>Введите фильтр         | 日             |                         |                                            |                                                            |                                                                                                    | Учебная нагрузка |                                                    |                    |                 |
| Меню                                           | ₹             |                         |                                            | С добавить • Удалить • Применить • Отменить • Обновить • • |                                                                                                    |                  | $\triangleright$ $\triangleright$ $\triangleright$ | $\mathbf{F}$ . The |                 |
| ⊟ = - 138] Классы                              | ☎             | #                       | г                                          | Предмет                                                    | Учитель предметник                                                                                   |                  | Количество часов в неделю Колличество часов в год  |                    | 閃               |
| <b>Fill [58] Учащиеся ОУ</b>                   |               |                         | $\vert \triangledown \vert$                | Русский язык                                               | Матвеев Денис                                                                                        |                  | $\overline{4}$                                     | 138                | $\mathbf{F}$    |
| <b>13</b> ИЗ] Учебная нагрузка                 |               | $\overline{2}$          |                                            | Математика                                                 | Матвеев Денис                                                                                        |                  | 6                                                  | 169                |                 |
| ⊟ = - П) Группы учащихся                       |               | 3.                      |                                            | Информатика                                                | Матвеев Денис                                                                                        |                  | $\overline{2}$                                     | 64                 |                 |
| 图 [13] CYPO<br><b>ПРИ 1301 Учащиеся пруппы</b> |               | 4                       |                                            | Английский язык                                            | Матвеев Денис                                                                                        |                  | $\overline{2}$                                     | 64                 |                 |
| <b>ВС</b> Родитель                             | च             | 5                       |                                            | Литература                                                 | Матвеев Денис                                                                                        |                  | 3                                                  | 96                 |                 |
| ৰি                                             | <b>D</b>      | 6                       |                                            | Биология                                                   | Матвеев Денис                                                                                        |                  | $\overline{\mathbf{2}}$                            | 64                 |                 |
| Панель Навигации                               | ≼             | 7                       |                                            | Физика                                                     | Матвеев Денис                                                                                        |                  | 2                                                  | 64                 |                 |
| Учебный год                                    |               | 8                       |                                            | Математика                                                 | Артемьева Людмила                                                                                    |                  | 2                                                  | 68                 |                 |
| 2012-2013 учебный год                          | $\rightarrow$ | 9                       |                                            | Русский язык                                               |                                                                                                    |                  |                                                    |                    | ।च              |
| Реестр учреждений системы                      |               | $\mathbb{R}$            | $\sim$ $\Box$<br>$\Box$<br>$\triangleleft$ |                                                            | $\triangleright$ $\triangleright$ $\parallel$ $\mathbb{C}^2$   По:   1000 $\triangleright$   Q Поиск |                  |                                                    | $x$ $\alpha$       | 1-13 из 13/1(1) |
| Муниципальное автономное                       | $\rightarrow$ |                         |                                            |                                                            |                                                                                                    |                  |                                                    |                    |                 |
|                                                |               | <b>Название</b>         |                                            |                                                            |                                                                                                    | Значение         |                                                    |                    |                 |
| Классы<br>76                                   | $\rightarrow$ |                         | Предмет                                    |                                                            |                                                                                                    | Русский язык     |                                                    |                    | v,              |
|                                                |               |                         |                                            | Учитель предметник                                         |                                                                                                    |                  | Матвеев Денис                                      |                    |                 |
|                                                |               |                         |                                            | Количество часов в неделю                                  |                                                                                                    | 4                |                                                    |                    |                 |
|                                                |               | Колличество часов в год |                                            |                                                            | 138                                                                                                  |                  |                                                    |                    |                 |
|                                                |               |                         |                                            |                                                            |                                                                                                    |                  |                                                    |                    |                 |
|                                                |               |                         |                                            |                                                            |                                                                                                    |                  |                                                    |                    |                 |
|                                                |               |                         |                                            | Сохранить О Отменить © Очистить Обновить                   |                                                                                                    |                  |                                                    |                    |                 |
|                                                |               |                         |                                            |                                                            |                                                                                                    |                  |                                                    |                    |                 |

Рисунок 18 – Заполнение учебной нагрузки

Примечание – учебную нагрузку необходимо заполнить для каждого класса! Для этого осуществляется выбор класса в таблице *Классы*, затем переход в таблицу «Учебная нагрузка». Заполняется нагрузка для этого класса, затем выбирается другой класс, и нагрузка заполняется уже для него. Если учебная

нагрузка классов одинаковая (несколько классов в параллели), сведения о нагрузке можно скопировать с одного класса на другой. При неполном совпадении данных по учебной нагрузке классов одной параллели рекомендуется скопировать нужные записи, либо все, а потом отредактировать их вручную. Контекстное меню с функциями копирования и вставки доступно по нажатию правой кнопки мыши на выбранном объекте.

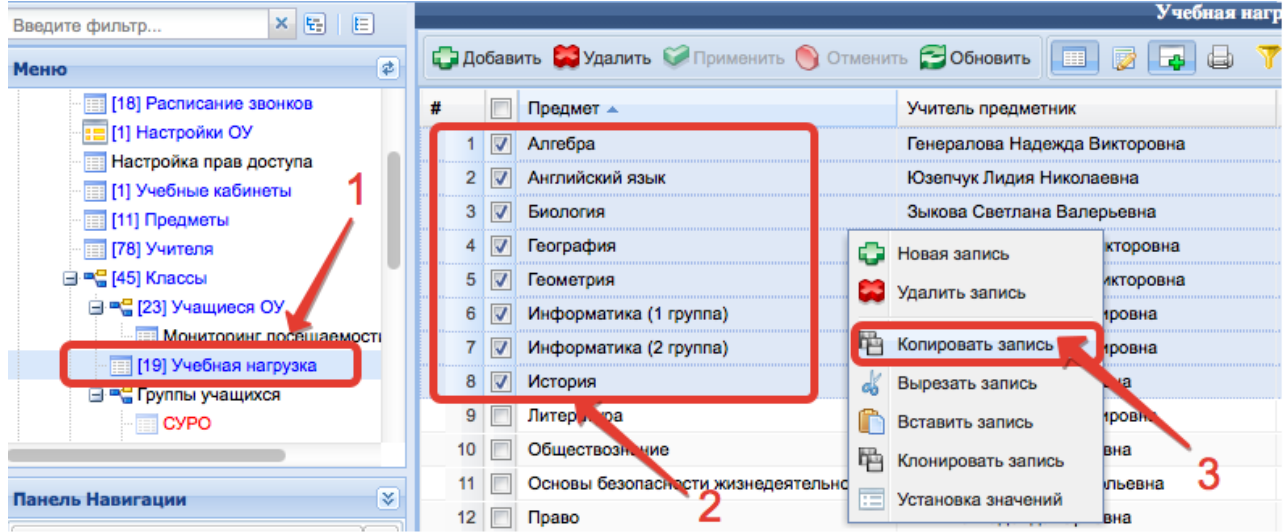

Рисунок 19 – Копирование записей

После копирования необходимо выбрать класс, в который будут вставляться записи, добавить одну новую запись и по нажатию правой кнопки мыши вставить скопированные записи.

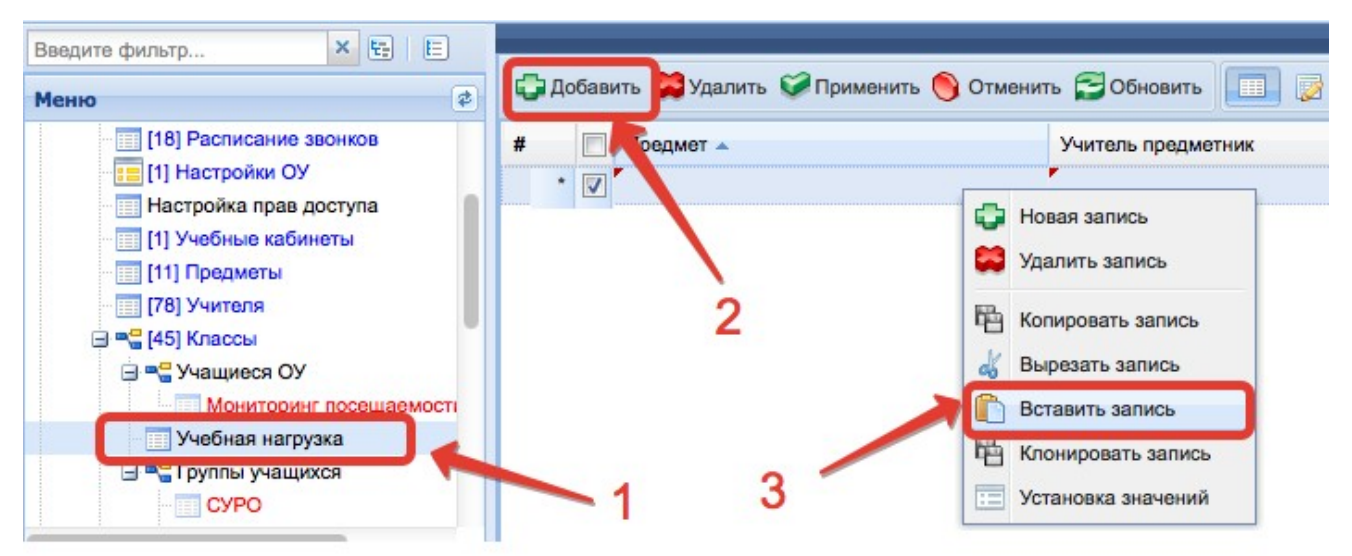

Рисунок 20 – Вставка записей

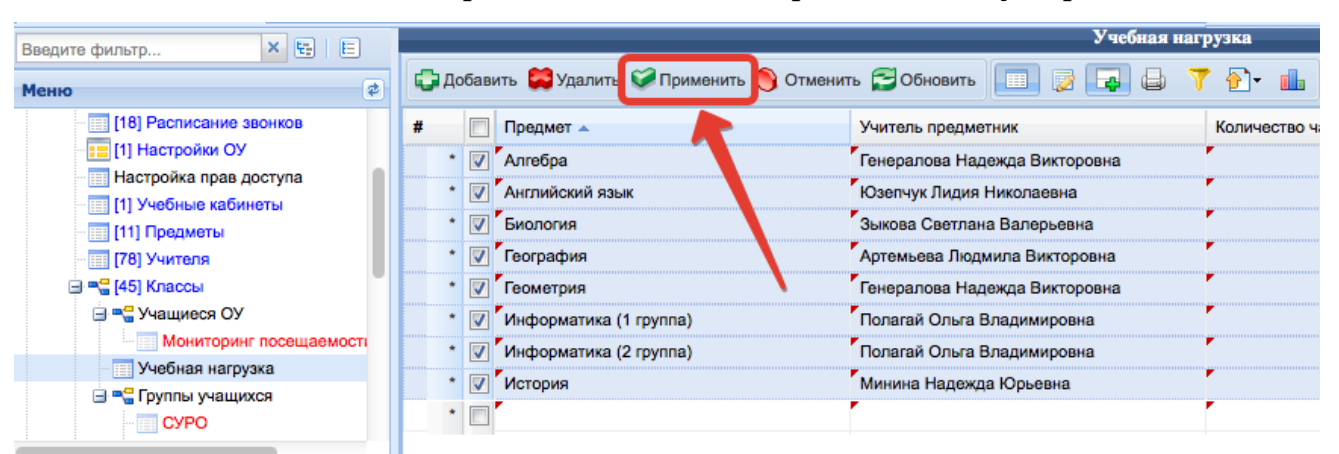

После чего нажать «Применить» или «Сохранить» внизу экрана.

Рисунок 21 – Сохранение скопированных записей

Внимание! Скопированные записи можно вставить только в один класс. Каждый раз нужно копировать заново, то есть скопировать записи и вставить, снова скопировать и вставить.

В учебную нагрузку добавлено также поле Учебные группы. В данном поле через запятую перечисляются названия учебных групп. При генерации будут автоматически созданы журналы для указанных групп. Например, при генерации журналов для предмета, приведенного на картинке ниже будет создано два журнала: Информатика и ИКТ(Группа1) и Информатика и ИКТ(Группа2).

| Название                  | Значение          |
|---------------------------|-------------------|
| Предмет                   | Информатика и ИКТ |
| Учитель-предметник        |                   |
| Количество часов в неделю | 1.00              |
| Количество часов в год    | 34,00             |
| Порядок вывода            |                   |
| Учебные группы            | Fpynna1, Fpynna2  |

Рисунок 22 – Учебные группы

**ВНИМАНИЕ!** Данная функция используется, если все группы ведёт один учитель. Если ведут разные учителя, в учебную нагрузку по-прежнему вносится несколько записей (для них так же можно в поле «Учебные группы» указать название для различимости, пример ниже).

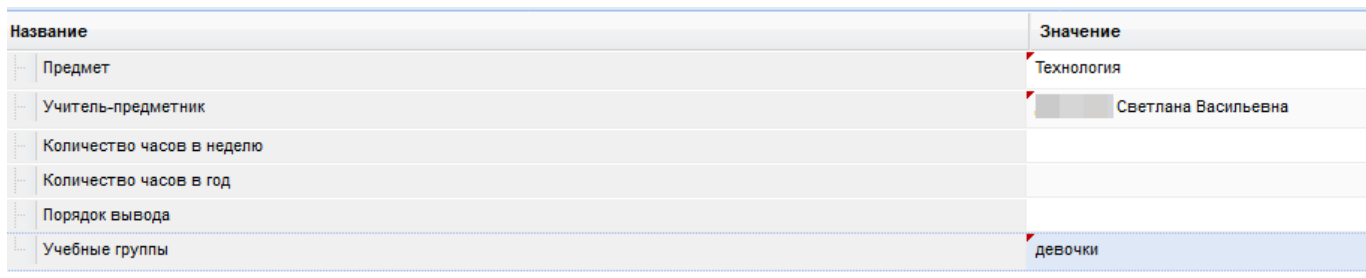

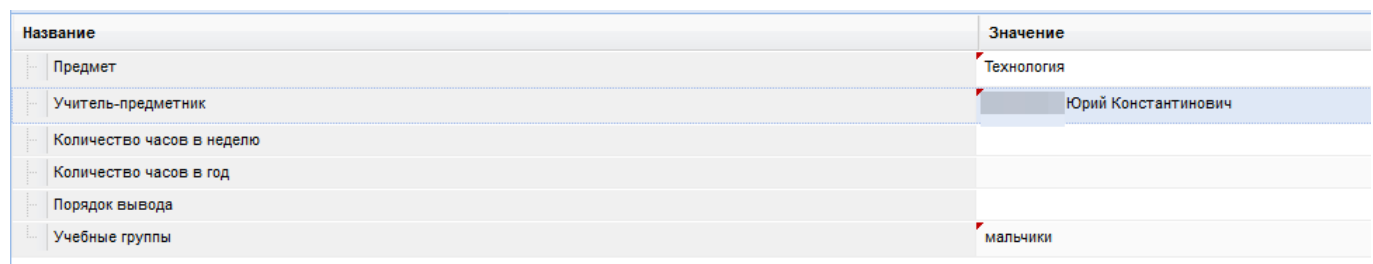

Рисунок 23 – Учебные группы с разными преподавателями

В данном примере будут созданы журналы Технология(мальчики) и Технология (девочки).

В систему добавлена обработка "Генерация учебной нагрузки по СУРО". Данные СУРО переносятся в таблицу "Учебная нагрузка". Перед запуском обработки дождитесь синхронизации базы данных АИС ГМУСО с системой "Электронные журналы и дневники".

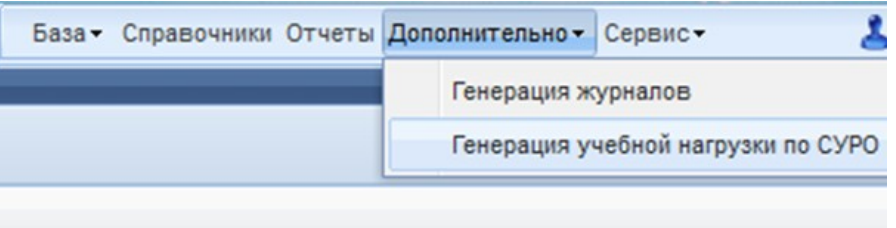

Рисунок 24 – Генерация нагрузки по СУРО

**ВНИМАНИЕ!** Генерация по СУРО каждый раз при запуске перегенерирует все предметы по всем классам. Поэтому, если Вы заполняете СУРО частями и несколько раз запустите генерацию по СУРО, каждый раз вся нагрузка будет обновляться. Соответственно, если проставлены группы в поле «Учебные группы», они будут очищаться. Если какие-то предметы были добавлены обычным способом, то после генерации по СУРО они могут задублироваться.

Поэтому правильная последовательность действия такая: необходимо заполнить СУРО по всем классам полностью и тогда уже генерировать на основе этого нагрузку, после чего заполнить группы и сгенерировать журналы. Далее если нужно будет что-то добавить, лучше уже добавлять это вручную обычным способом, чтобы группы не сбросились.

По умолчанию в систему заложена возможность использования пятибалльной системы оценивания. Если в школе используется другая система оценивания (зачёт/незачёт, знаковая система для начальных классов, 10 балльная, 100-балльная или пятибальная с возможностью выставления зачёт/не зачёт), необходимо описать данную систему, чтобы иметь возможность её использования в последующем. Для этого нужно произвести добавление данных в таблицу *Типы оценивания*. В поле «Наименование» вносится название системы оценивания (отличное от стандартных для их различимости)

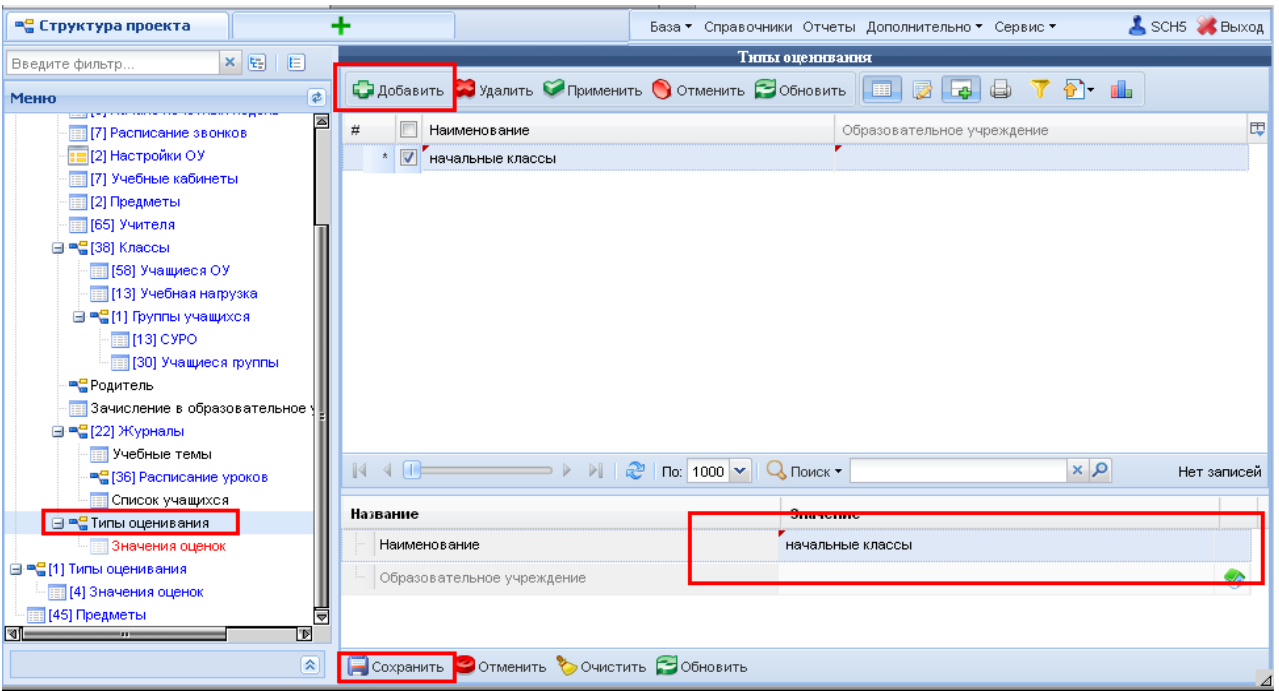

Рисунок 25 – Добавление системы оценивания

В таблице *Значения оценок* необходимо сделать соответствующее описание оценок, которые данная система оценивания позволит выставлять. Например:

|                                                                                                    |                                                                                                    | База ▼ Справочники Отчеты Дополнительно ▼ Сервис ▼ | SCH5 Bbixog |
|----------------------------------------------------------------------------------------------------|----------------------------------------------------------------------------------------------------|----------------------------------------------------|-------------|
| $\times$ $\mathbb{E}$<br>目<br>Введите фильтр                                                                                                    |                                                                                                    | Значения оценок                                    |             |
| ₽<br>Меню                                                                                                    |                                                                                                    | TD L                                               |             |
| ☎<br><b>ПО ГАТ</b> ГРАСПИСАНИЕ ЗВОНКОВ<br>: [2] Настройки ОУ<br><b>12 [7]</b> Учебные кабинеты<br><b>ПР</b> [2] Предметы<br>- По 1651 Учителя<br>⊟ = 138] Классы<br>- П [58] Учащиеся ОУ<br>· [13] Учебная нагрузка<br>⊟ = - (1) Группы учащихся<br>$\sqrt{2}$ [13] CYPO<br>- 30] Учащиеся группы<br><b>•</b> СРодитель | Значение<br>Сокращ<br>#<br>$\sqrt{2}$<br>$\star$<br>звездочка<br>$\Box$<br>1<br>квадратик<br>$2$ $\Box$<br>треугольник                                                                                                    | Целочисленное значение<br>$\mathbf{r}_5$<br>4<br>3 | 囤<br>Цвет   |
| <b>В Зачисление в образовательное</b> у                                                                                                    | $\mathbb{N}$ 4 $\mathbb{O}$ $\longrightarrow$ $\mathbb{N}$ $\mathbb{R}$ $\mathbb{R}$ $\mathbb{R}$ $\mathbb{R}$ $\mathbb{N}$ $\mathbb{N}$ $\mathbb{R}$ $\mathbb{N}$ $\mathbb{N}$ $\mathbb{N}$ $\mathbb{N}$ $\mathbb{N}$ $\mathbb{N}$ $\mathbb{N}$ $\mathbb{N}$ $\mathbb{N}$ $\mathbb{N}$ $\mathbb{N}$ $\mathbb{N}$ $\mathbb{N}$ $\mathbb{N}$ | $\alpha \times$                                    | Нет записей |
| ⊟ = 1221 Жүрналы<br>Учебные темы                                                                                                    |                                                                                                    | Значение                                           |             |
| ■ [36] Расписание уроков<br><b>ПО СПИСОК УЧАЩИХСЯ</b><br>⊟ ■ [1] Типы оценивания<br><b>[2] Значения оценок</b><br>⊟ ■ [1] Типы оценивания<br>[4] Значения оценок<br>豈<br><b>В [45] Предметы</b><br><u>ID</u><br><b>STATISTICS</b>                                                                                       | Название<br>Сокращенная запись<br>Значение<br>Целочисленное значение<br>Цвет                                                                                                    | звездочка<br>$\mathbf{r}_{\mathbf{s}}$             |             |
| 소                                                                                                    | Отменить Очистить ЭОбновить<br><b>COXPAHITE</b>                                                                                                    |                                                    |             |

Рисунок 26 – Добавление значений оценок

Если созданная система оценивания будет использоваться в качестве основной, то её следует выбрать в таблице «Настройки ОО» в качестве системы оценивания по умолчанию.

**ВНИМАНИЕ!** Если система оценивания добавляется не в начале учебного года и проставляется каким-либо журналам, оценки в этих журналах теряются, и восстановить их будет невозможно. Поэтому, если необходимо использовать свою систему оценивания, нужно описывать её и проставлять журналам до того, как в них появятся оценки или же воспользоваться мастером смены системы оценивания (будет описано ниже в этом руководстве).

Список учащихся класса в сгенерированные журналы попадает автоматически целиком, но можно редактировать список вручную. Это целесообразно в случаях деления класса на группы (иностранный язык, технология). Рекомендуется список учащихся редактировать в самих журналах (об этом способе будет написано ниже). Чтобы отредактировать список учеников в модуле завуча, для этого в таблице *Список учащихся* для выбранного журнала нужно нажать *Добавить* и отметить тех учащихся класса, которые входят в данную группу.

| FIGT 8 L<br>$5$ Oбновить                      |            |               |  |  |  |  |  |
|-----------------------------------------------|------------|---------------|--|--|--|--|--|
| #<br>Фамилия                                  | Имя        | Отчество      |  |  |  |  |  |
| $\overline{v}$<br>Гродикова<br>$\overline{4}$ | Ксения     | Андреевна     |  |  |  |  |  |
| 5<br>Ильина                                   | Лидия      | Андреевна     |  |  |  |  |  |
| $6\sqrt{ }$<br>Иванов                         | Максим     | И горевич     |  |  |  |  |  |
| 7 <sup>1</sup><br>Кустов                      | Александр  | Сергеевич     |  |  |  |  |  |
| $^{\circ}$<br>Киреев                          | Давид      | Романович     |  |  |  |  |  |
| $9$ $\triangledown$<br>Козин                  | Никита     | Эдуардович    |  |  |  |  |  |
| 10<br>Мартынова                               | Екатерина  | Кирилловна    |  |  |  |  |  |
| $11$ $\triangledown$<br>Чернова               | Дарья      | Андреевна     |  |  |  |  |  |
| $12$ $\overline{V}$<br>Новосёлова             | Вероника   | Олеговна      |  |  |  |  |  |
| 13<br>Посухова                                | Анастасия  | Сергеевна     |  |  |  |  |  |
| Полевой<br>14                                 | Антон      | Вячеславович  |  |  |  |  |  |
| $15$ $\sqrt{ }$<br>Проненко                   | Мария      | Владимировна  |  |  |  |  |  |
| 16<br>Сабанова                                | Владислава | Евгеньевна    |  |  |  |  |  |
| 17<br>Соловьёва                               | Софья      | Алексеевна    |  |  |  |  |  |
| 18<br>Тихомиров                               | Артемий    | Александрович |  |  |  |  |  |
| 19<br>Травин                                  | Евгений    | Вадимович     |  |  |  |  |  |
| 20<br>Цельников                               | Даниил     | Андреевич     |  |  |  |  |  |
| 21<br>Гончарова                               | Дара       | Романовна     |  |  |  |  |  |

Рисунок 27 – Редактирование списка учащихся

В таблицу *Учебные темы* заносятся темы уроков согласно тематическому планированию. Если учебные темы параллельных классов одинаковые, сведения о темах можно скопировать с одного класса на другой. Контекстное

меню с функциями копирования и вставки доступно по нажатию правой кнопки мыши на выбранном объекте. Каждый учитель может сам заносить учебные темы уже непосредственно в каждый свой журнал (см. руководство для учителя).

Работа в таблице *Расписание уроков* позволяет формировать расписание, внося уроки по одному и указывая конкретные даты. Однако настоятельно рекомендуем работать с расписанием на основе шаблонов, о которых будет сказано ниже.

| Структура проекта                                                  | ÷                           |                   |                                                                                  |                   |                 |                   |
|--------------------------------------------------------------------|-----------------------------|-------------------|----------------------------------------------------------------------------------|-------------------|-----------------|-------------------|
| $x$ $\overline{v}$ $\overline{v}$ $\overline{v}$<br>Введите фильтр |                             |                   |                                                                                  |                   |                 | Расписание уроков |
| $\sqrt{2}$<br>Меню                                                 |                             |                   | CI ДОБАВИТЬ CO УДАЛИТЬ COMPANY DO TTMEHATTЬ COOHOBNTЬ HE CO CO CO T D T D        |                   |                 |                   |
| ∃ = Е [1] Учебный год                                              | #                           | $\blacksquare$    | Дата учебного дня                                                                | Номер урока       | Учебный кабинет | Тема урок         |
| ⊟ = [1] Реестр учреждений системы образ                            |                             |                   | 1 7 03.09.2012                                                                   | 1 Первая смена    |                 |                   |
| 171 Учебные периоды в ОУ                                           |                             |                   | 2 10.09.2012                                                                     | 1 Первая смена    |                 |                   |
| [3] Группа учебных звонков                                         |                             |                   | 3 17.09.2012                                                                     | 1 Первая смена    |                 |                   |
| <b>ПП (6) Начало нечетных недель</b><br>[7] Расписание звонков     |                             |                   | 4 24.09.2012                                                                     | 1 Первая смена    |                 |                   |
| <b>: = [2] Настройки ОУ</b>                                        |                             | $5$ $\Box$        | 01.10.2012                                                                       | 1 Первая смена    |                 |                   |
| <b>ПП</b> [7] Учебные кабинеты                                     | 6                           |                   | 08.10.2012                                                                       | 1 Первая смена    |                 |                   |
| <b>ПРЕДМЕТЫ</b>                                                    |                             |                   |                                                                                  |                   |                 |                   |
| 165] Учителя                                                       |                             |                   | 7 15.10.2012                                                                     | 1 Первая смена    |                 |                   |
| <b>⊟ ™ (38)</b> Классы                                             | $\circ$                     |                   | 22.10.2012                                                                       | 1 Первая смена    |                 |                   |
| <b>П [58]</b> Учащиеся ОУ                                          |                             |                   | 9 29.10.2012                                                                     | 1 Первая смена    |                 |                   |
| [13] Учебная нагрузка                                              |                             | 10                | 04.09.2012                                                                       | 2 Первая смена    | 1 3 1 6         |                   |
| ⊟ = - (1) Группы учащихся                                          |                             |                   | 11 11.09.2012                                                                    | 2 Первая смена    |                 |                   |
| $[13]$ CYPO                                                        |                             |                   | 12 18.09.2012                                                                    | 2 Первая смена    |                 |                   |
| <b>130]</b> Учащиеся группы                                        |                             | 13                | 25.09.2012                                                                       | 2 Первая смена    |                 |                   |
| <b>ВС</b> Родитель<br><b>В Зачисление в образовательное учр</b>    |                             |                   | 14 02.10.2012                                                                    | 2 Первая смена    |                 |                   |
| □ = [22] Журналы                                                   |                             |                   | 15 09.10.2012                                                                    | 2 Первая смена    |                 |                   |
| ПЕТ Учебные темы                                                   |                             |                   | 16 16.10.2012                                                                    | 2 Первая смена    |                 |                   |
| - = - [44] Расписание уроков                                       |                             |                   | 17 23.10.2012                                                                    | 2 Первая смена    |                 |                   |
| <b>Е Список учащихся</b>                                           |                             | 18                | 03.09.2012                                                                       |                   |                 |                   |
| ⊟ ™ Пипы оценивания                                                |                             |                   | 19 10.09.2012                                                                    | 3 Первая смена    |                 |                   |
| <b>Под</b> [2] Значения оценок                                     |                             |                   |                                                                                  |                   |                 |                   |
| ∃ = (1) Типы оценивания                                            |                             |                   | 20 17.09.2012                                                                    | 3 Первая смена    |                 |                   |
| [4] Значения оценок                                                |                             |                   | 21 24.09.2012                                                                    | 3 Первая смена    |                 |                   |
| [45] Предметы                                                      |                             |                   | 22 1 01.10.2012                                                                  | 3 Первая смена    |                 |                   |
|                                                                    |                             |                   | 23 1 08.10.2012                                                                  | 3 Первая смена    |                 |                   |
|                                                                    | $\mathbb{R}$ 4 $\mathbb{R}$ |                   | æ<br>$\sqrt{2}$ 100 $\sqrt{2}$<br>$\Rightarrow$ $\triangleright$<br>$\mathbb{R}$ | $Q$ Поиск $\star$ | $x \times 0$    |                   |
|                                                                    |                             | Название          |                                                                                  |                   |                 |                   |
|                                                                    |                             | Дата учебного дня |                                                                                  |                   |                 |                   |
|                                                                    |                             |                   | Номер урока                                                                      |                   |                 | 1 Первая смена    |
|                                                                    |                             |                   | Учебный кабинет                                                                  |                   |                 |                   |
|                                                                    |                             |                   | Тема урока                                                                       |                   |                 |                   |
|                                                                    |                             |                   | Период обучения                                                                  |                   |                 | Первая четверть   |
|                                                                    | Домашнее задание            |                   |                                                                                  |                   |                 |                   |
|                                                                    |                             |                   | Тип оценки                                                                       |                   |                 |                   |

Рисунок 28 – Расписание уроков

## <span id="page-30-1"></span>**5. Работа с электронным журналом через web-интерфейс. интерфейс.**

## <span id="page-30-0"></span>**5.1 Формирование журналов**

Далее следует перейти к созданию журналов. Под журналом в данной системе подразумевается конкретный журнал класса по предмету. Журналы могут создаваться вручную, но предусмотрена также и функция автоматического создания журналов. Желательно использовать автоматическое создание журналов, а создавать журналы вручную только в тех случаях, когда нужен журнал по каким-либо курсам, занятиям, которые не прописываются в учебной нагрузке.

Запустить Интернет браузер, ввести адрес Системы.

На странице авторизации нажмите «Вход для ОО», введите логин и пароль школы и нажмите «Войти». Или же если для завуча указана роль ЗАВУЧ, он может заходить через личную учётную запись госуслуг.

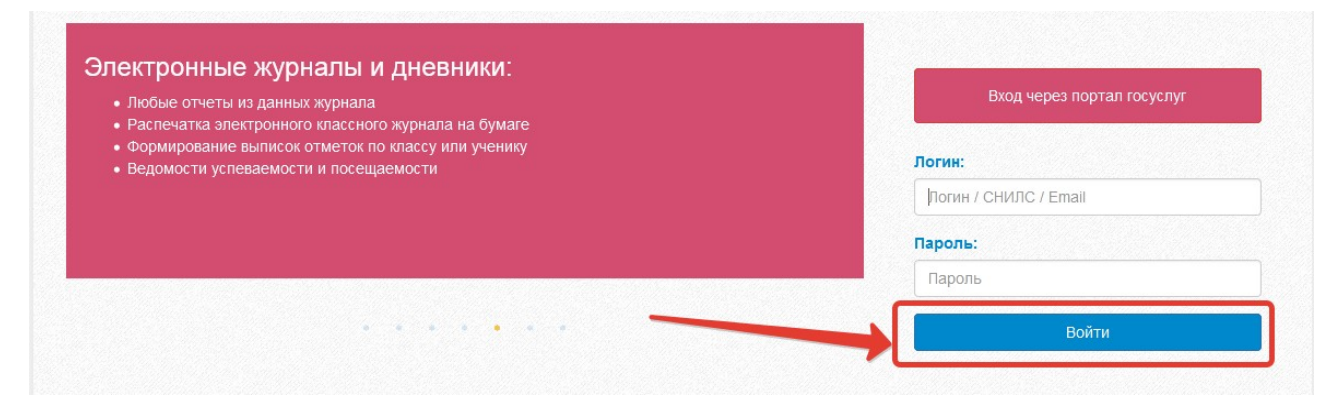

Рисунок 29 – Вход в Систему

После успешной авторизации перейдите в меню и выберите «Генерация журналов» (рис. ниже).

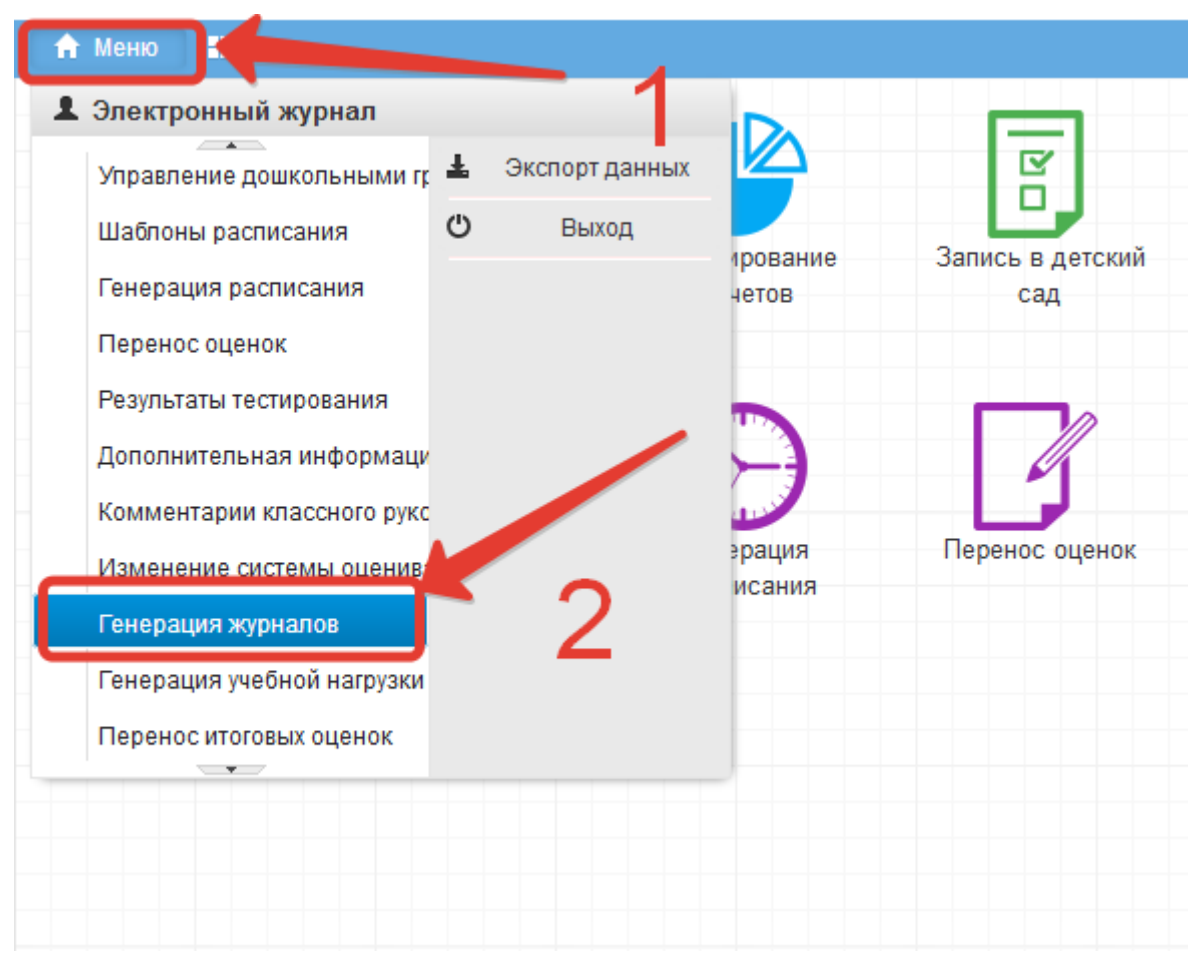

Рисунок 30 – Генерация журналов

В открывшемся окне выберите необходимые классы, проставив галочки или воспользовавшись кнопками «Выбрать все» и «Очистить выбор», затем нажмите «Продолжить».

![](_page_32_Picture_43.jpeg)

Рисунок 31 – Выбор классов для генерации

Выберите журналы, которые необходимо сгенерировать, проставив галочки или воспользовавшись кнопками «Выбрать все» и «Очистить выбор». Обратите внимание на столбец «Состояние»:

- Новый журнала сейчас не существует, будет создан по учебной нагрузке;
- Существует журнал сгенерирован по учебной нагрузке, существует, может быть обновлен при генерации;
- Нет в учебной нагрузке журнал создан вручную (либо по более не существующей учебной нагрузке), генерация на него никак не повлияет;

![](_page_33_Picture_52.jpeg)

## Рисунок 32 – Выбор журналов для генерации

Выбрав все необходимые журналы, нажмите «Создать журналы». После этого отобразится сообщение об успешной генерации журналов.

Сгенерированные журналы рекомендуется не удалять. Если происходит возврат к таблице *Учебная нагрузка* и добавляются новые предметы, потом нужно заново сгенерировать журналы. Любое другое изменение в учебной нагрузке класса при повторной генерации обновляет журнал предмета.

### <span id="page-33-0"></span>**5.2 Создание шаблонов расписания**

енерация журнало

СОЗДАТЬ ЖУРНАЛЫ

В верхнем меню следует выбрать пункт *Шаблоны расписания.* Или выбрать соответствующую иконку на рабочем столе.

![](_page_34_Picture_25.jpeg)

Рисунок 33 – Переход к шаблонам расписания

После нажатия на *+Новый шаблон*, необходимо дать название создаваемому шаблону и обязательно указать группу звонков, после чего сохранить.

![](_page_34_Picture_26.jpeg)

Рисунок 34 – Создание шаблона

Для заполнения шаблона необходимо нажать на название шаблона (рисунок ниже).

![](_page_35_Figure_1.jpeg)

#### Рисунок 35 – Переход к редактированию шаблона

Далее необходимо выбрать классы, для которых будет заполняться шаблон. Для этого нажать *+Добавить класс* и выбрать нужный класс. Сразу несколько классов выбрать нельзя, они добавляются в шаблон по одному.

![](_page_35_Picture_75.jpeg)

Рисунок 36 – Добавление класса в шаблон

В появившейся таблице отображается учебная неделя, горизонтально расположены дни недели, вертикально уроки.

По щелчку по ячейке можно осуществлять выбор предметов из выпадающего списка. Если несколько предметов стоит на один урок, то их можно указать в шаблоне расписания, выбрав, соответственно, несколько предметов по очереди.

**ВНИМАНИЕ!** Если сетка для выбора уроков не появляется, необходимо проверить, чтобы для шаблона была выбрана группа звонков. Если группа проставлена, необходимо перейти в модуль завуча и убедиться, что сгенерированы журналы и для каждого урока в таблице «Расписание звонков» проставлена группа звонков, к которой урок относится.
# 8 Класс

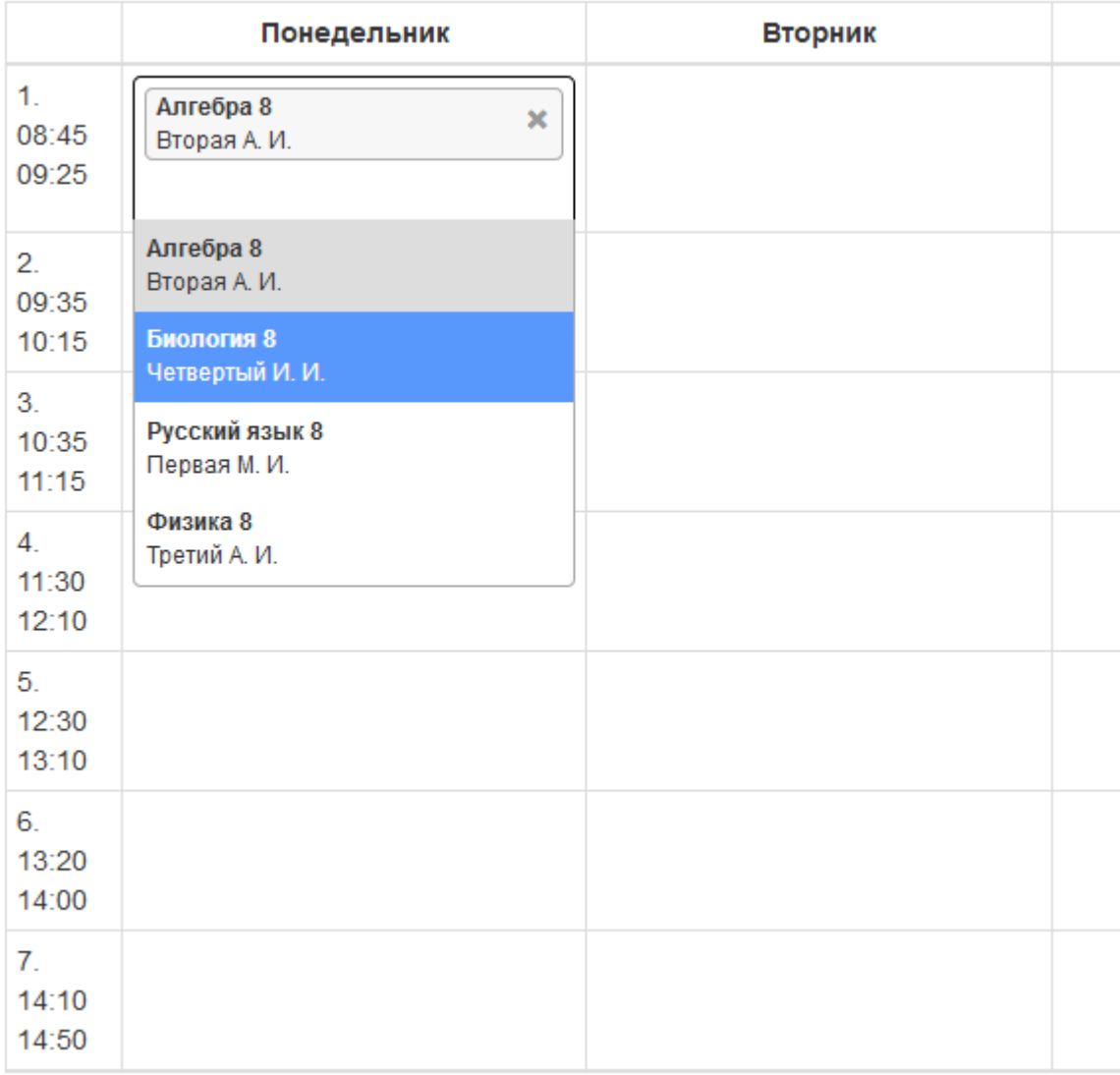

### Рисунок 37 – Заполнение шаблона

Для удаления предмета с урока необходимо нажать крестик (рис. ниже цифра 1). После заполнения расписания для одного класса, добавить, при необходимости, следующий класс и заполнить шаблон для него. Проделать последовательность для всех классов, которые должны быть в шаблоне.

После заполнения шаблона необходимо нажать *Сохранить* (рис.ниже цифра 2).

| ◆ Назад                            |                                                  |                                                  | Шаблон1<br>Первая смена                         |                                                  |                                                  | L Bonner ungen<br>≛ Сохранить |
|------------------------------------|--------------------------------------------------|--------------------------------------------------|-------------------------------------------------|--------------------------------------------------|--------------------------------------------------|-------------------------------|
| 8 Класс                            |                                                  |                                                  |                                                 |                                                  | 3                                                | <b>*</b> Удалить класс        |
|                                    | Понедельник                                      | <b>Вторник</b>                                   | Среда                                           | Четверг                                          | Пятница                                          | Суббота                       |
| 1.<br>08:45<br>09:25               | Биология 8<br>$\mathbf{x}$<br>Четвертый И. И.    | Русский язык 8<br>$\pmb{\times}$<br>Первая М. И. | Физика 8<br>$\bar{\mathbf{x}}$<br>Третий А. И.  | Алгебра 8<br>$\mathbf{x}$<br>Вторая А.И.         | Алгебра 8<br>$\pmb{\times}$<br>Вторая А.И.       |                               |
| 2.<br>09:35<br>10:15               | Русский язык 8<br>$\pmb{\times}$<br>Первая М. И. |                                                  | Биология 8<br>$\pmb{\times}$<br>Четвертый И. И. |                                                  | Русский язык 8<br>$\pmb{\times}$<br>Первая М. И. |                               |
| 3.<br>10:35<br>11:15               |                                                  | Биология 8<br>$\pmb{\times}$<br>Четвертый И. И.  |                                                 | Русский язык 8<br>$\pmb{\times}$<br>Первая М. И. |                                                  |                               |
| $\overline{4}$ .<br>11:30<br>12:10 |                                                  |                                                  |                                                 |                                                  |                                                  |                               |
| 5.<br>12:30<br>13:10               |                                                  |                                                  |                                                 |                                                  |                                                  |                               |
| 6.<br>13:20<br>14:00               |                                                  |                                                  |                                                 |                                                  |                                                  |                               |
| 7.<br>14:10<br>14:50               |                                                  |                                                  |                                                 |                                                  |                                                  |                               |

Рисунок 38 – Работа с шаблоном

Если нужно удалить какой-то ошибочно добавленный в шаблон класс, нажать «Удалить класс», рис. выше, цифра 3.

ВНИМАНИЕ! При удалении класса из шаблона, заполненное для него расписание также удаляется.

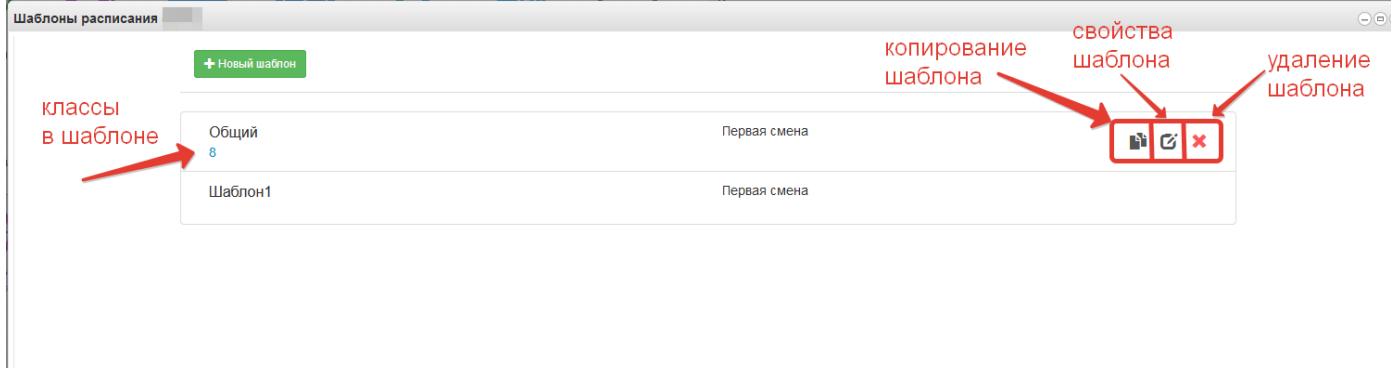

Рисунок 39 – Редактирование и удаление шаблона

## **5.3 Генерация расписания**

Используя созданные шаблоны, далее необходимо сгенерировать расписание на учебный период. Для этого в верхнем меню нужно выбрать

*Меню - Генерация расписания.* Или выбрать соответствующую иконку на рабочем столе.

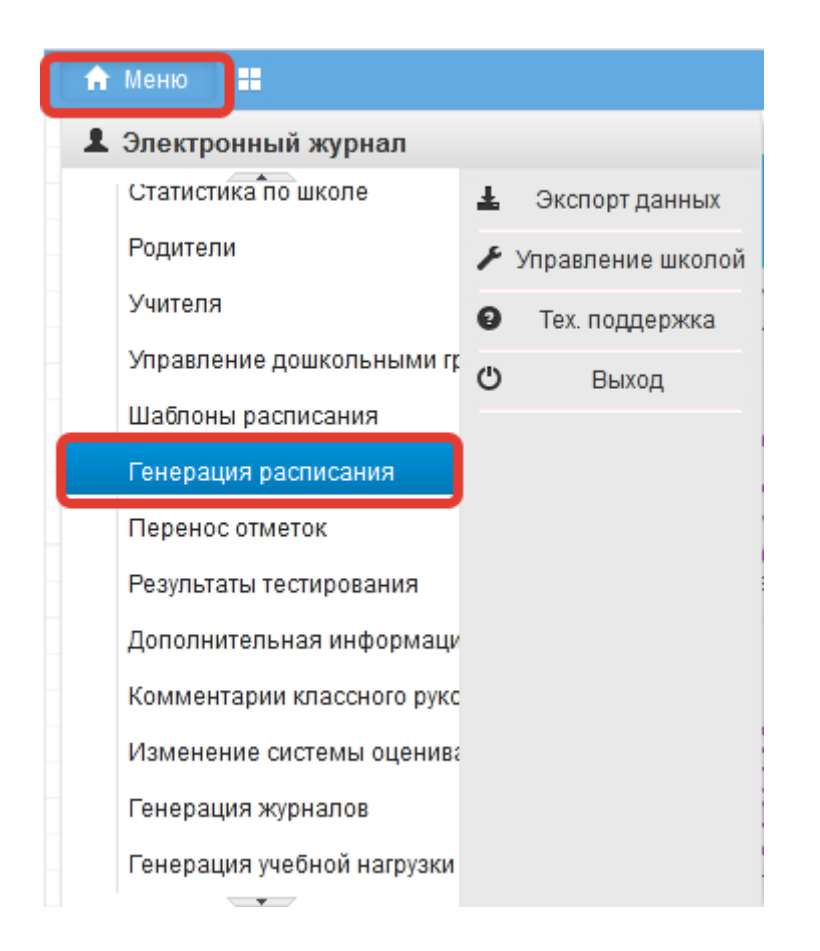

Рисунок 40 – Переход к генерации расписания

Перед началом генерации расписания можно указать неучебные дни и переносы, для этого щёлкните по соответствующей кнопке.

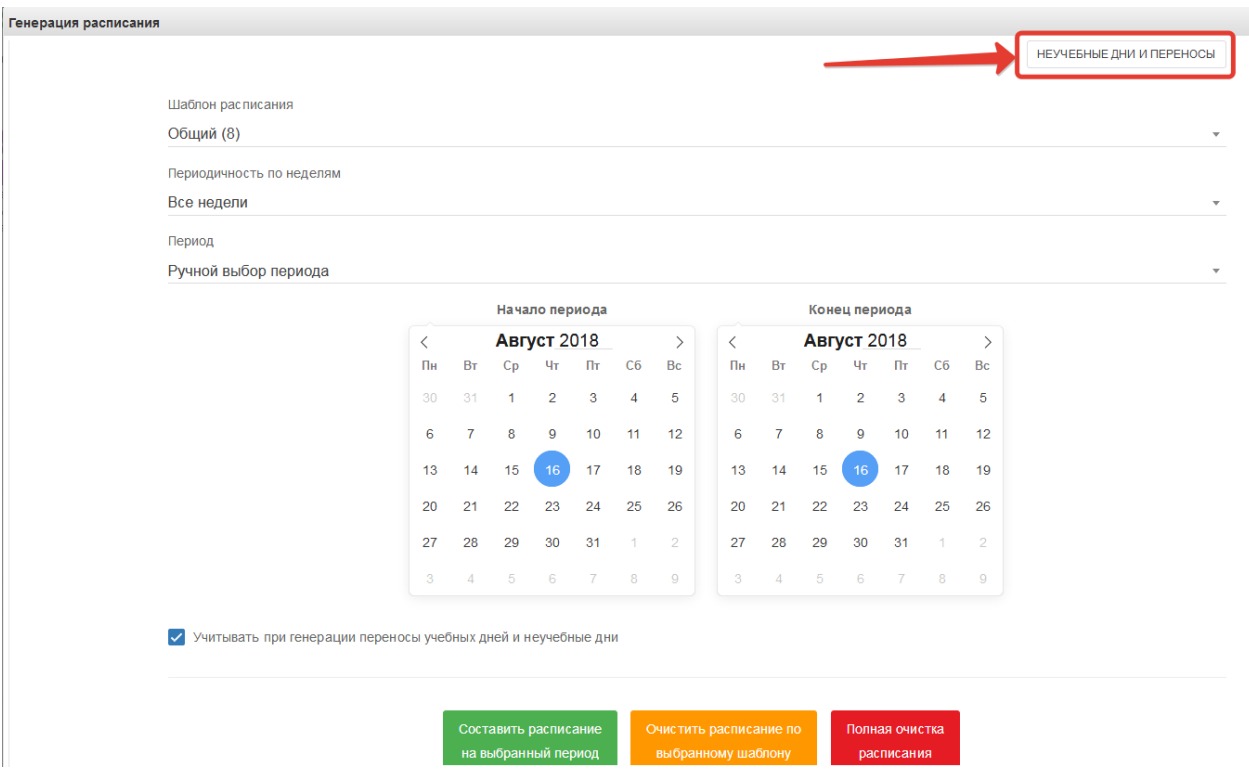

Рисунок 41 – Неучебные дни и переносы

Нажмите «Добавить» напротив переносов или неучебных дней, затем в открывшемся окне укажите даты переносов или даты неучебных дней, после чего сохраните изменения.

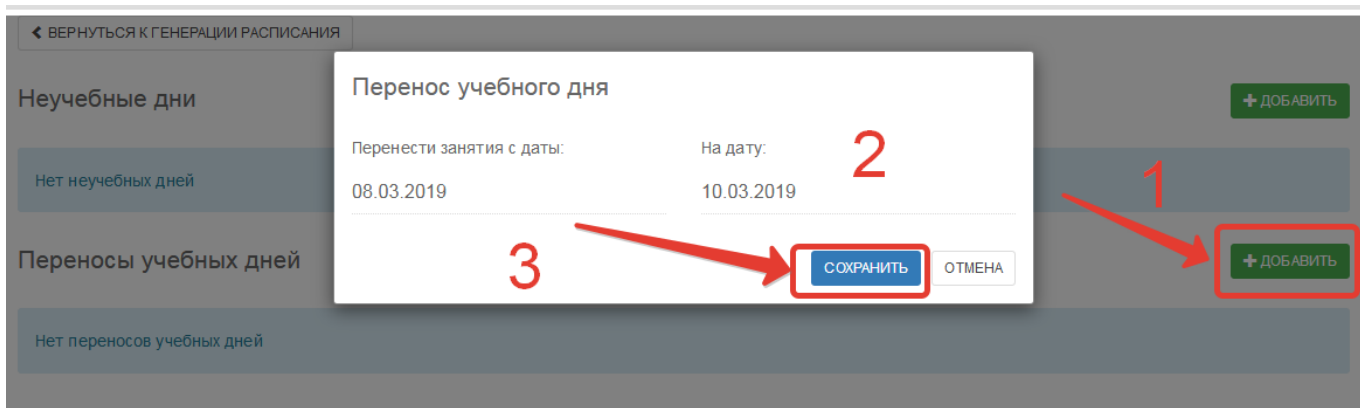

Рисунок 42 – Редактирование неучебных дней и переносов

После добавления всех необходимых переносов нажмите «Вернуться к генерации расписания».

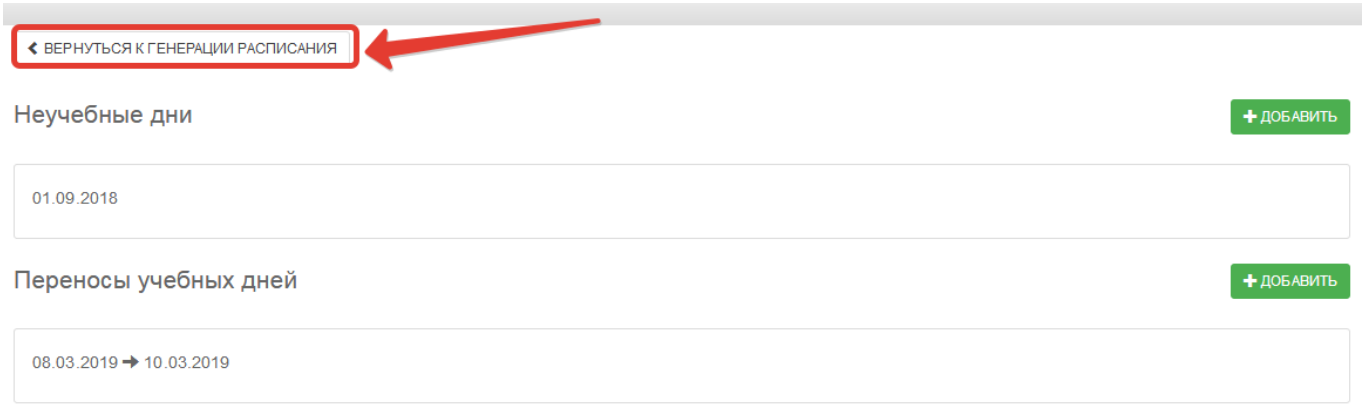

#### Рисунок 43 – Возврат к генерации

После этого следует выполнить шаги в открывшемся окне «Составление расписания по выбранному периоду»: выбрать шаблон расписания; указать периодичность (генерировать расписание на все недели или только чётные/нечётные); указать период вручную (на левом календаре указывается, с какой даты нужно расписание, на правом – по какую) или выбрать из тех, которые были обозначены при работе в модуле завуча в таблице «Учебные периоды».

Если добавлялись неучебные дни и переносы, необходимо поставить галочку «Учитывать при генерации переносы учебных дней и неучебные дни».

НЕУЧЕБНЫЕ ДНИ И ПЕРЕНОСЫ

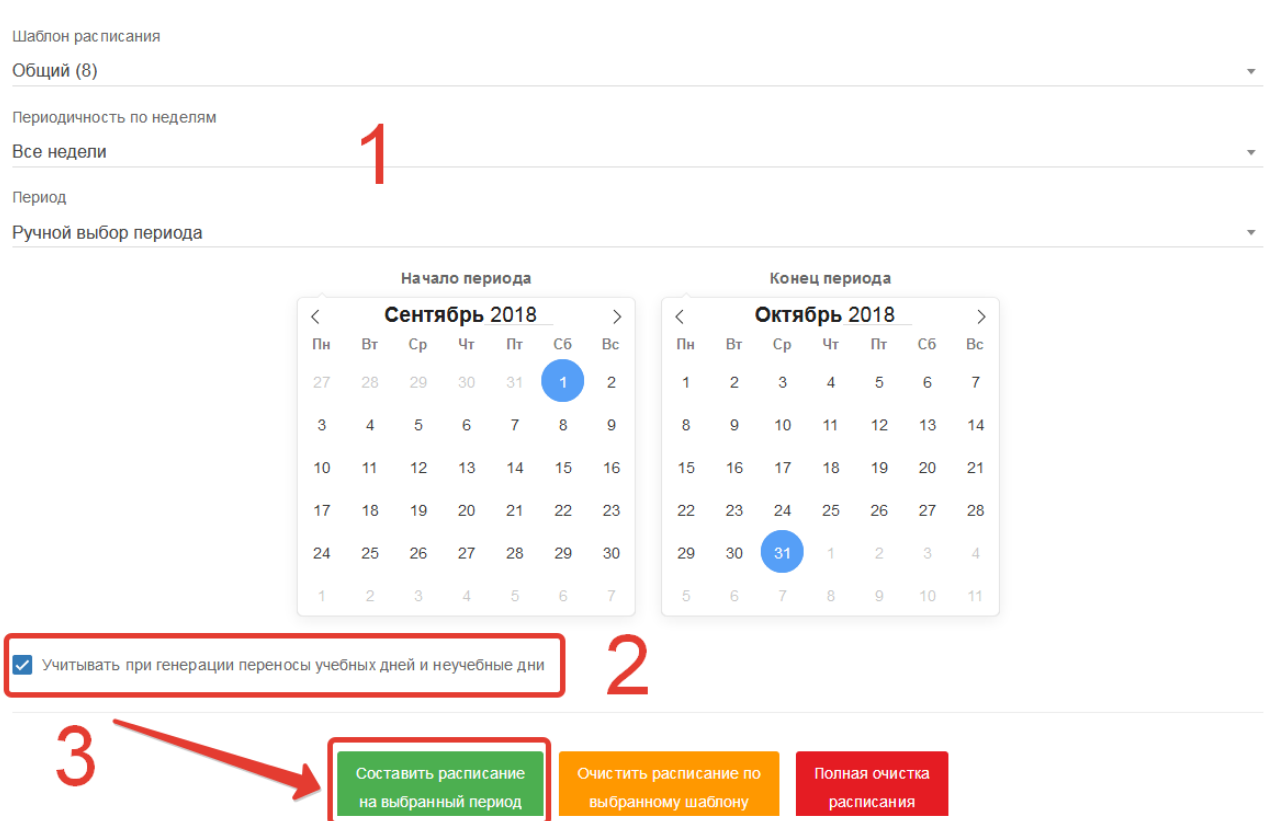

Рисунок 44 – Генерация расписания

В завершение необходимо нажать *Составить расписание на выбранный период*. При необходимости следует повторить генерацию расписания с использованием других шаблонов. Далее расписание будет доступно из верхнего меню при переходе по вкладке *Расписание занятий*. Также на рабочем столе есть иконка ЖУРНАЛЫ, по нажатию на которую Вы увидите все сгенерированные журналы.

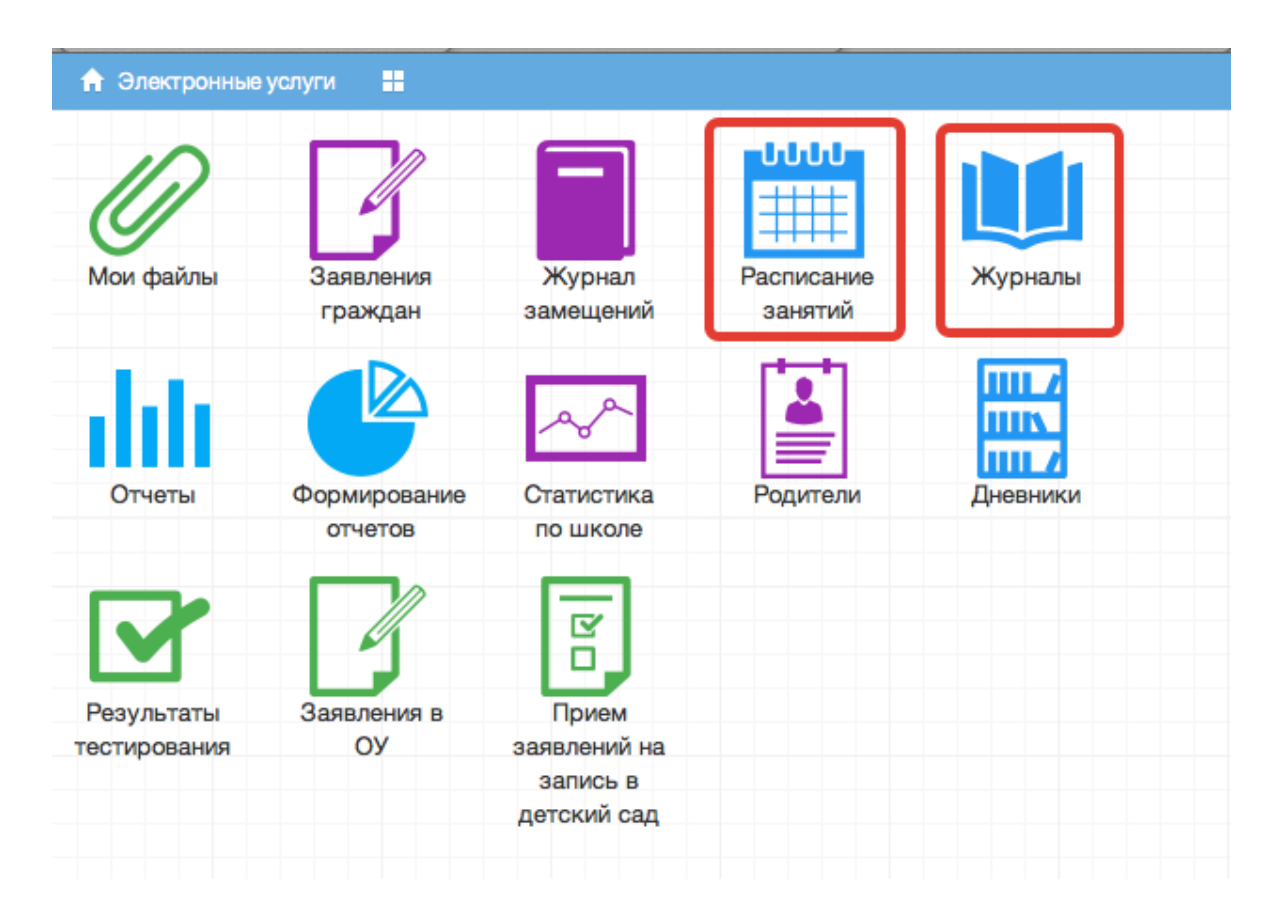

#### Рисунок 45 – Расписание занятий и журналы

Если возникли проблемы при генерации расписания, например, зациклились уроки, то перед повторной генерацией необходимо сначала очистить расписание и затем заново его сгенерировать. Так же очистка расписание может быть полезной, например, в том случае, когда расписание генерируется на год, период проставляется вручную, а потом оказывается необходимым удалить уроки с каникул. Тогда можно будет выбрать определённый период и очистить расписание только по нему.

 **Примечание:** При полной очистке расписания оно очищается по всем шаблонам на весь выбранный период, не зависимо от того, какой шаблон выбран! Если необходимо очистить по конкретному шаблону, необходимо выбрать шаблон, период и нажать «Очистить по выбранному шаблону».

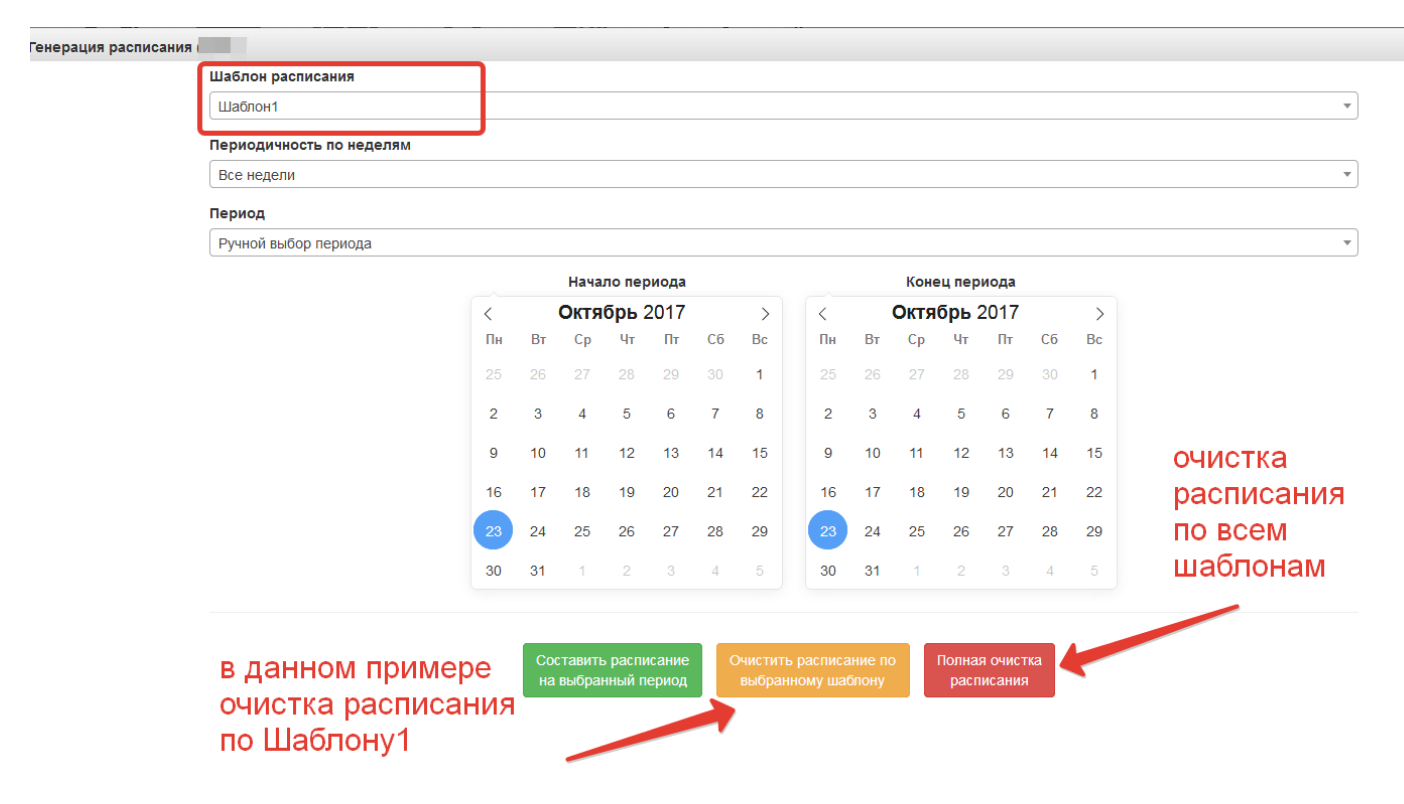

Рисунок 46 – Очистка расписания

**5.4 Просмотр расписания и редактирование через web-интерфейс.** 

Для просмотра, создания и редактирования расписания необходимо нажать на иконку на рабочем столе «Расписание занятий»

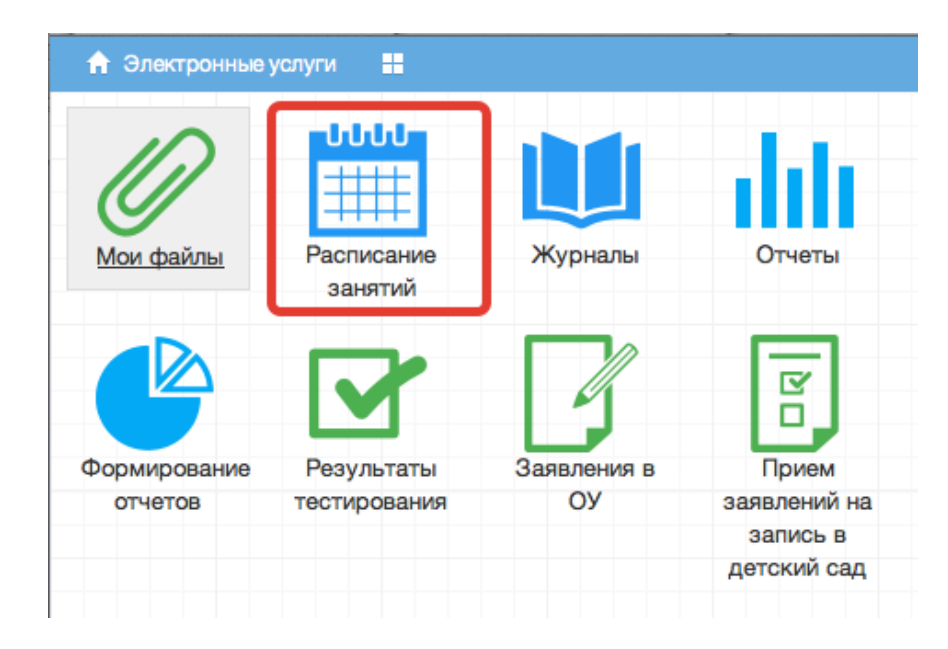

Рисунок 47 – Расписание занятий

В рабочем окне «Расписание занятий» находятся следующие элементы:

- 1. Выбор класса для просмотра расписания.
- 2. Выбор периода

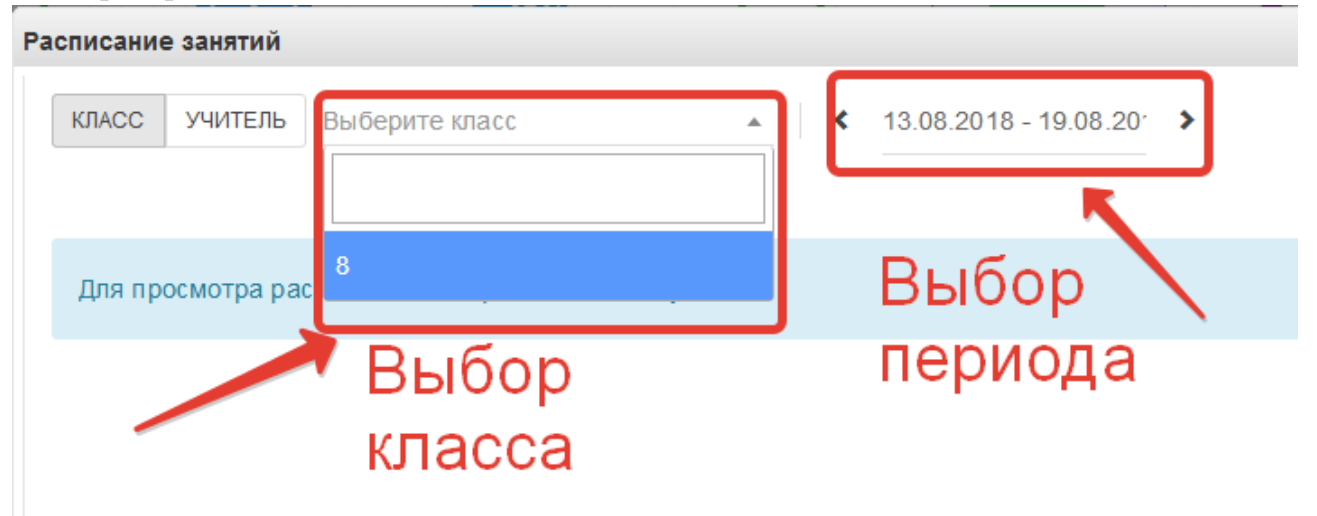

Рисунок 48 – Выбор параметров просмотра расписания

Несколько классов для просмотра выбрать нельзя. Можно при помощи стрелок переключаться между учебными неделями. При выборе конкретной даты откроется вся неделя с этой датой.

В окне просмотра расписания можно также получить версию для печати и включить редактирование расписания.

| Расписание занятий |                                |                                                               |                                |                           |                                | $\bigodot$ $\bigcirc$ $\bigotimes$ |
|--------------------|--------------------------------|---------------------------------------------------------------|--------------------------------|---------------------------|--------------------------------|------------------------------------|
| КЛАСС              | УЧИТЕЛЬ 8                      | $\bullet$ 08.09.2014 - 14.09.20 $\rightarrow$<br>$\mathbf{v}$ |                                |                           |                                |                                    |
|                    | Понедельник<br>08.09.2014      | <b>Вторник</b><br>09.09.2014                                  | Среда<br>10.09.2014            | Четверг<br>11.09.2014     | Пятница<br>12.09.2014          | Суббота<br>13.09.2014              |
| Первая смена       |                                |                                                               |                                |                           |                                |                                    |
| $1.08:45 - 09:25$  | Алгебра 8<br>Третий А. И.      | Биология 8<br>Четвертый И. И.                                 | Русский язык 8<br>Первая М. И. | Физика 8<br>Третий А. И.  | Русский язык 8<br>Первая М. И. |                                    |
| $2.09:35 - 10:15$  | Русский язык 8<br>Первая М. И. | Физика 8<br>Третий А. И.                                      | Биология 8<br>Четвертый И. И.  | Алгебра 8<br>Третий А. И. | Алгебра 8<br>Третий А. И.      |                                    |
| $3. 10:35 - 11:15$ |                                |                                                               |                                |                           |                                |                                    |
| $4. 11:30 - 12:10$ |                                |                                                               |                                |                           |                                |                                    |
| $5.12:30 - 13:10$  |                                |                                                               |                                |                           |                                |                                    |
| $6.13:20 - 14:00$  |                                |                                                               |                                |                           |                                |                                    |
| 7. 14:10 - 14:50   |                                |                                                               |                                |                           |                                |                                    |
|                    | В РЕДАКТИРОВАТЬ РАСПИСАНИЕ     |                                                               |                                |                           |                                | Версия для печати                  |
|                    |                                |                                                               |                                |                           |                                |                                    |
|                    |                                |                                                               |                                |                           |                                |                                    |
|                    |                                |                                                               |                                |                           |                                |                                    |

Рисунок 49 – Просмотр расписания

3. Панель учителей для просмотра расписания.

#### Также возможно просмотреть расписание занятий не только по классам, но и по

#### конкретному учителю.

| Расписание занятий (beta) |                           |                       |                                     |                       |                       | $\bigodot(\Box)$      |
|---------------------------|---------------------------|-----------------------|-------------------------------------|-----------------------|-----------------------|-----------------------|
| По учителям<br>По классам |                           |                       |                                     |                       |                       |                       |
| Четвертый И. И.           |                           | выбрать учителя       |                                     |                       |                       |                       |
|                           |                           | ≺                     | $\equiv$ ><br>23.10.2017 - 29.10.20 |                       |                       |                       |
|                           | Понедельник<br>23.10.2017 | Вторник<br>24.10.2017 | Среда<br>25.10.2017                 | Четверг<br>26.10.2017 | Пятница<br>27.10.2017 | Суббота<br>28.10.2017 |
| Первая смена              |                           |                       |                                     |                       |                       |                       |
| $1.08:45 - 09:25$         |                           | 8 Биология 8          |                                     |                       |                       |                       |
| $2.09:35 - 10:15$         |                           |                       |                                     |                       |                       |                       |
| $3. 10:35 - 11:15$        |                           |                       | 8 Биология 8                        |                       |                       |                       |
| $4. 11:30 - 12:10$        |                           |                       |                                     |                       |                       |                       |
| $5.12:30 - 13:10$         |                           |                       |                                     |                       |                       |                       |
| $6. 13:20 - 14:00$        |                           |                       |                                     |                       |                       |                       |
|                           |                           |                       |                                     |                       |                       |                       |

Рисунок 50 – Просмотр расписания по учителям

По щелчку по записи занятия в поле расписания автоматически открывается окно редактирования журнала для данного занятия.

4. Кнопка добавления расписания.

По щелчку на кнопку *ДОБАВИТЬ* (появляется при наведении курсора на конкретный урок) будет вызвано окно «Добавление занятия» в расписание класса, где необходимо выбрать журнал.

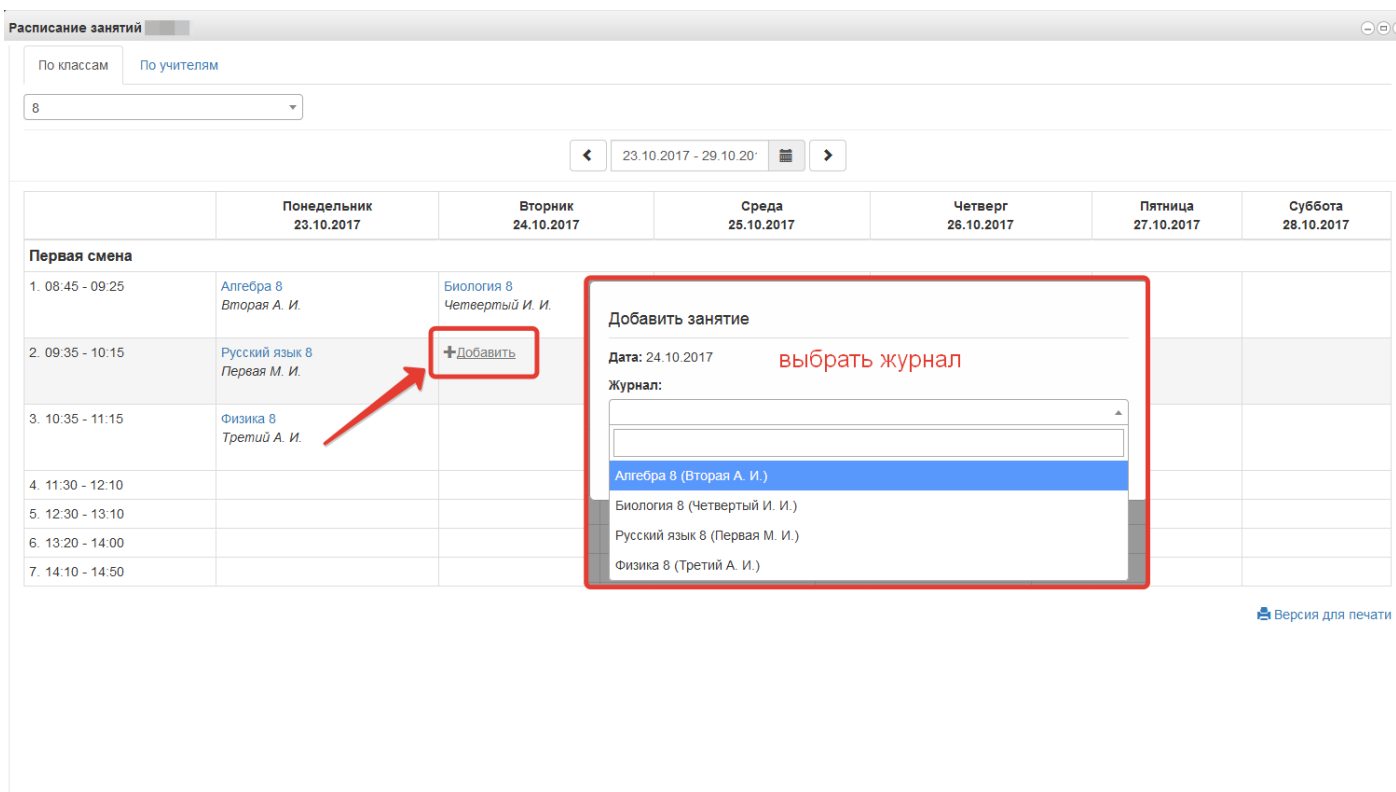

Рисунок 51 – Добавление урока

Примечание 1 – Если для данного класса (учителя) не созданы журналы, то добавление занятия невозможно.

Примечание 2 – Кнопка *ДОБАВИТЬ* используется для единичного добавления урока, полное расписание на класс формируется через генерацию расписания.

5. Для удаления урока наводим на него курсор и нажимаем на значок карандаша, в открывшемся окне «Удалить».

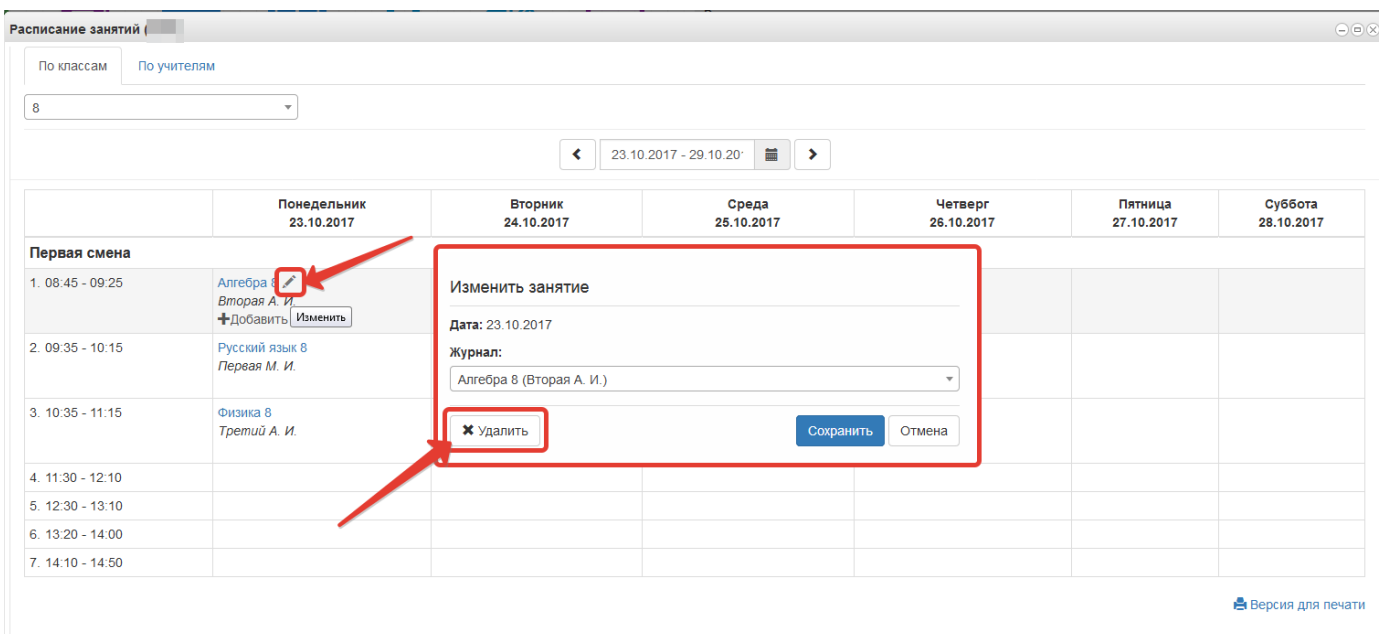

Рисунок 52 – Удаление урока

## **5.5 Редактирование журналов через web-интерфейс. интерфейс.**

Для редактирования журналов необходимо нажать на иконку на рабочем столе ЖУРНАЛЫ.

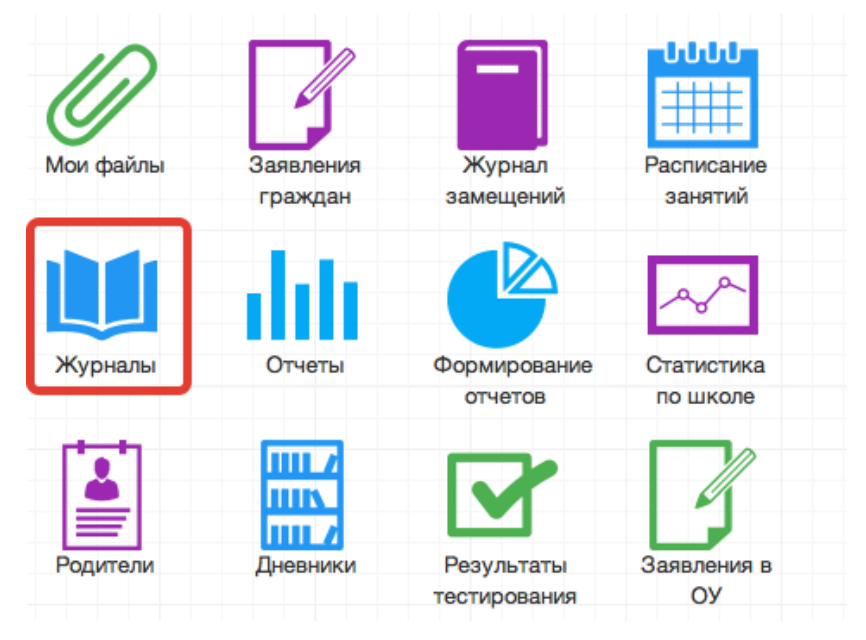

Рисунок 53 - Журналы

В появившемся окне содержатся основные элементы управления ЖУРНАЛАМИ:

| Журналы                           |                |                |                                   |               |                                 |
|-----------------------------------|----------------|----------------|-----------------------------------|---------------|---------------------------------|
| Выберите класс                    |                |                | Добавить страницу журнала Удалить |               |                                 |
| $B = 11$                          | N <sub>2</sub> |                | Наименование                      | Преподаватель | Предмет                         |
| EA                                | $\mathbf{1}$   |                | Английский язык                   |               | Английский язык                 |
| $\oplus$ 10<br>画A                 | $\overline{2}$ |                | Биология                          |               | Биология                        |
| $\theta$ $\Theta$ $\theta$        | 3              |                | География                         |               | География                       |
| EA                                | 4              |                | Информатика                       |               | Информатика                     |
| $\equiv$ 6                        | 5              |                | История                           |               | История                         |
| $B^3$                             | 6              |                | Литература                        |               | Литература                      |
| $\equiv$ A                        |                |                | Математика                        |               | Математика                      |
| $\equiv$ 6                        | 8              |                | Мировая художественная культура   |               | Мировая художественная культура |
| $B = 7$                           | 9              |                | ОБЖ                               |               | ОБЖ                             |
| EA                                | 10             |                | Обществознание                    |               | Обществознание                  |
| $\equiv$ 6<br>$\bigoplus$ 6       | 11             |                | П Право                           |               | Право                           |
| $\equiv$ A                        | 12             |                | <b>• Русский язык</b>             |               | Русский язык                    |
| 国 B                               | 13             |                | Технология                        |               | Технология                      |
| $\equiv$ B                        | 14             | $\blacksquare$ | Физика                            |               | Физика                          |
| $B = 5$                           | 15             |                | Физическая культура               |               | Физическая культура             |
| $\equiv$ A                        | 16             | Ω              | Химия                             |               | Химия                           |
| $\equiv$ 6                        | 17             |                | Экономика                         |               | Экономика                       |
| $B = 4$                           | 18             |                | Элективный курс по биологии       |               | Элективный курс по биологии     |
| EA                                | 19             |                | Элективный курс по физике         |               | Элективный курс по физике       |
| $\equiv$ 6<br>$\pm$ $\sim$ $\sim$ | 20             |                | Элективный курс по химии          |               | Элективный курс по химии        |

Рисунок 54 – Список журналов класса

5.5.1Панель отображения классов

| Журналы                                      |   |
|----------------------------------------------|---|
| Выберите класс                               |   |
| Ė⊖ 11                                        |   |
| - 날기                                         |   |
| à⊖10                                         |   |
| 눈물 게                                         |   |
| - E A                                        |   |
| 눈물 티                                         |   |
| $\blacksquare$ B                             |   |
| ėė 9                                         |   |
| 上 <mark>三</mark> A                           |   |
| -- 三 B                                       |   |
| - 国日                                         |   |
| à⊖8                                          |   |
| -- 三 A                                       |   |
| - - E B                                      |   |
| — <sub>हा</sub> в                            |   |
| ėê 7                                         |   |
| - 함 A                                        |   |
| 中国日                                          |   |
| — <mark>ਵ</mark> ∃ B                         |   |
| ⊟⊖ 6                                         |   |
| - El A                                       |   |
| $\blacksquare$ $\blacksquare$ $\blacksquare$ |   |
| — ਵੀ B                                       |   |
| ėê 5                                         | ≂ |

Рисунок 55 – Панель классов

При нажатии на каждый класс, в правой части окна будут отображаться журналы класса. При этом есть возможность просматривать одновременно несколько журналов в разных классах. Для этого при нажатии на иконки классов необходимо зажать клавишу Ctrl для выбора каждого класса отдельно или Shift для выбора интервала из нескольких классов сразу.

## 5.5.2Кнопка добавления журнала

Примечание – журналы следует добавлять вручную только в том случае, если данный предмет/кружок/факультатив нельзя прописать через учебную нагрузку, а так все журналы формируются в модуле завуча, исходя из учебной нагрузки.

#### Добавить журнал

По нажатию на данную кнопку открывается окно создания нового журнала:

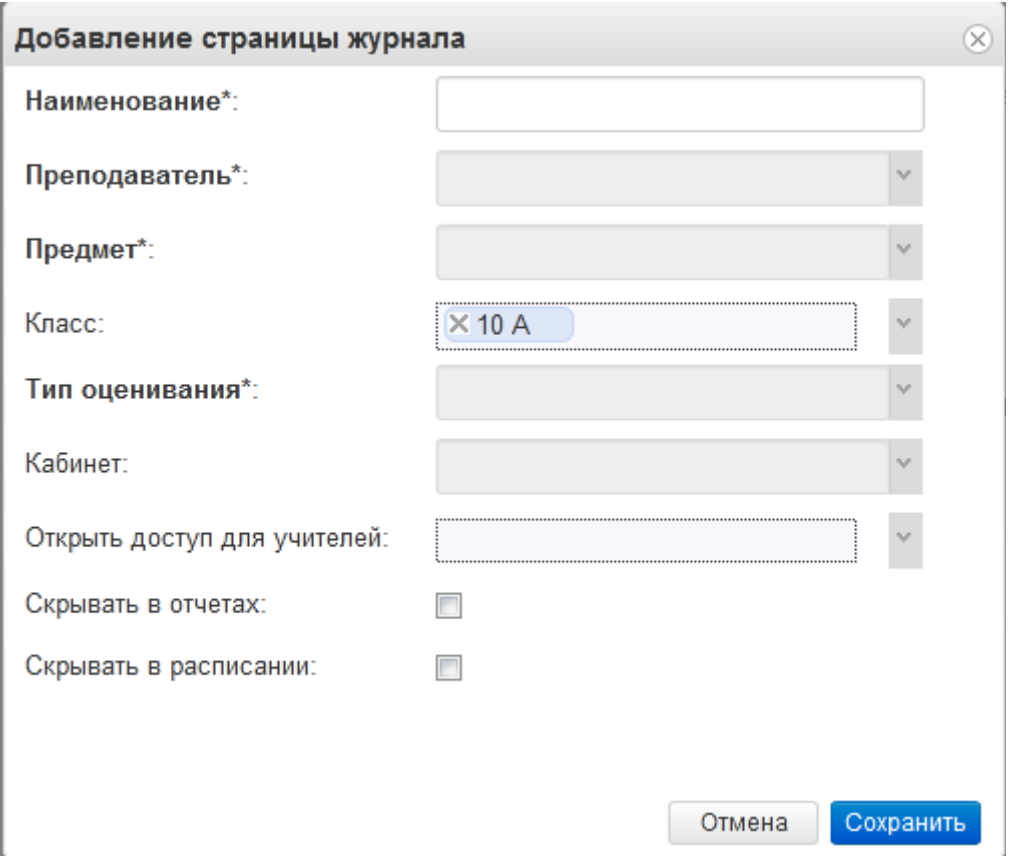

Рисунок 56 – Создание журнала

Для создания журнала, необходимо ввести наименование журнала, выбрать преподавателя из выпадающего списка, выбрать предмет из перечня имеющихся в выпадающем списке, тип оценивания и кабинет. Поле класс заполняется автоматически для выбранного на данный момент класса. Помимо указанного преподавателя можно указать учителей, которым будет дан доступ к этому журналу (выбираются в поле «Открыть доступ для учителей»). Если журнал факультатива, например, то его можно скрыть в отчётах и расписании, проставив соответствующие галочки. Далее следует нажать кнопку *Сохранить.*

Созданный журнал автоматически добавится в список журналов для текущего класса.

5.5.3Кнопка удаления журнала.

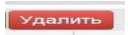

Перед удалением журнала убедитесь, что он пустой, иначе могут быть потеряны важные данные, которые не удастся восстановить.

Для удаления журнала, необходимо выделить требуемую запись в списке имеющихся журналов (клавиши Ctrl и Shift работают аналогично) и нажать кнопку «Удалить». Затем в появившемся окне подтвердить удаление требуемой записи:

| 噩                           |                |                                                                                                    |                |                                |             |                | <b>©</b> Выход                                      |
|-----------------------------|----------------|----------------------------------------------------------------------------------------------------|----------------|--------------------------------|-------------|----------------|-----------------------------------------------------|
| <b>П</b> Электронные услуги |                | Журналы                                                                                                    |                |                                |             |                |                                                     |
| Журналы                     |                |                                                                                                    |                |                                |             |                | $\bigcirc$                                          |
| Выберите класс              |                | Добавить журнал<br>Удалить                                                                                                    |                |                                |             |                |                                                     |
| 自 11                        | N <sup>2</sup> | Наименование                                                                                                    | Преподаватель  | Предмет                        | Класс       | Тип оценивания | Кабинет                                             |
| 国川                          |                | Русский язык 7Б                                                                                                    | Матвеев Денис  | Русский язык                   | 76          | 2-11 классы    |                                                     |
| <b>B</b> 10<br>冒川           | $\mathcal{P}$  | Иатематика 7Б                                                                                                    | Матвеев Денис  | Математика                     | 76          | 2-11 классы    |                                                     |
| EA                          |                | 3 Информатика 7Б                                                                                                    | Матвеев Денис  | Информатика                    | 76          | 2-11 классы    |                                                     |
| 图5                          |                | 4 Физика 7Б                                                                                                    | Матвеев Денис  | Физика                         | 76          | 2-11 классы    |                                                     |
| 国目                          |                | 5 B Bynnnrwa 76                                                                                                    | Матвеев Денис  | Биология                       | 76          | 2-11 классы    |                                                     |
| $\triangleq 9$              |                | 6 <b>П</b> Английский язы                                                                                                    | Подтверждение  |                                | $\circledR$ | 2-11 классы    |                                                     |
| 国A                          | 7 <sup>1</sup> | П Литература 7Б                                                                                                    |                |                                |             | 2-11 классы    |                                                     |
| 图5                          |                | 8 Математика 7Б                                                                                                    | $\overline{2}$ | Вы уверены что хотите удалить? |             | Пятибальная си |                                                     |
| 国目                          |                | 9 <b>• Русский язык 71</b>                                                                                                    |                |                                |             | 2-11 классы    |                                                     |
| $B \ominus B$<br>国A         |                | 10   Математика 7Б                                                                                                    | Да             | Нет                            |             | 2-11 классы    |                                                     |
| 国5                          |                | 11 ■ Музыка 7Б                                                                                                    |                |                                |             | 2-11 классы    |                                                     |
| 回日                          |                | 12 © Физика 7Б                                                                                                    | Боцких Евгений | Физика                         | 76          | 2-11 классы    |                                                     |
| $B = 7$                     |                | 13   Экономика 7Б                                                                                                    |                | Экономика                      | 76          | 2-11 классы    |                                                     |
| EA                          |                | 14 Музыка_7Б                                                                                                    | Баскаль Наталь | <b>Музыка</b>                  | 76          | 2-11 классы    |                                                     |
| 国日                          |                |                                                                                                    |                |                                |             |                |                                                     |
| 图8                          |                |                                                                                                    |                |                                |             |                |                                                     |
| $B \ominus B$               |                |                                                                                                    |                |                                |             |                |                                                     |
| 国A                          |                |                                                                                                    |                |                                |             |                |                                                     |
| 图6                          |                |                                                                                                    |                |                                |             |                |                                                     |
| 回日<br>$B = 5$               |                |                                                                                                    |                |                                |             |                |                                                     |
| ы                           |                | $\begin{array}{c c c c c c c c} \hline \multicolumn{3}{c }{\text{\bf A}} & \multicolumn{3}{c }{\text{\bf B}} & \multicolumn{3}{c }{\text{\bf C}} \\ \hline \multicolumn{3}{c }{\text{\bf A}} & \multicolumn{3}{c }{\text{\bf A}} & \multicolumn{3}{c }{\text{\bf B}} & \multicolumn{3}{c }{\text{\bf C}} \\ \hline \multicolumn{3}{c }{\text{\bf A}} & \multicolumn{3}{c }{\text{\bf A}} & \multicolumn{3}{c }{\text{\bf B}} & \multicolumn{3}{c }{\text{\bf C}} \\ \hline$ |                |                                |             |                | Отображаются записи с 1 по 14, всего 14<br>$\Delta$ |

Рисунок 57 – Удаление журнала

После этого журнал будет удален из списка.

5.5.4Редактирование списка учеников в журнале.

Для редактирования списка учеников в журнале необходимо кликнуть по названию журнала два раза, откроется окошко редактирования журнала. Нажимаем кнопку "Редактировать список учеников" внизу окошка.

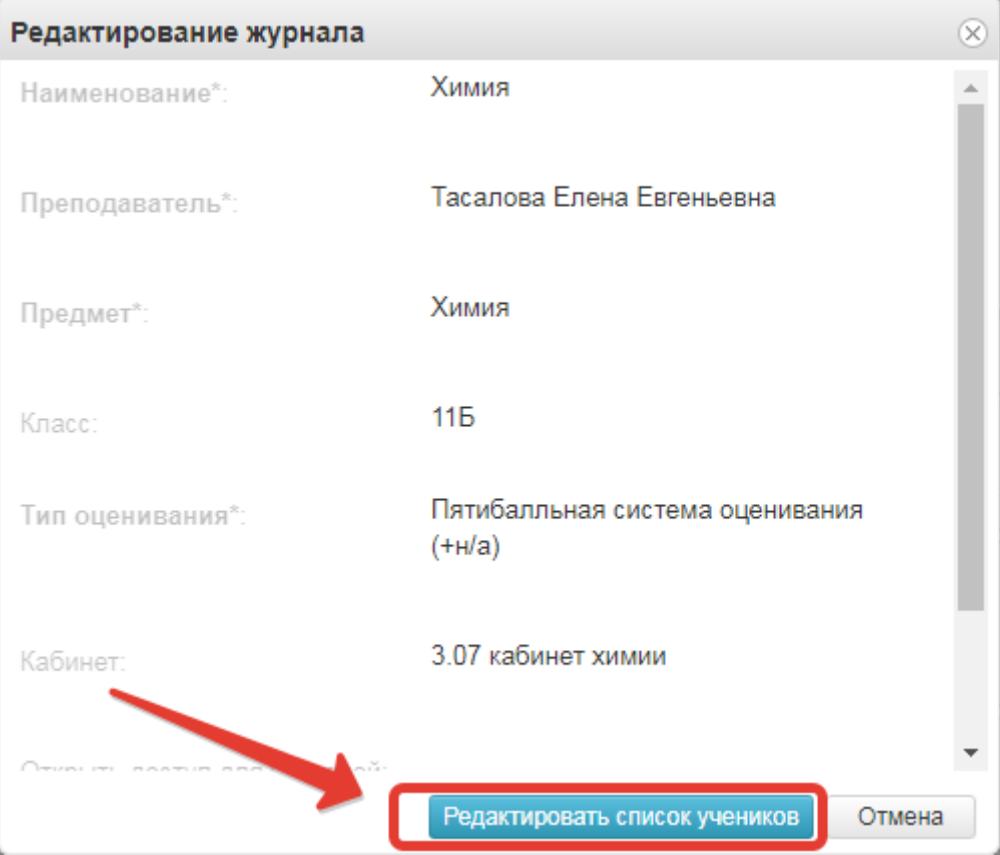

Рисунок 58 – Редактирование списка учеников

Откроется окошко, в котором выбираем учеников, которые должны быть в этом журнале. Можно выбирать учеников по одному, отмечая их галочками или же воспользоваться кнопками «Выбрать всех» и «Отменить выбор». После того, как все необходимые ученики будут отмечены, нажмите «Сохранить».

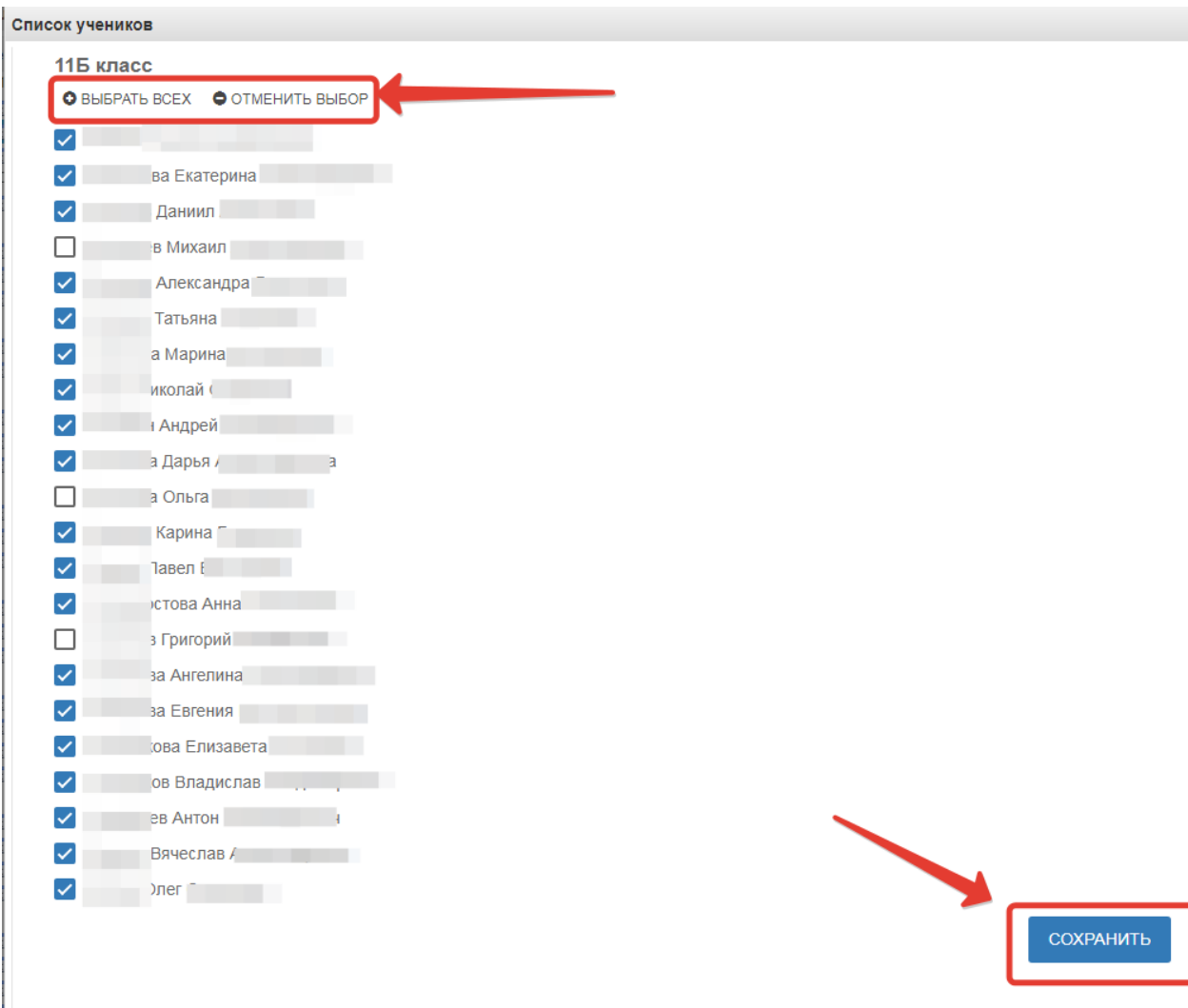

Рисунок 59 – Добавление учеников

## **5.6 Резервное копирование данных**

В системе есть возможность резервного копирования данных электронных журналов. Особенно это полезно школам, отказавшимся от бумажного варианта журналов. Для этого нужно перейти в раздел "Меню"  $\rightarrow$ «Экспорт данных»

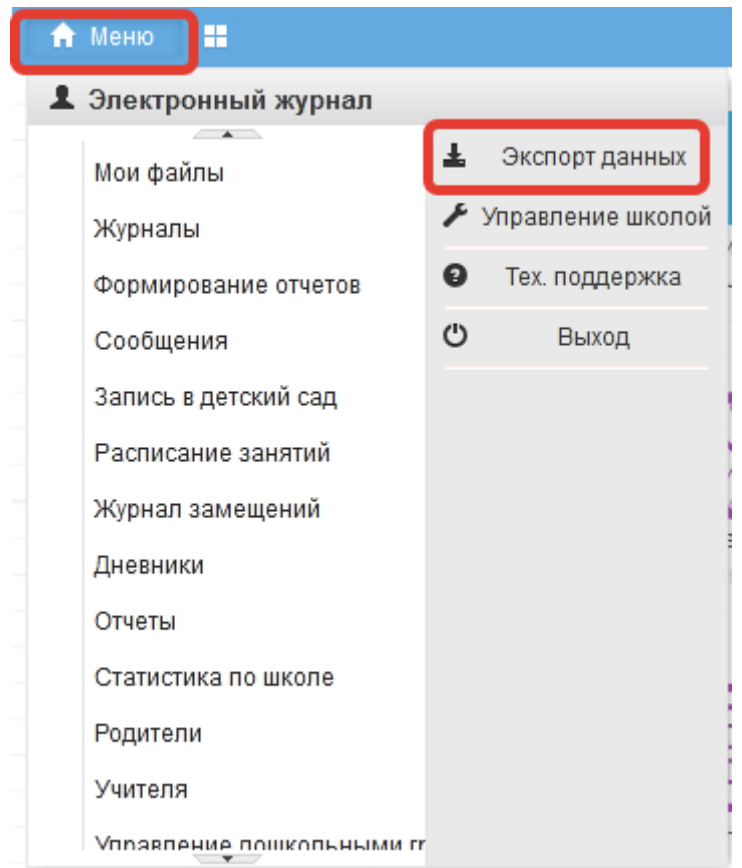

Рисунок 60 – Экспорт данных

## **5.7 Модуль «Родители», «Учителя», «Дневники».**

Модуль «Родители» существенно доработан:

- Добавлен поиск ученика
- Разработан более удобный интерфейс
- Ускорена загрузка
- Добавлен отчёт по родителям, к которым не привязаны ученики

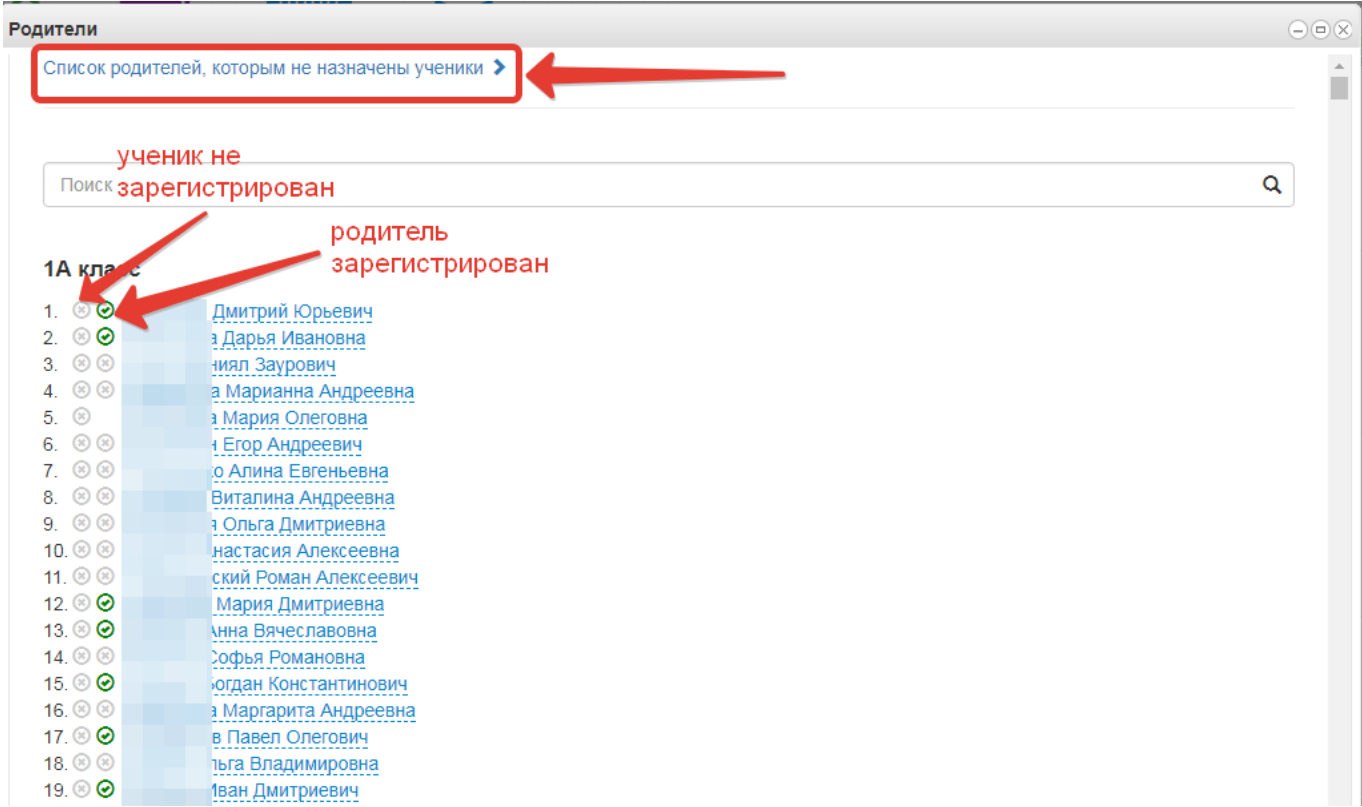

## Рисунок 61 – работа с модулем

Модуль "Дневники" доступен администратору (логин школы), завучу и классным руководителям. В этом модуле можно посмотреть, как ученик видит свой дневник и видит ли вообще. Актуально при обращении учеников с проблемой, что они не видят дневник.

### **5.8 Формирование отчетности.**

Отчётность формируется следующим образом:

1. Нажимаем на иконку Формирование отчётности на рабочем столе.

| Ut        |                             |                            | տա                     |
|-----------|-----------------------------|----------------------------|------------------------|
| Мои файлы | Заявления<br>граждан        | Журнал<br>замещений        | Расписание<br>занятий  |
|           |                             |                            |                        |
| Журналы   | Отчеты                      | Формирование<br>отчетов    | Статистика<br>по школе |
| ≜         | <b>TITLE</b><br>min<br>mu z |                            |                        |
| Родители  | Дневники                    | Результаты<br>тестирования | Заявления в<br>ОУ      |

Рисунок 62 – Формирование отчетов

2. В появившемся окне выбираем параметры для формирования отчета (слева)

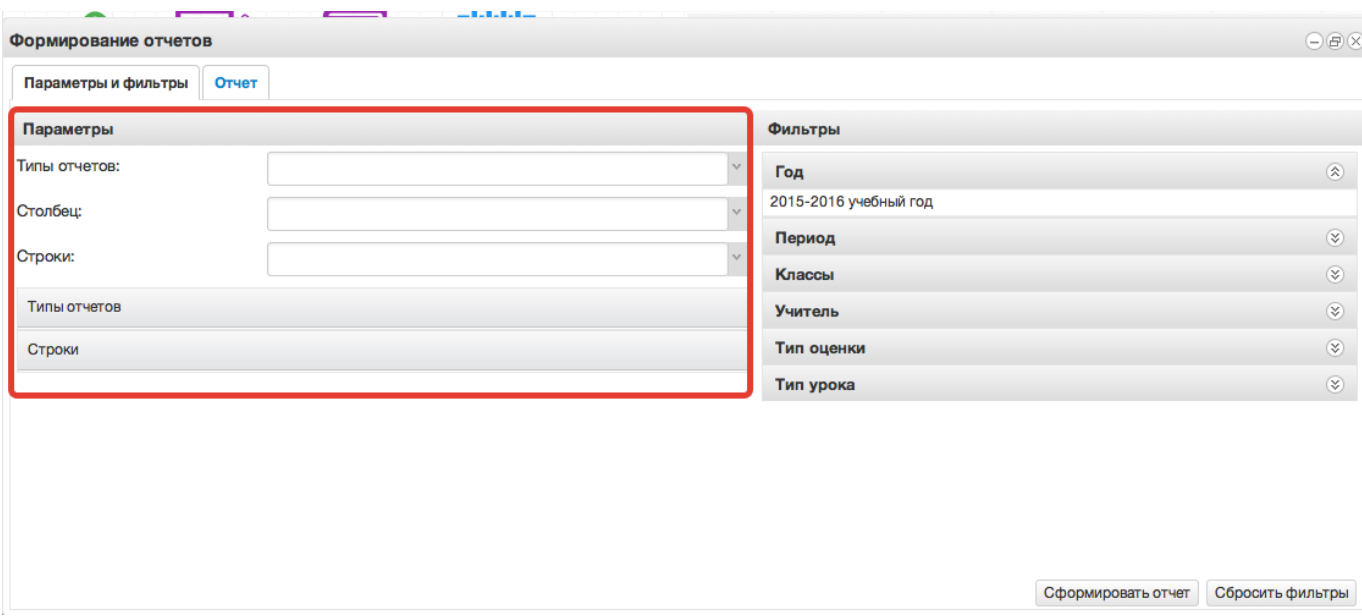

Рисунок 63 – Выбор параметров отчета

3. Далее справа выбираем фильтры для формирования и нажимаем *Сформировать отчет.*

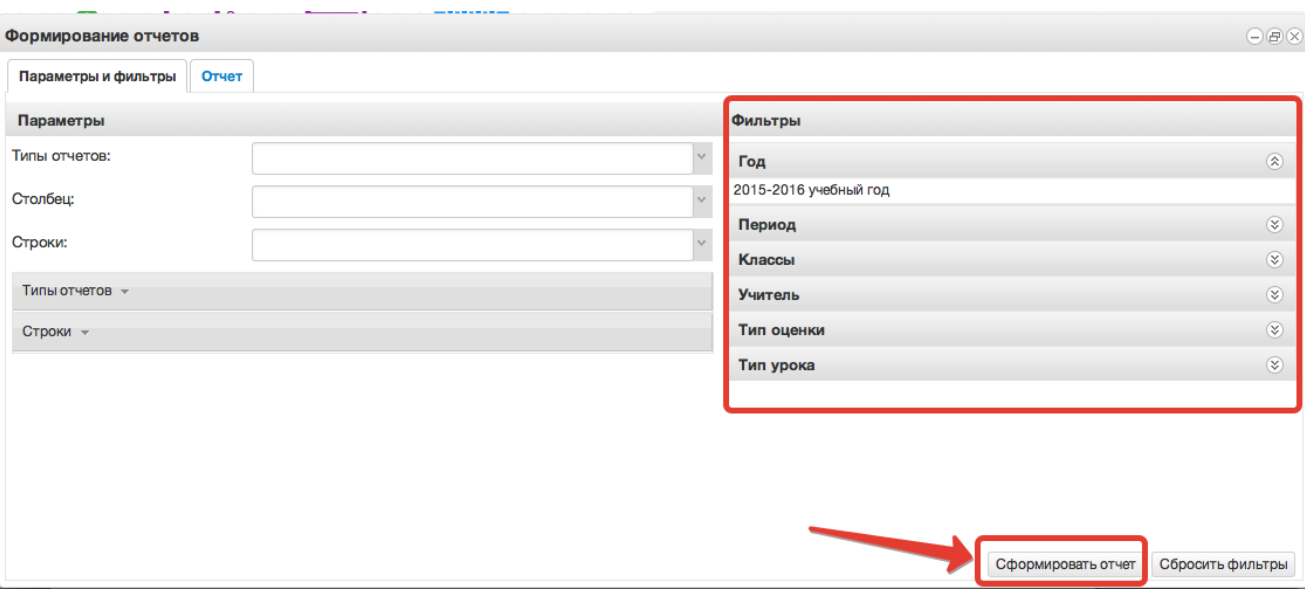

Рисунок 64 – Выбор фильтров

4. Получаем сформированный отчет, который можно вывести в excel (кнопка «Выгрузить в Excel»).

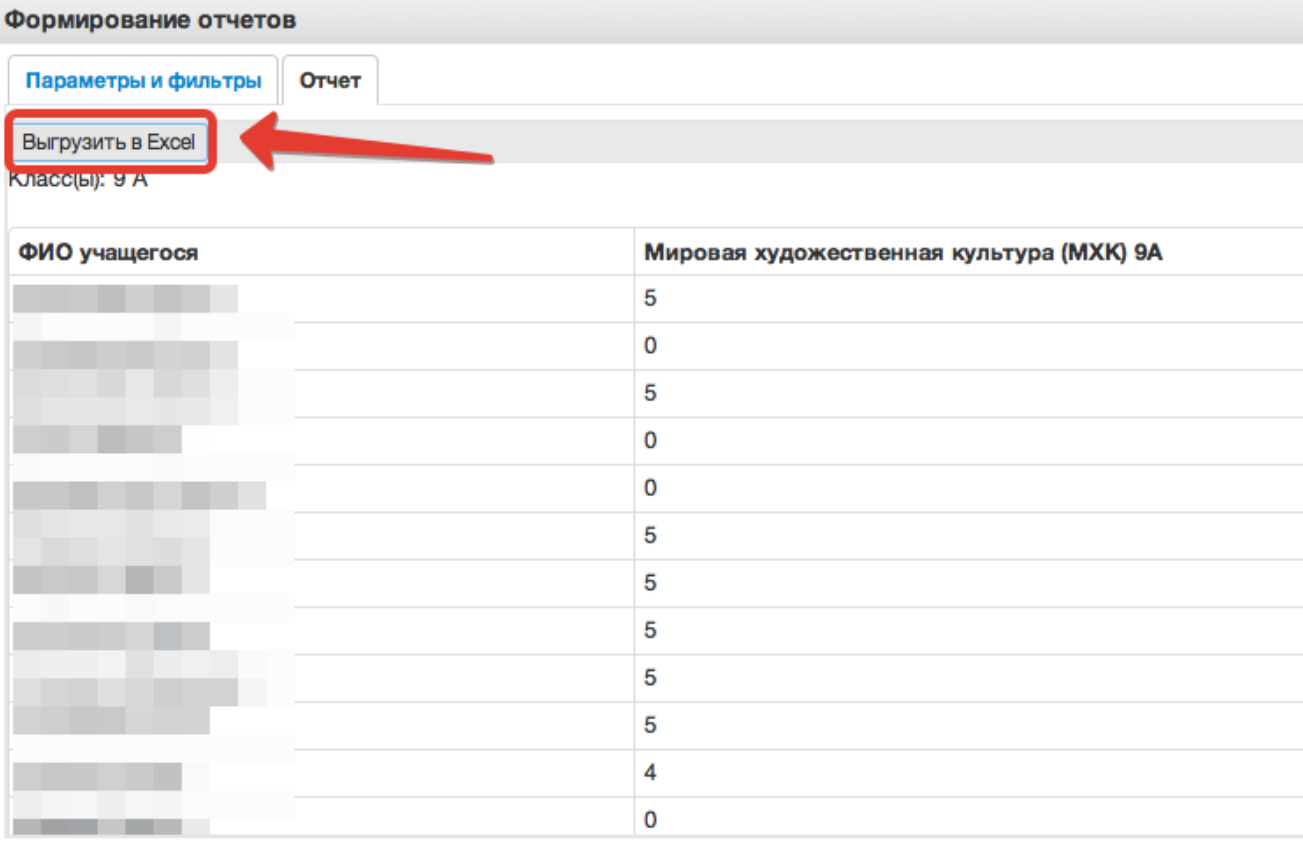

Рисунок 65 – Выгрузка в Excel

Отчёты также можно формировать при помощи иконки "Отчёты".

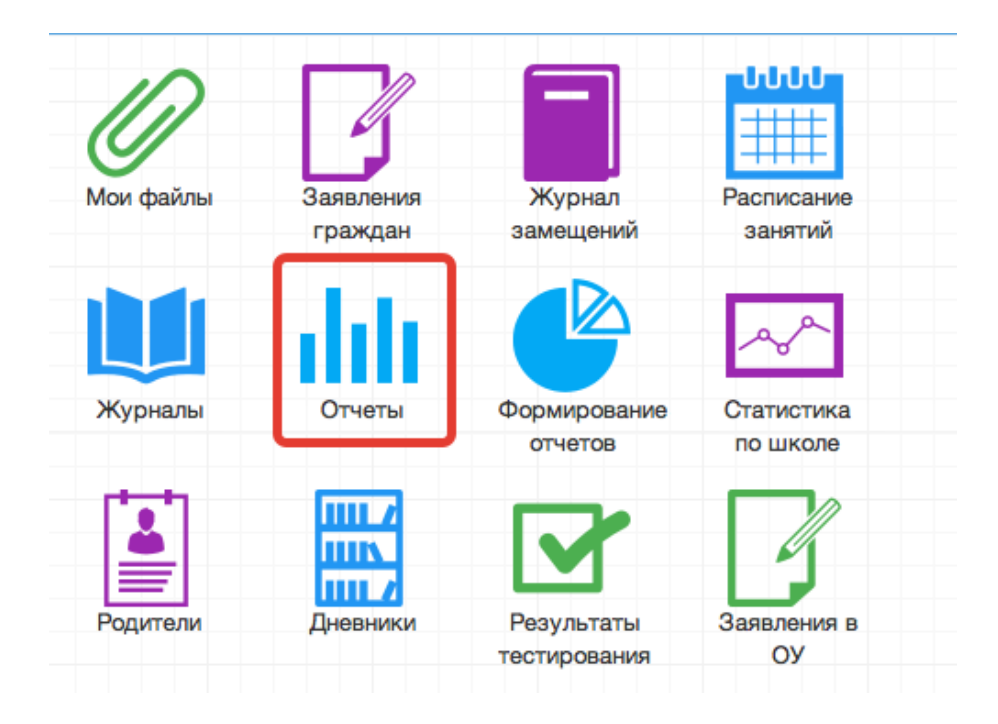

Рисунок 66 - Отчеты

- 1. Вывод списка учеников класса.
	- 1) Вывод списка учеников класса.

Необходимо выбрать "Ученики", затем выбрать класс. После этого нажать "Сформировать" (отчёт выведется в окошке справа) или "Выгрузить"(отчёт откроется в Excel).

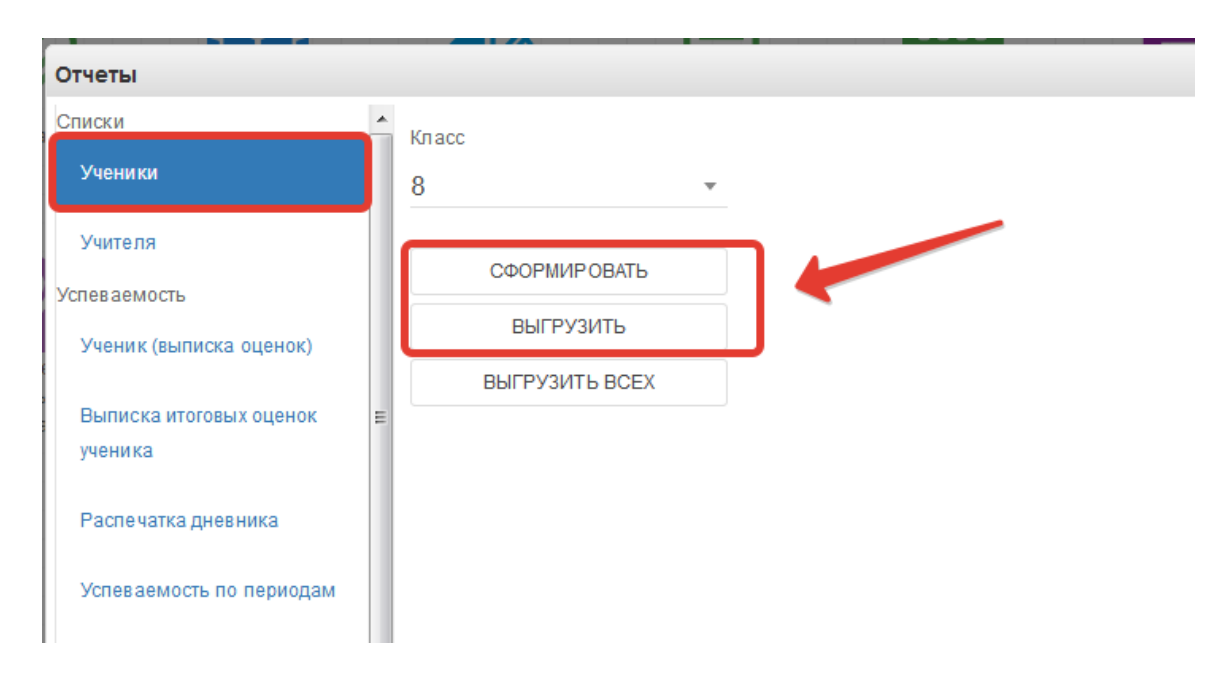

Если нажать кнопку "Выгрузить всех", отчёт откроется в Excel с полным списком учеников школы.

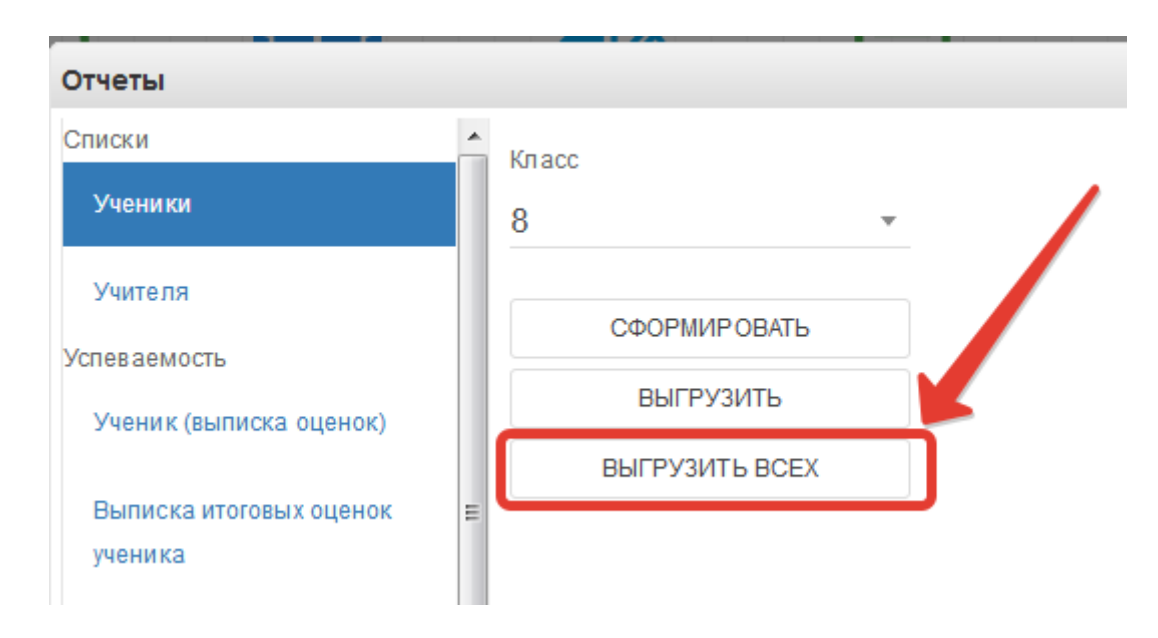

## 2) Вывод списка учителей.

Выбираем раздел "Учителя. При нажатии на "Сформировать" отчёт выведется в окошке справа, "Выгрузить" – отчёт откроется в Excel.

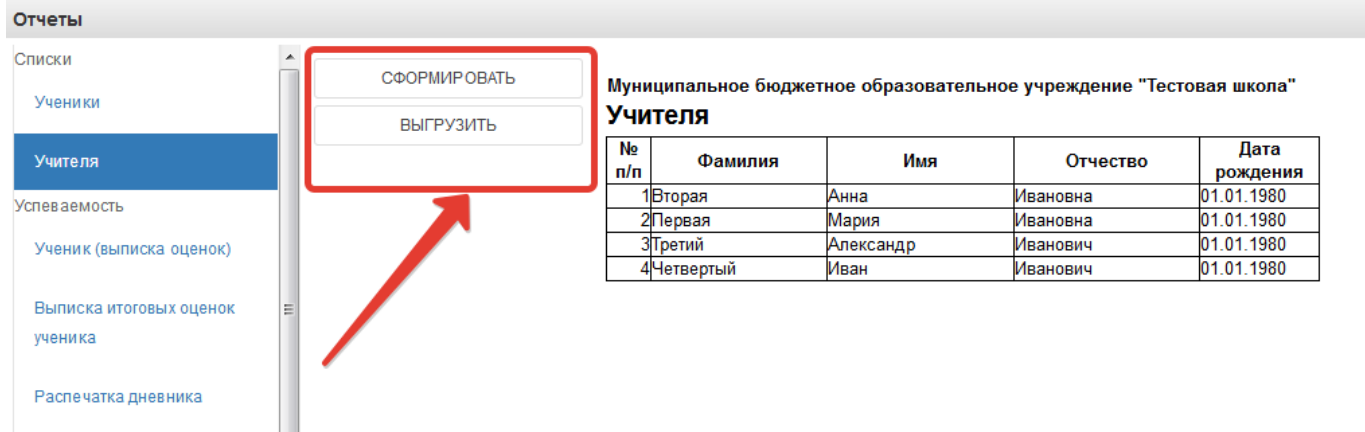

#### 3) Вывод выписки оценок.

Нажимаем "Ученик (выписка оценок)".

Данный отчёт можно сформировать на одного ученика или на весь класс.

Чтобы сформировать отчёт на одного ученика, необходимо в параметрах отчёта заполнить поля "Класс" и "Учащийся", после чего нажать кнопку "Сформировать" (отчёт выведется в окошке справа) или "Выгрузить"(отчёт откроется в Excel) (рисунок ниже, цифра 1).

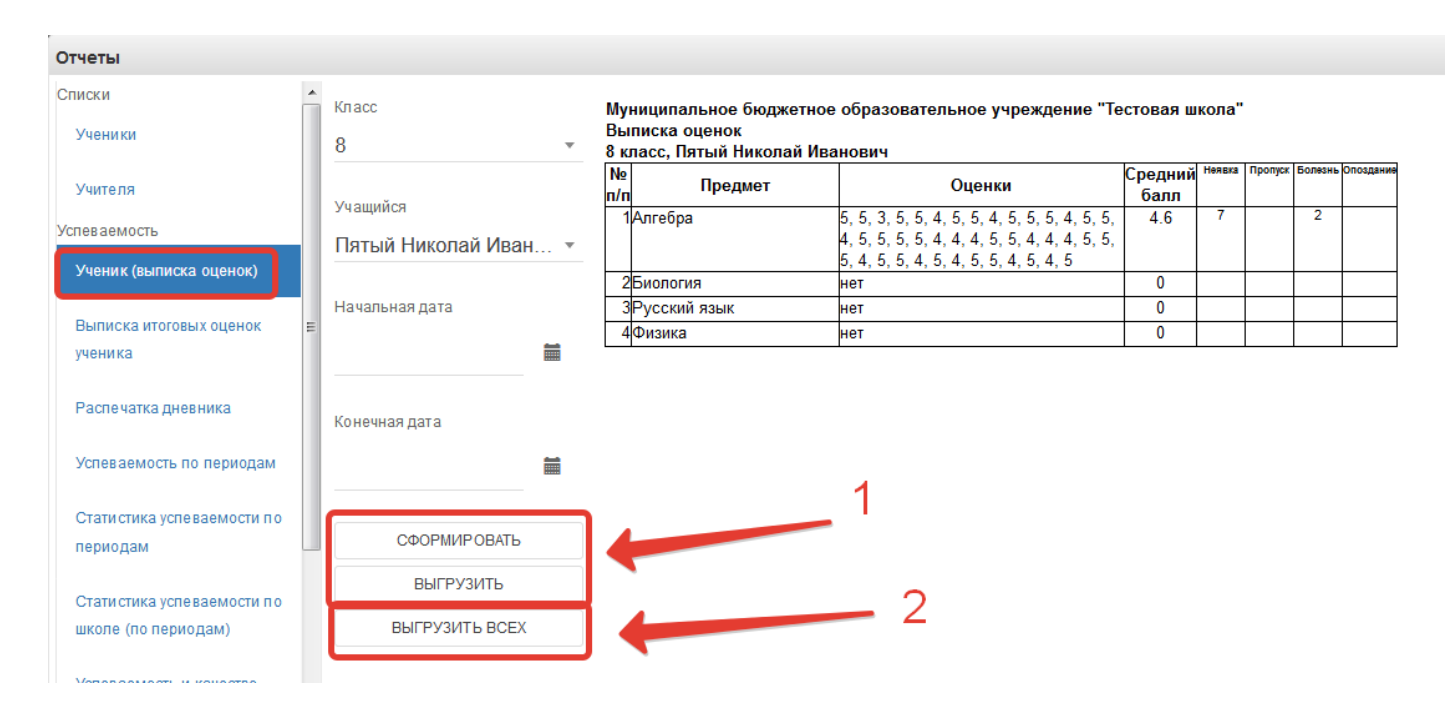

Чтобы вывести выписку оценок по всему классу, необходимо выбрать класс, затем нажать кнопку "Выгрузить всех", отчёт выведется в Excel (рисунок ниже, цифра 2).

Если нужно вывести не все оценки, а оценки за определённый период, то нужно также заполнить параметры "Начальная дата" и "Конечная дата".

4) Выписка итоговых оценок

Выгружает итоговые оценки по всем предметам конкретного ученика.

Необходимо выбрать класс, ученика, после чего нажать кнопку "Сформировать", чтобы отчёт выводился в окошке справа или "Выгрузить", отчёт откроется в Excel.

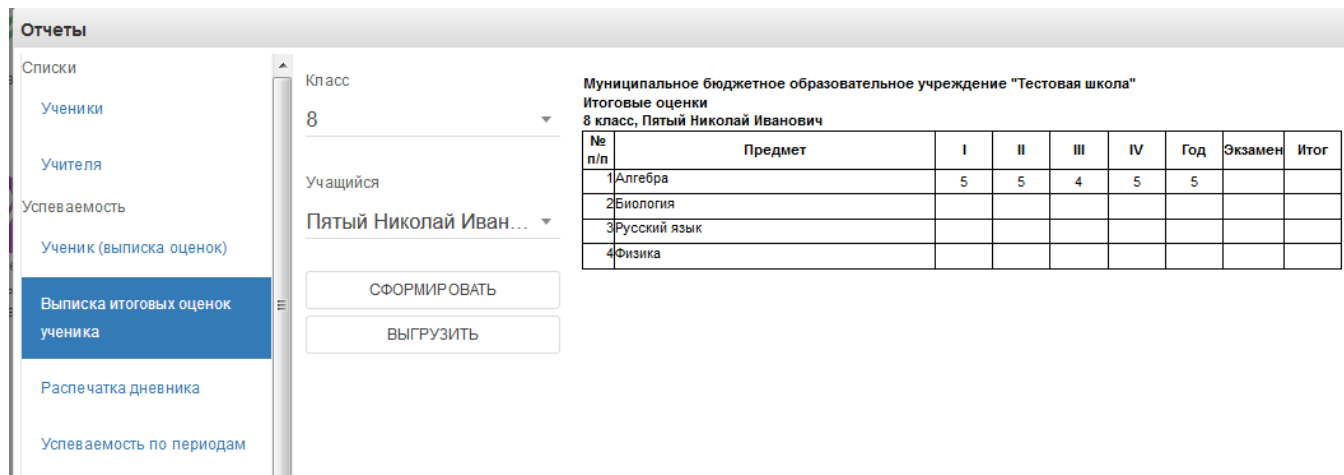

5) Распечатка дневника

Позволяет распечатать дневник на весь год или определённые даты.

Выберите класс, учащегося, начальную и конечную дату периода выгрузки, при необходимости, после чего нажать кнопку "Сформировать", чтобы дневник выводился в окошке справа или "Выгрузить", распечатка дневника откроется в Excel.

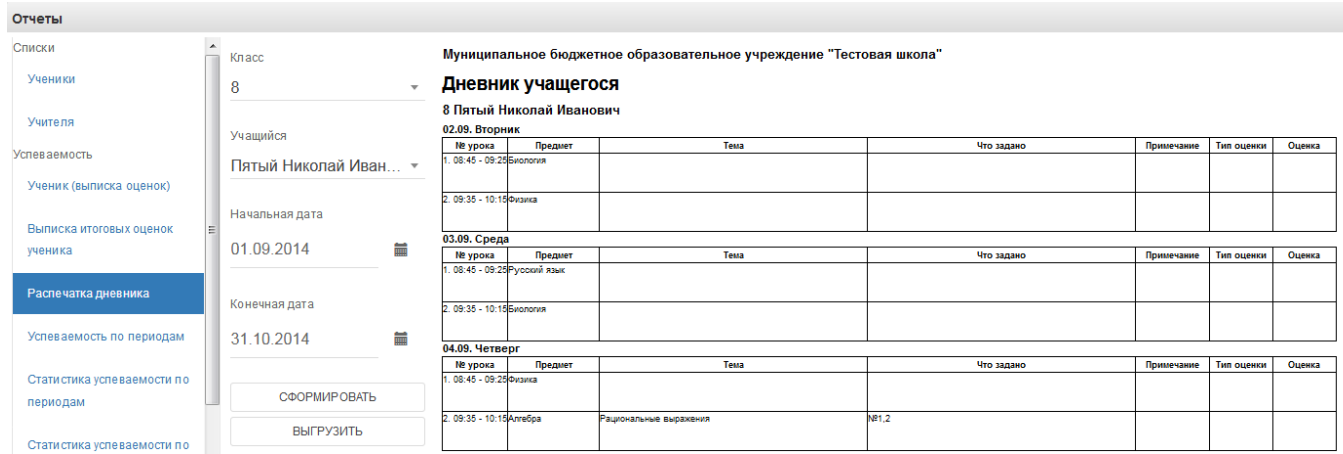

#### 6) Вывод успеваемости по периодам

Позволяет вывести успеваемость по определённой оценке (четвертной, годовой и т.д) на весь класс.

Выберите класс, период и нажмите кнопку "Сформировать", чтобы отчёт выводился в окошке справа или "Выгрузить", отчёт откроется в Excel.

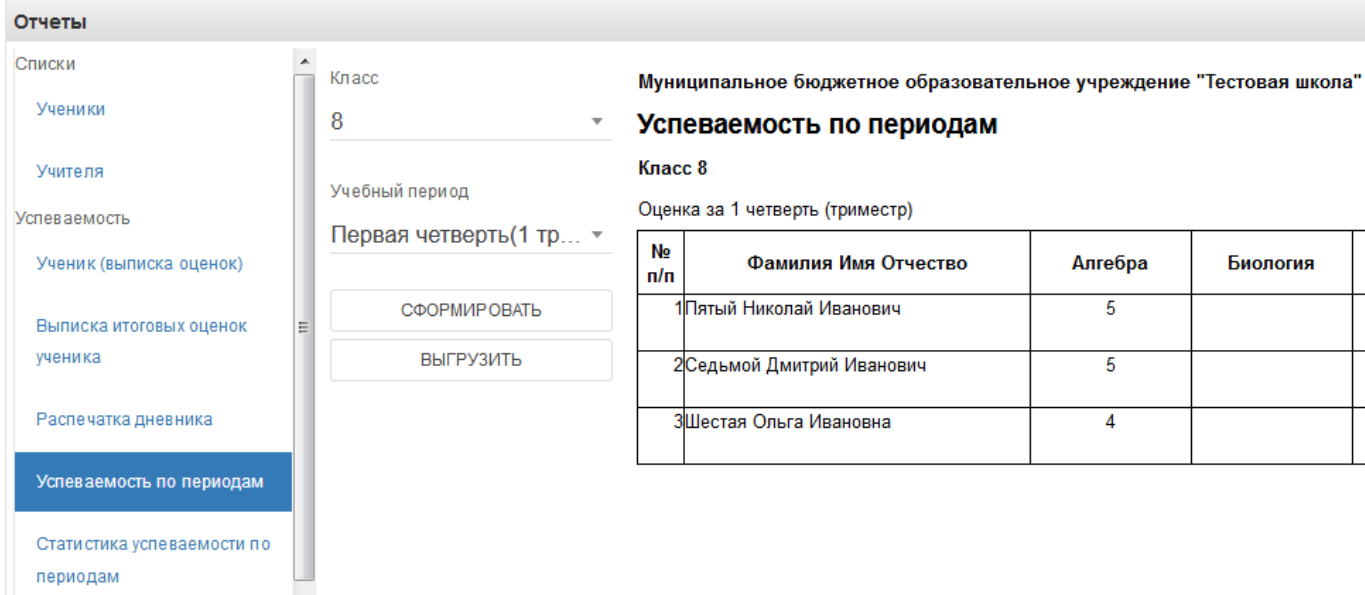

7) Статистика успеваемости по периодам

Формирует в Excel «Ведомость оценок» и «Отчёт по успеваемости», необходимо выбрать класс, период и нажать «Выгрузить».

8) Статистика успеваемости по школе по периодам

Отчёт отражает сведения об успеваемости по всей школе. Нажмите кнопку "Сформировать", чтобы отчёт выводился в окошке справа или "Выгрузить", отчёт откроется в Excel.

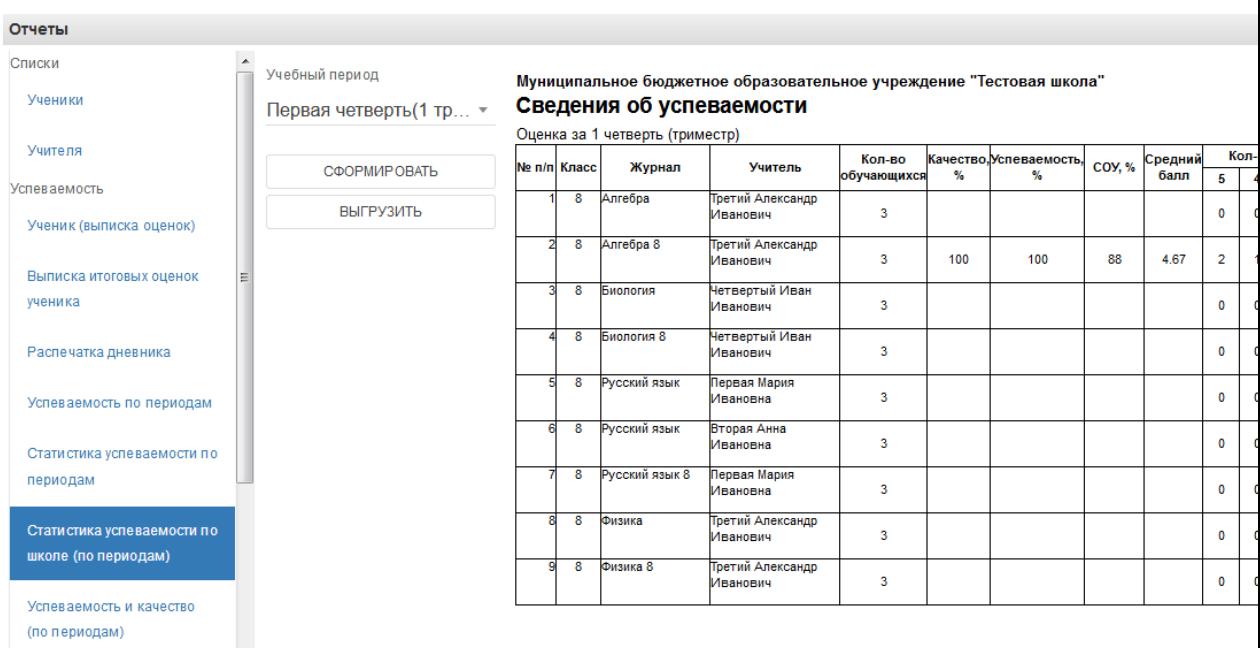

## 9) Успеваемость и качество по периодам

Выгружает отчёт по успеваемости и качеству в файл Excel.

#### 10) Распечатка журнала

Данная функция предназначена для выгрузки электронного журнала класса в полноценную печатную форму (файл формата xls). В печатную форму включены все необходимые данные по выбранному классу и учебному году.

Для осуществления выгрузки данных необходимо выполнить:

1) В списке параметров слева во вкладке "Отчетный год" выбрать требуемый для выгрузки учебный год;

2) В списке параметров слева во вкладке "Класс" выбрать класс, для которого необходимо сформировать печатную форму журнала;

3) Нажать кнопку "Выгрузить" и сохранить полученный файл на компьютер;

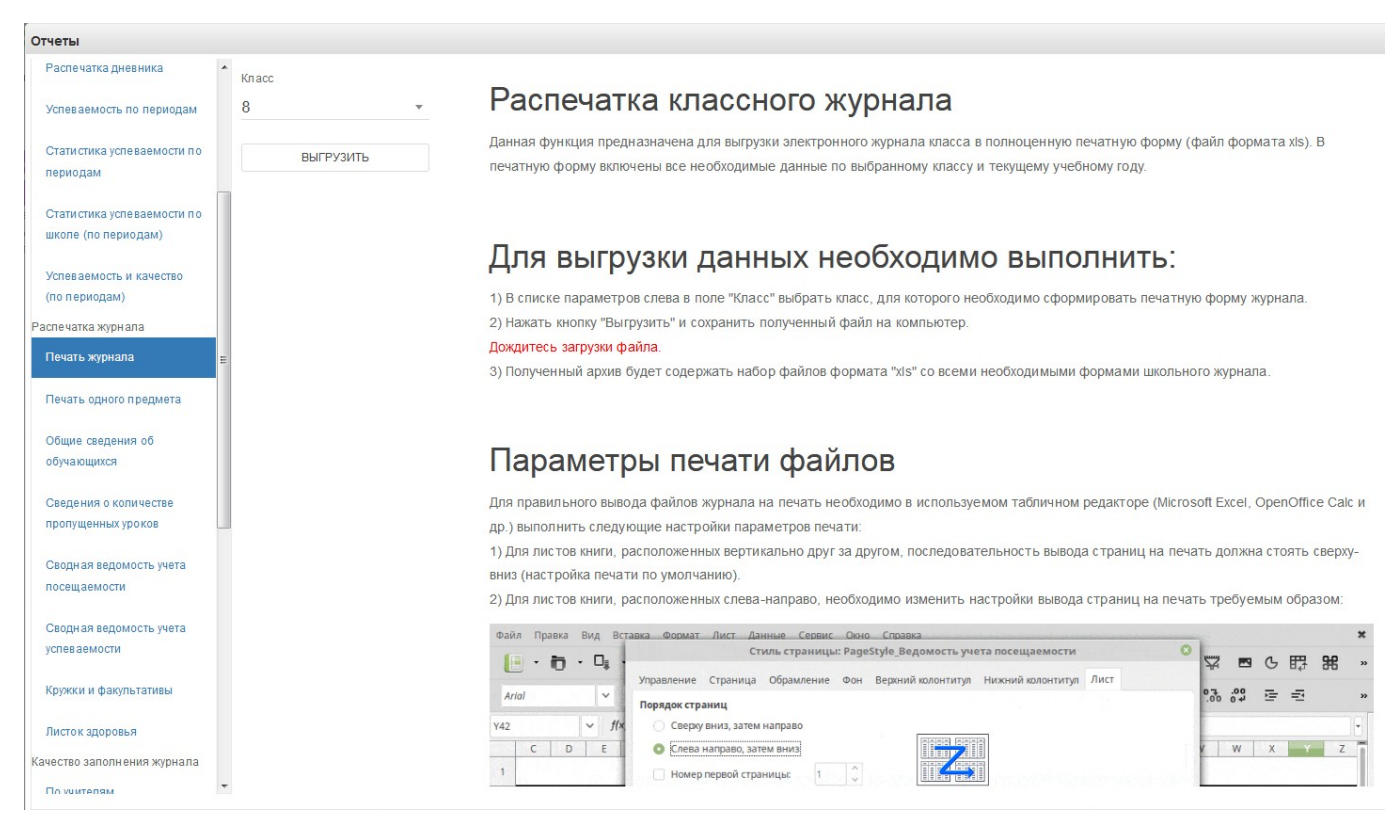

Файл формата "zip" будет сохранен на компьютер в следующем формате: "(Код Образовательного учреждения)выбранный класс.zip"

Полученный архив будет содержать набор файлов формата "xls" всех журналов класса со всеми необходимыми формами школьного журнала.

Дождаться загрузки файла!

В окне печати журнала доступны также рекомендации по настройкам параметров печати файлов архива.

Если необходимо распечатать какой-то определённый журнал, то нужно выбрать пункт «Печать одного предмета». Необходимо выбрать класс и журнал, который нужно распечатать, также можно указать период, за который нужно распечатать.

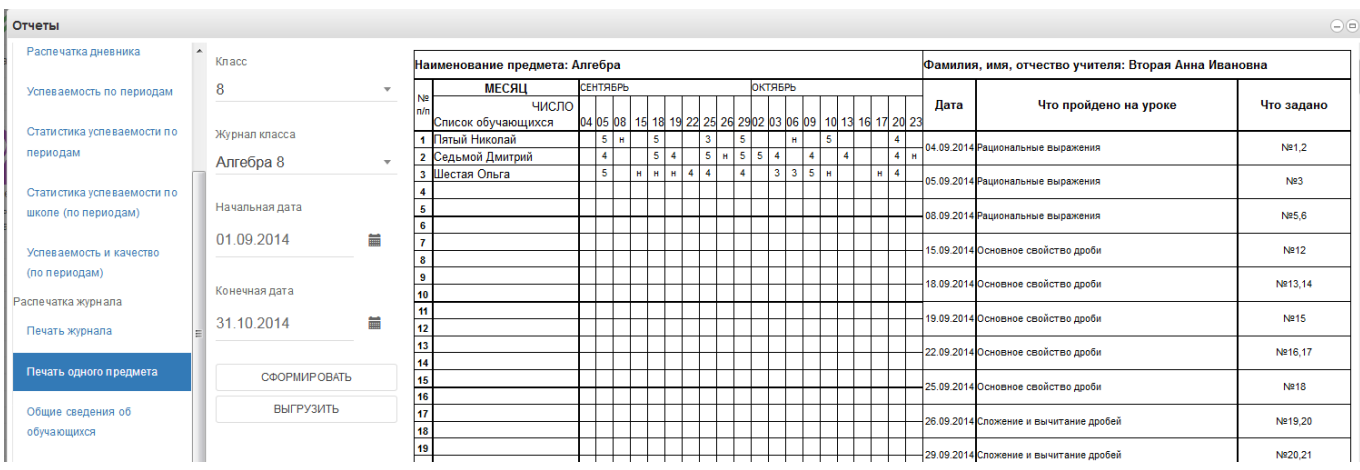

## 11) Общие сведения об обучающихся

Включают сведения об обучающихся и их родителях.

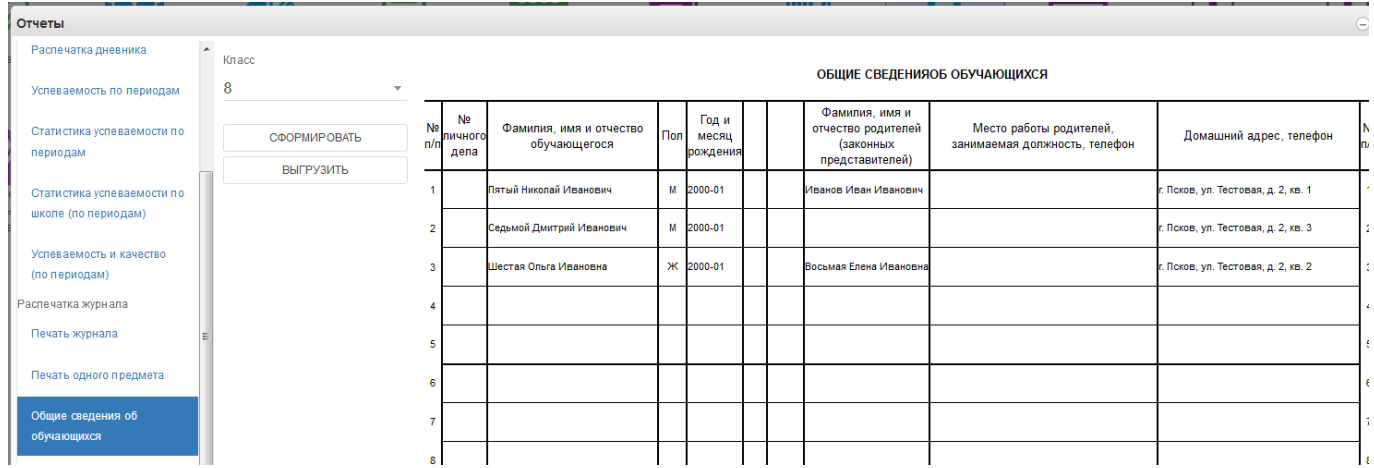

12) Также доступны отчёты по посещаемости, успеваемости и пропущенных уроках. Они формируются аналогично.

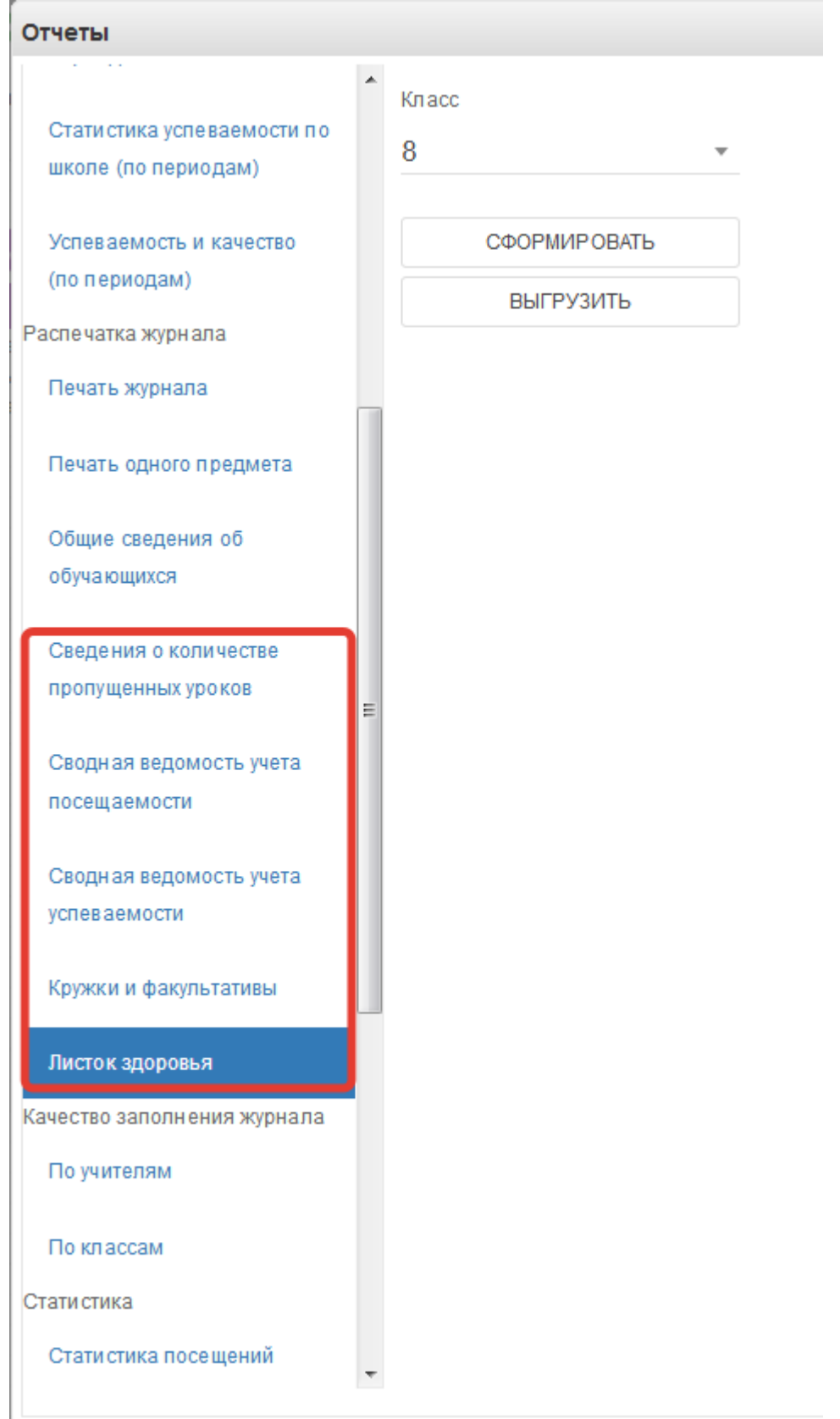

13) Качество заполнения журнала

Позволяет проконтролировать заполнение учителями журналов. Содержит информацию о количестве выставленных оценок, количестве уроков без тем и домаших заданий. Можно сформировать также отчёт по классам.

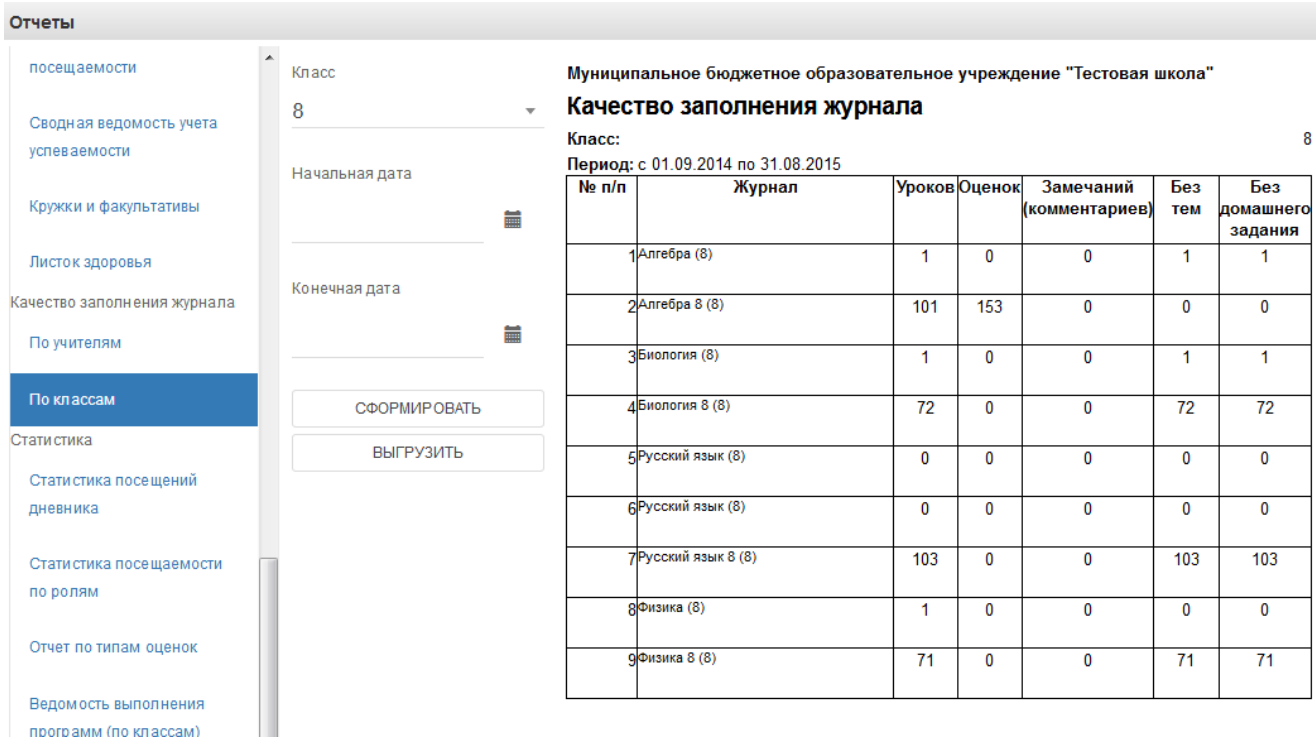

14) Статистические отчёты

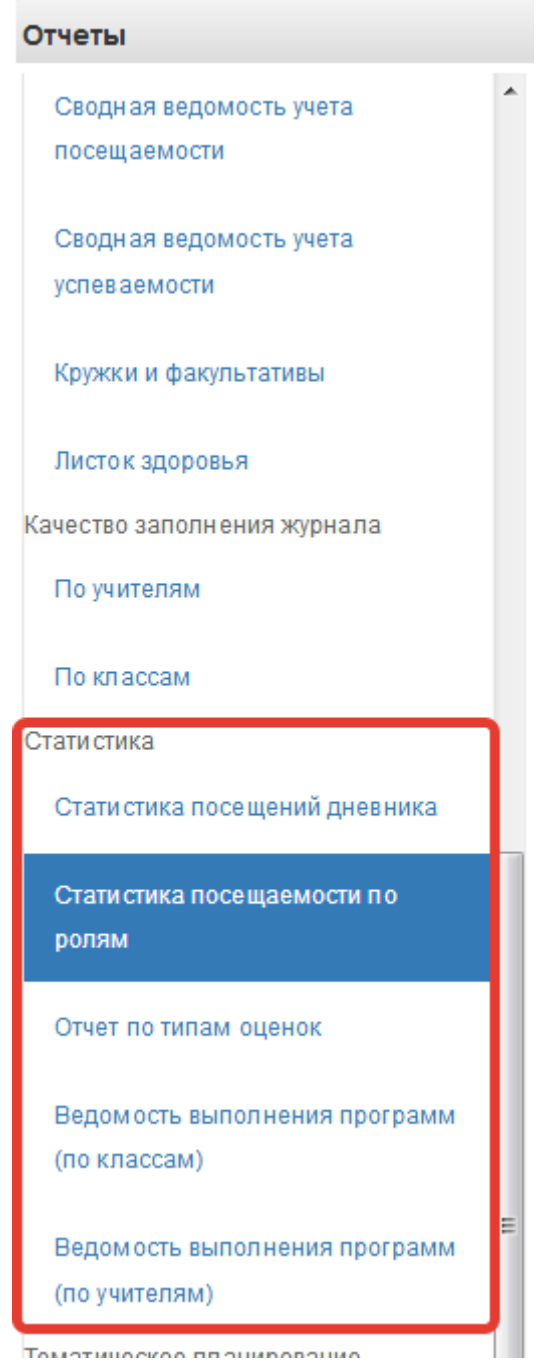

## 15) Экспорт тематического планирования.

Позволяет выгрузить тематическое планирование из конкретного журнала для возможного использования на последующие годы.

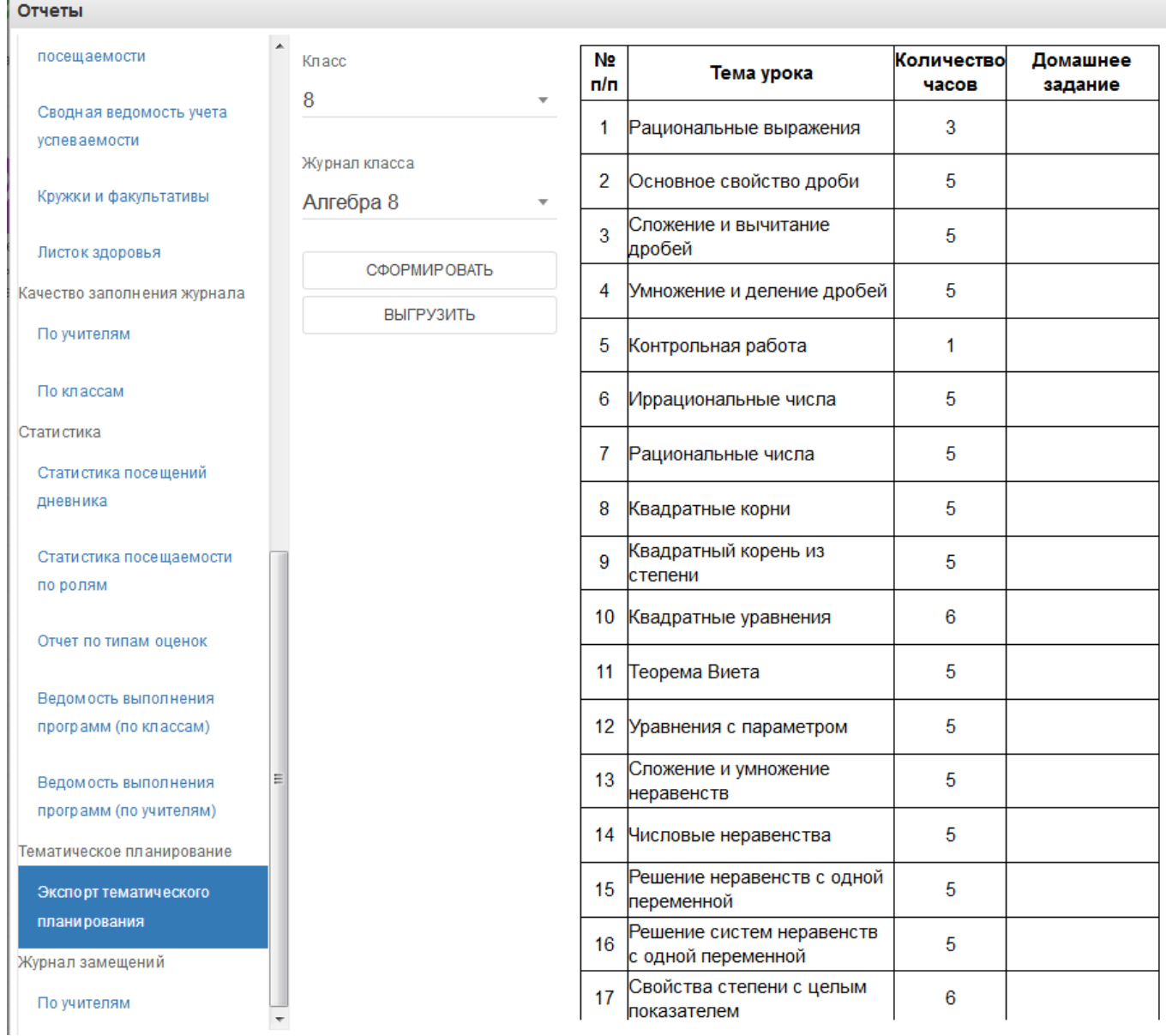

16) Журнал замещений по учителям.

r

Если в течение года использовался журнал замещений, то этот отчёт позволит вывести замещения конкретного учителя или сразу всех. Данная функция предназначена для выгрузки электронного журнала замещений в полноценную печатную форму (файл формата xls). В печатную форму включены все необходимые данные по выбранным преподавателям и учебному году за указанный период.

## **Для выгрузки данных необходимо выполнить:**

1) В списке параметров слева в поле "Начальная дата" и "Конечная дата", указать требуемый диапазон, за который необходимо произвести выгрузку замен занятий. Если требуется отчет по всем заменам, то можно оставить эти поля пустыми.

2) В списке параметров слева в поле "Учитель" выбрать преподавателя, для которого необходимо сформировать печатную форму журнала замещений (можно оставить это поле пустым, если будет производиться выгрузка по всем преподавателям).

3) Нажать кнопку "Выгрузить" и сохранить полученный файл на компьютер.

Дождитесь загрузки файла.

4) Полученный архив будет содержать файл формата "xls" со всеми необходимыми данными журнала замещений.

## **5.9 Рассмотрение заявлений родителей на присоединение к электронному дневнику**

Родители из своего личного кабинета могут подать заявление на присоединение к электронному дневнику для получения к нему доступа. Эти заявления отображаются в модуле «Заявления родителей» (рис. ниже).

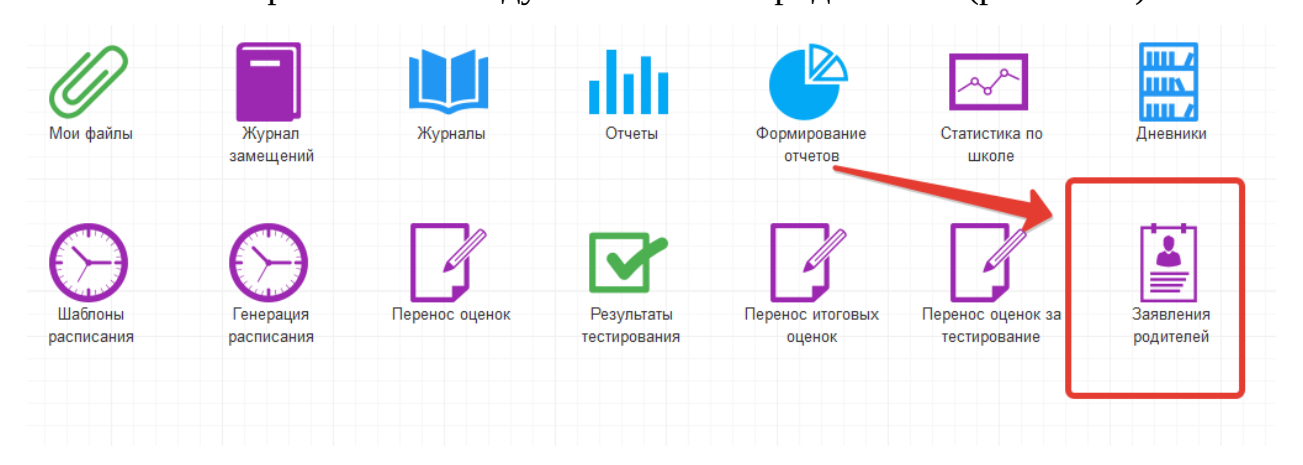

Рисунок 67 – Заявления родителей

В открывшемся окне будет отображаться информация о заявителе и ребёнке. Если подававший заявление является законным представителем ученика, то будут приложены документы, подтверждающие это. Для просмотра приложенных документов в столбце «Документы» нажмите «Загрузить» (рис. ниже).

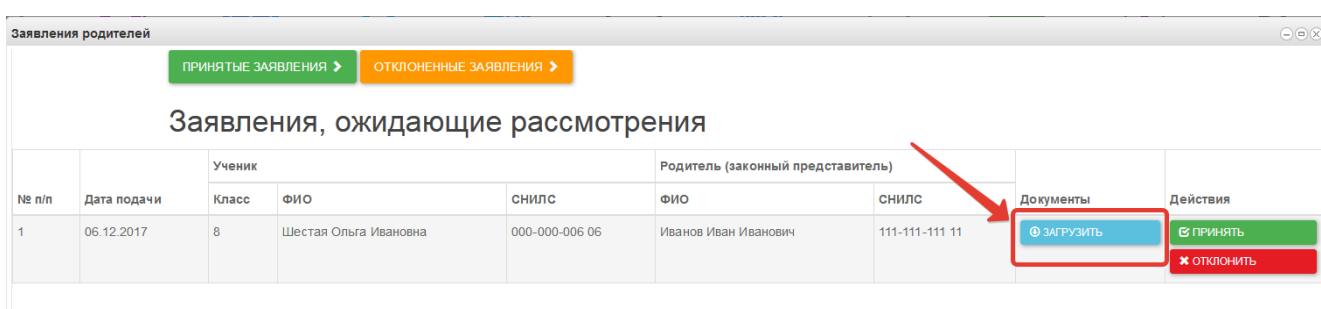

Рисунок 68 – Скачивание документов заявления

После ознакомления с заявлением необходимо принять или отклонить заявление (рис. ниже).

Примечание – заявления попадают в школу после проверки их Системой. Если заявление отображается в модуле «Заявления родителей», значит в школе найден ученик с указанными родителем ФИО, датой рождения и документом, удостоверяющим личность.

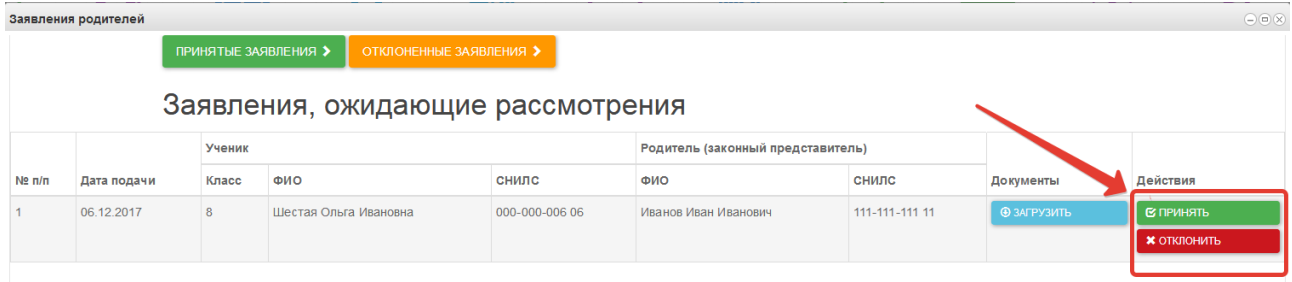

Рисунок 69 – Рассмотрение заявления

В случае принятия заявления в базу данных будет автоматически занесен родитель с указанным СНИЛСом, а также этот родитель будет выбран для ребенка. Таким образом, родитель получит доступ к электронному дневнику.
Примечание – если у родителя несколько детей, необходимо принять только одно заявление, а для других детей в электронной школе выбрать родителя вручную. При принятии всех заявлений от одного родителя, его данные задублируются.

В случае отклонения заявления необходимо указать причину, после чего нажать «Отклонить» (рис. ниже).

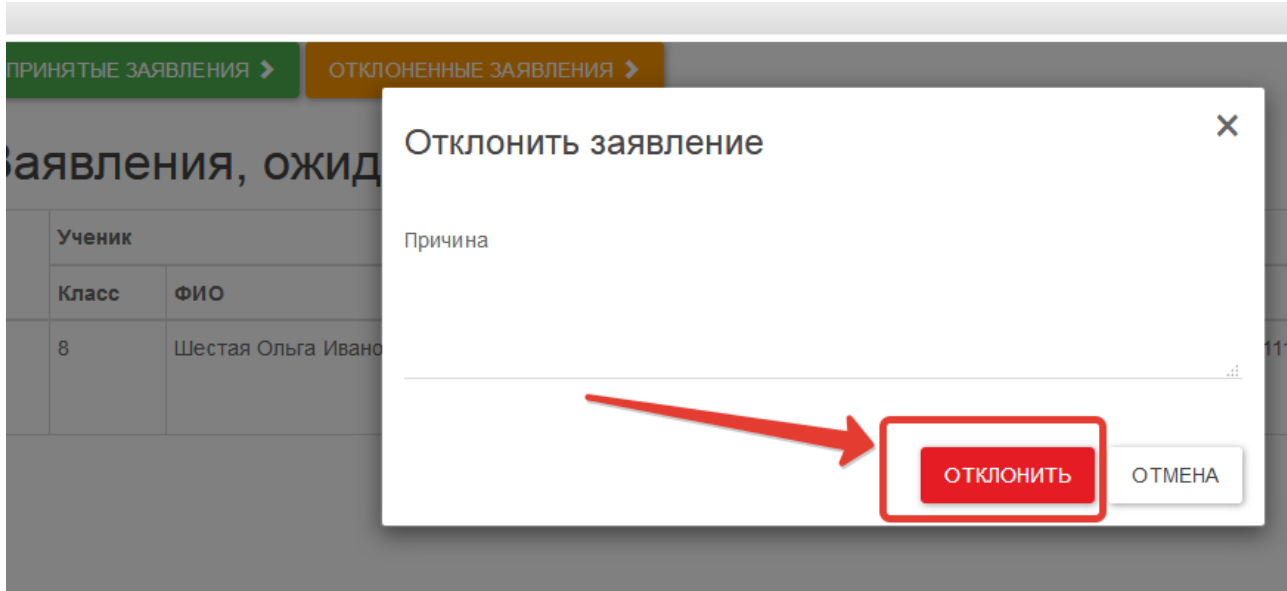

Рисунок 70 – Причина отклонения заявления

Вы также можете просмотреть уже принятые или отклоненные заявления при помощи соответствующих кнопок (рис. ниже).

|                            | Заявления родителей |                      |                                   |                         |                                 |  |
|----------------------------|---------------------|----------------------|-----------------------------------|-------------------------|---------------------------------|--|
|                            |                     | ПРИНЯТЫЕ ЗАЯВЛЕНИЯ > |                                   | ОТКЛОНЕННЫЕ ЗАЯВЛЕНИЯ > |                                 |  |
|                            |                     |                      | Заявления, ожидающие рассмотрения |                         |                                 |  |
|                            |                     | Ученик               |                                   |                         | Родитель (законный представител |  |
| $N$ <sup>2</sup> $\pi/\pi$ | Дата подачи         | Класс                | ФИО                               | <b>СНИЛС</b>            | ФИО                             |  |
|                            | 06.12.2017          | 8                    | Шестая Ольга Ивановна             | 000-000-006 06          | Иванов Иван Иванович            |  |
|                            |                     |                      |                                   |                         |                                 |  |

Рисунок 71 – Переход к рассмотренным заявлениям

# **5.10 Заполнение мобильных телефонов учеников для их доступа к дневнику**

Для доступа к дневнику учеников младше 14 лет, у которых нет подтверждённой учётной записи госуслуг, необходимо наличие в базе данных номера мобильного телефона ребёнка. Тогда ему будет открыт доступ к дневнику по упрощённой учётной записи госуслуг.

Для заполнения мобильных телефонов выберите раздел «Заполнение моб.телефонов».

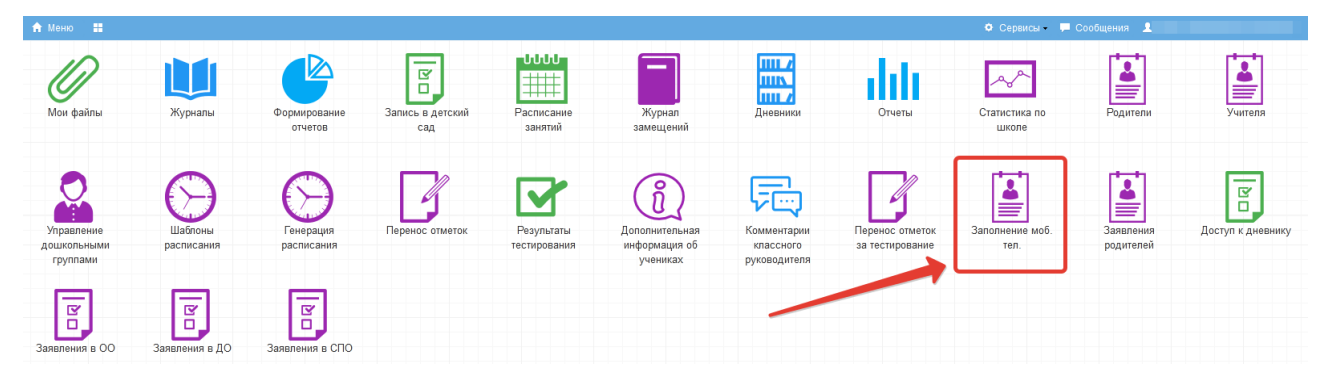

Ученика можно найти при помощи строки фильтра (цифра 1 на рисунке ниже), затем напротив ученика нажмите «Изменить» для добавления/изменения номера телефона (цифра 2 на рисунке ниже).

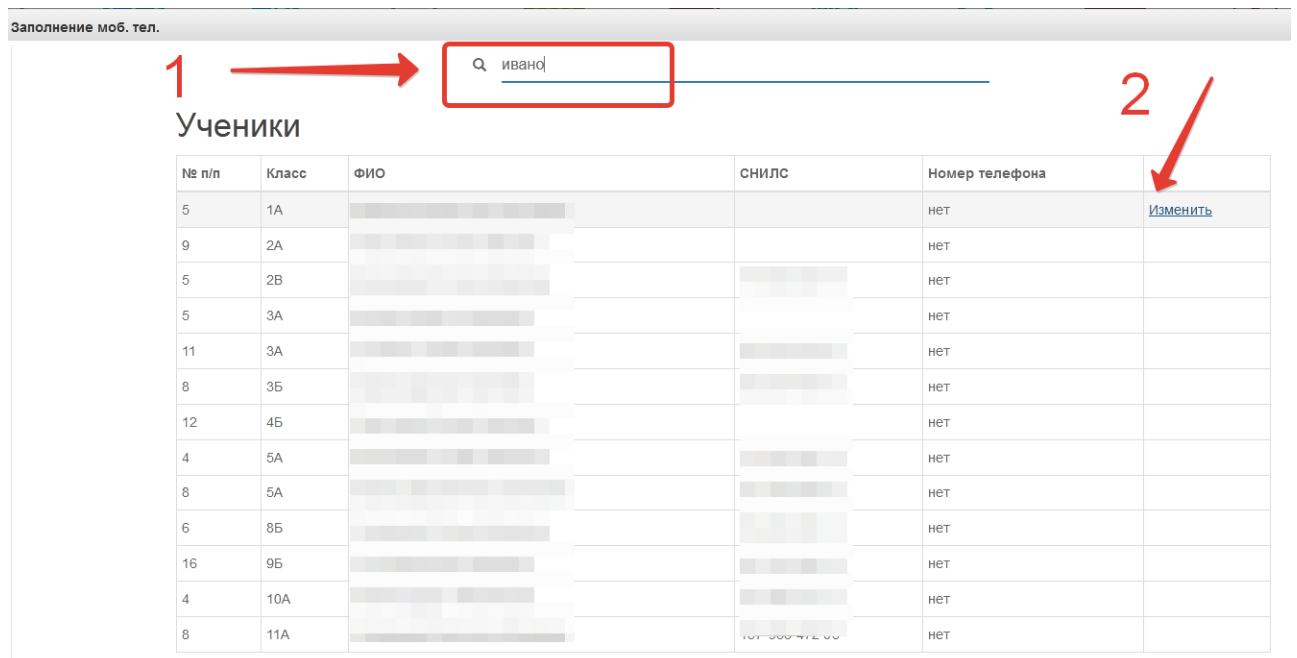

Заполните телефон в указанном формате и нажмите «Сохранить».

Заполнение моб. тел.

◆ ВЕРНУТЬСЯ НАЗАД

# Изменить номер телефона

Иванова

Номер мобильного телефона

+7(900)0000000

Формат: +7(XXX)XXXXXXX

СОХРАНИТЬ

### **6. Мастера переноса оценок**

#### **6.1 Мастер переноса оценок учащегося**

Мастер переноса оценок используется для переноса оценок из одного журнала в другой, при переводе учащегося между классами образовательной организации.

Перенос оценок может быть осуществлен, только между классами с одинаковыми периодами обучения (по четвертям, триместрам, полугодиям и т.д.) и журналами с одинаковым типом оценивания.

### **6.1.1Добавление записи учащегося ОО**

Для начала работы по переносу оценок учащегося необходимо создать запись об учащемся в классе, в который осуществляется перевод. Для этого необходимо:

1. В адресной строке Интернет-браузера набрать адрес базы данных АИС

ГМУСО и нажать клавишу Enter на клавиатуре;

В результате проделанных действий будет осуществлен переход к авторизации.

Введите логин и пароль для авторизации в системе. Данные для авторизации совпадают с логином и паролем, используемым для доступа в систему «Электронные журналы и дневники».

2. В навигационном меню системы выберите пункт «Классы». В правой части экрана выберите класс, в который осуществляется перевод учащегося.

| <b>ВС</b> Структура проекта                                  |                                                   |                          | База • Справочники Отчеты Дополнитель |  |
|--------------------------------------------------------------|---------------------------------------------------|--------------------------|---------------------------------------|--|
| ×阳旧<br>Введите фильтр                                        |                                                   |                          | Классы                                |  |
| $\overline{\boldsymbol{z}}$<br>Меню                          | С Добавить Удалить Применить О Отменить ЭОбновить | <b>2</b><br>G            | $\cdot$<br>Пл Действия-               |  |
| ⊟ = (1) Учебный год<br>$\overline{a}$                        | #<br>Параллель                                    | Буква (А, Б, В, )        | Отметка класса                        |  |
| <b>⊟ ™</b> [1] Реестр организаций системы об                 | $\sqrt{8}$                                        | $\overline{A}$           | Обычный класс                         |  |
| <b>Е. Статистика ООУ</b><br>[129] Дополненные учебники       | $2 \n\blacksquare 9$                              | $\overline{A}$           | Участие в ОГЭ (ГИА-9)                 |  |
| Дополненные вузы (ссузы)                                     | $\Box$ 6<br>3 <sup>1</sup>                        | А                        | Обычный класс                         |  |
| ⊟ = (37) Учителя                                             | $\Box$ 6<br>4                                     | Б                        | Обычный класс                         |  |
| [2] Пройденные курсы повыш                                   | $\Box$ 7<br>5 <sup>1</sup>                        | A                        | Обычный класс                         |  |
| [1] Результаты РКМ учителей                                  | 6<br>$\Box$<br>10                                 | А                        | Обычный класс                         |  |
| <b>В Гореподаваемые предметь</b>                             | $\overline{7}$<br>m<br>5                          | A                        | Обычный класс                         |  |
| <b>ПРИ 11 Занимаемые должности</b><br>ес [19] Классы         | $\Box$ 3<br>8 <sup>1</sup>                        | Б                        | Обычный класс                         |  |
| ⊟ = 29 Учащиеся 00                                           | $\Box$ 9<br>$\overline{9}$                        | Б                        | Участие в ОГЭ (ГИА-9)                 |  |
| <b>В - Дополнительные сведени</b>                            | $\Box$ 4<br>10                                    | A                        | Обычный класс                         |  |
| Выбранные дни экзаме                                         | $44$ $\overline{m}$ $\alpha$                      | F.                       | <u>Account mess</u>                   |  |
| <b>THE VUASHNA DASVENTATIN</b><br>m.<br>$\overline{ }$<br>×. | $ 4 $ $ 4 $<br>PI<br>$\rightarrow$                | 2   No: 100 V<br>Q Поиск | $x \rho$                              |  |
| ₹<br>Панель Навигации                                        | Название                                          |                          | Значение                              |  |
|                                                              | Параллель                                         |                          |                                       |  |
| Учебный год<br>$\rightarrow$<br>2017-2018 учебный год        | 8<br>Буква (А, Б, В, )<br>$\mathsf{A}$            |                          |                                       |  |
| Реестр организаций системы                                   | Отметка класса                                    |                          | Обычный класс                         |  |
| $\rightarrow$<br>4 Муниципальное бюджетное                   | Тип класса                                        |                          | Обычный класс                         |  |
|                                                              | Смена обучения                                    |                          | 1 Первая                              |  |
|                                                              | Продолжительность программы обучения              |                          | 9 лет                                 |  |
|                                                              | Форма обучения                                    |                          | Очная                                 |  |
|                                                              | Класс-комплект                                    |                          |                                       |  |

Рисунок 72 – Добавление учащегося

3. Перейдите в пункт «Учащиеся ОО» навигационного меню. В правой части системы отобразятся учащиеся выбранного Вами класса. Нажмите кнопку «Добавить» и введите персональные данные учащегося.

|                                                     |                                                       |                                                                         | База - Справочники Отчеты Дополнительно» |
|-----------------------------------------------------|-------------------------------------------------------|-------------------------------------------------------------------------|------------------------------------------|
| <sup>m</sup> Структура проекта                      |                                                       |                                                                         |                                          |
| ×日目<br>Введите фильтр                               |                                                       | Учащиеся ОО                                                             |                                          |
| 固<br>Меню                                           | Г. Добавить Удалить © Применить © Отменить © Обновить | <b>ID</b><br>25<br>$\frac{1}{2}$<br><b>Пл</b> Действия •<br>$\bigoplus$ |                                          |
| <b>ПЕТЕЦ ЗАПИМАЕМЫЕ ДОЛЖНОСТИ</b><br>⊟ = 19] Классы | m<br>Учетный номер<br>#                               | Фамилия                                                                 | Имя                                      |
| ⊟ « [28] Учащиеся 00                                | $\sqrt{2}$                                            | Илларионов                                                              | Максим                                   |
| <b>В Ф. Дополнительные сведени</b>                  | 2                                                     | Баринова                                                                | Яна                                      |
| Выбранные дни экзаме                                | 3                                                     | Григорьев                                                               | Владислав                                |
| Учебные результаты                                  | 4                                                     | Гусева                                                                  | Екатерина                                |
| Результаты РКМ                                      | 5                                                     | Денисенко                                                               | Никита                                   |
| Физическое развитие<br>Физическая подготовленн      | 6                                                     | Дорошко                                                                 | Анастасия                                |
| Иные данные                                         | 7                                                     | <b>EropoBa</b>                                                          | Карина                                   |
| <b>⊟ = [7]</b> Группы учащихся                      | 8                                                     | Круглова                                                                | Екатерина                                |
| [29] Учащиеся группы                                | 9                                                     | Рощупкина                                                               | Ульяна                                   |
| □■ [13] CYPO                                        | 10                                                    | Степанов                                                                | Святослав                                |
| Исп. учебников                                      | 11                                                    | Яковленко                                                               | Софья                                    |
| [1] Исп. учебников (до) -<br>m.<br>$\epsilon$       | 12                                                    | Андриенко                                                               | Злата                                    |
|                                                     | 13                                                    | Гришкина                                                                | Наталья                                  |
| ≼<br>Панель Навигации                               | 14                                                    | Жуков                                                                   | Владислав                                |
| Учебный год<br>$\rightarrow$                        | 15                                                    | Зоммерфельд                                                             | Кирилл                                   |
| 2017-2018 учебный год                               | 16                                                    | Пучин                                                                   | Mayouse                                  |

Рисунок 73 – Добавление учащегося

4. Дождитесь синхронизации базы данных с системой «Электронные журналы и дневники», для переноса информации о добавленном учащемся. Синхронизация выполняется автоматически один раз в час.

### **6.1.2Перенос оценок учащегося**

Для запуска мастера переноса оценок перейдите в личный кабинет школьного администратора системы «Электронные журналы и дневники» и нажмите на иконку «Перенос оценок».

Перенос оценок (beta)

Работа с мастером переноса оценок осуществляется в несколько шагов:

**Шаг 1.** Выберите классы, между которыми осуществляется перенос оценок учащегося;

**Шаг 2.** Выберите учеников, между которыми осуществляется перенос оценок;

При выборе ученика, от которого необходимо перенести оценки, ученик к которому будут перенесены оценки, определится автоматически. Если ученик для переноса определен неверно, то необходимо поменять ученика вручную.

**Шаг 3.** Выберите журналы, между которыми осуществляется перенос оценок;

При выборе журнала, из которого необходимо перенести оценки, журнал для переноса определяется автоматически. Если журнал был определен неверно, то необходимо поменять его вручную.

**Шаг 4.** Выберите учебный период, по которому будет осуществляться перевод;

По умолчанию перенос оценок осуществляется на весь учебный год. При желании можно задать период для переноса оценок вручную, выбрав из выпадающего списка пункт «Ручной выбор периода».

**Шаг 5.** Установите дополнительные параметры для переноса оценок:

- *Перенести пропуски* определяет, переносятся ли отметки о посещении занятий;
- *Перенести примечания* определяет, переносятся ли текстовые комментарии к отметкам учащегося;

78

- *Разрешить переносить оценки занятий с установленным типом на занятия без типа* – разрешает распределять оценки с указанным типом (контрольная работа, домашнее задание и др., кроме итоговых) на занятия, у которых тип оценки не был указан.
- *Ограничивать количество оценок и пропусков на одном занятии* установка данного параметра запрещает при автоматическом распределении устанавливать в одной ячейке более двух оценок и более одного пропуска;
- *Разрешить переносить пропуски в ячейки с оценками* установка данного параметра доступна только при выборе параметра «Переносить пропуски»;
- *Удалить оценки из исходного журнала* при установке данного параметра оценки и пропуски будут удалены из исходного журнала, и их восстановление будет невозможно;
- *Максимальное количество дней для переноса оценки* устанавливает количество дней, на которое может быть смещена оценка от даты урока, на котором она была поставлена.

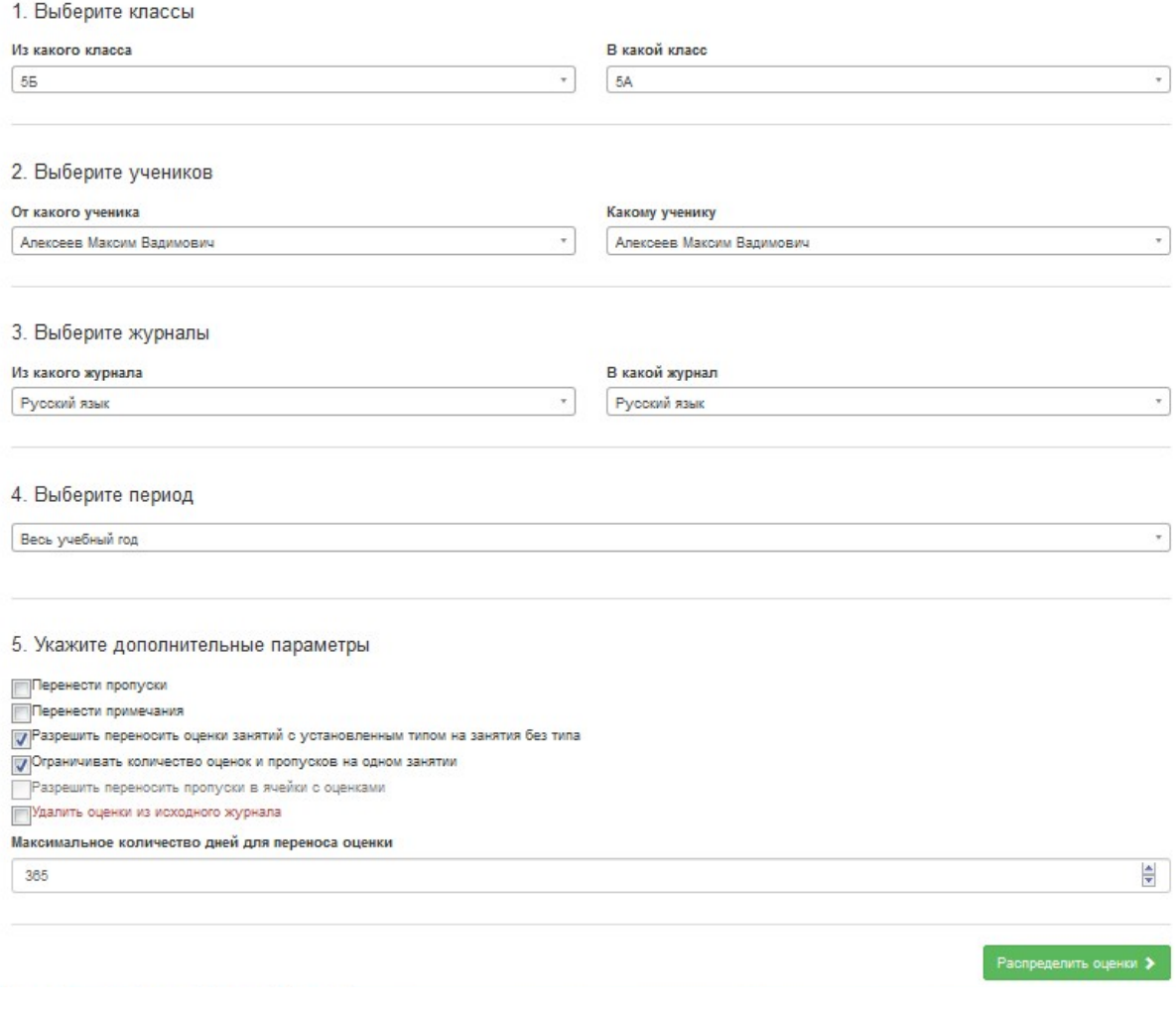

Рисунок 74 – Мастер переноса оценок

**Шаг 6.** Нажмите кнопку «Распределить оценки»;

После нажатия кнопки «Распределить оценки» осуществляется автоматическая проверка на наличие ошибок, при наличии ошибок переход на следующий этап работы будут невозможен.

**Шаг 7.** Проверьте правильность автоматического распределения оценок и при необходимости внесите коррективы;

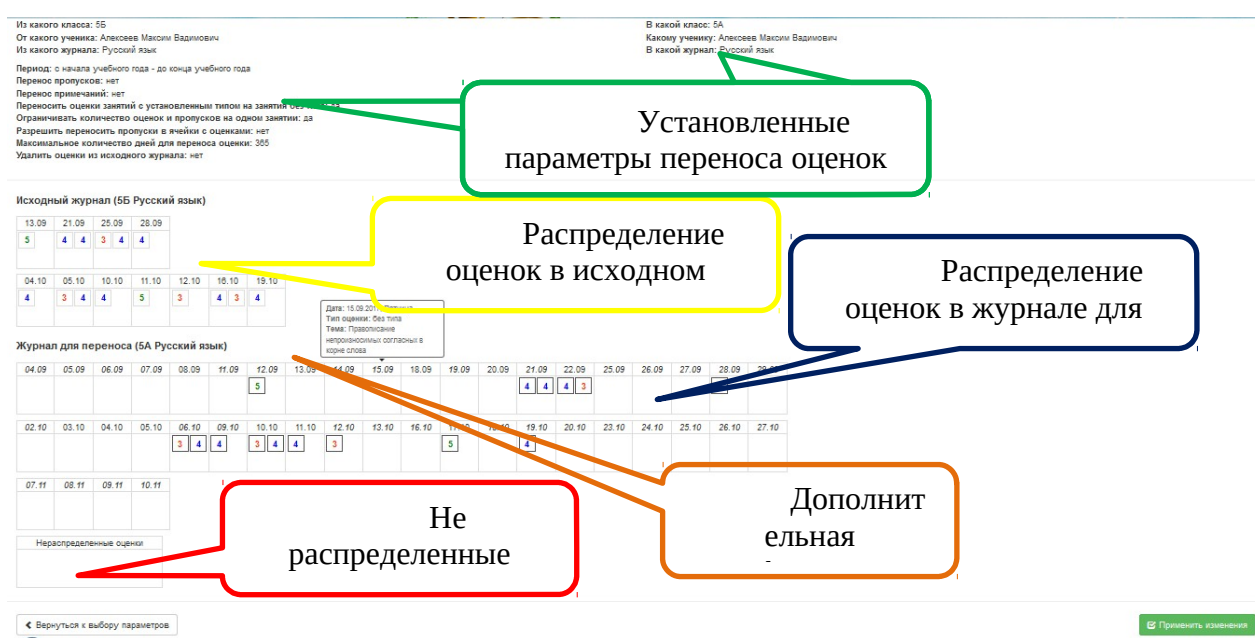

Рисунок 75 – Проверка переноса оценок

Установка оценок, пропусков и комментариев осуществляется путем перемещения:

- Оценки, которые уже были выставлены в журнал для переноса, отображаются со светлой рамкой;
- Оценки, которые были перенесены в журнал, отображаются с темной рамкой;
- Даты занятий, по которым не указан тип, и оценки без типа выделены курсивом;
- Оценки, у которых был указан тип, выделены жирным шрифтом;
- Итоговые оценки и ячейки расписания соответствующего типа специально выделены.

При наведении курсора мыши на:

- дату урока отображается информация о занятии (полная дата, тип оценки, тема урока);
- оценку (или пропуск) отображается информация по оценке (дата, тип, значение из системы оценивания, примечание).

Если при автоматическом переносе не удалось распределить все оценки или пропуски, то они будут помещены в группу «Нераспределенные оценки». При необходимости сюда можно перемещать оценки, которые не нужно переносить в журнал для переноса.

**Шаг 8.** Для завершения переноса оценок нажмите кнопку «Применить изменения».

#### **6.2 Мастер переноса итоговых оценок**

Мастер переносит итоговые оценки учащихся в таблицу «Учебные результаты».

Выбрать на рабочем столе иконку «Мастер переноса итоговых оценок» (рис. ниже).

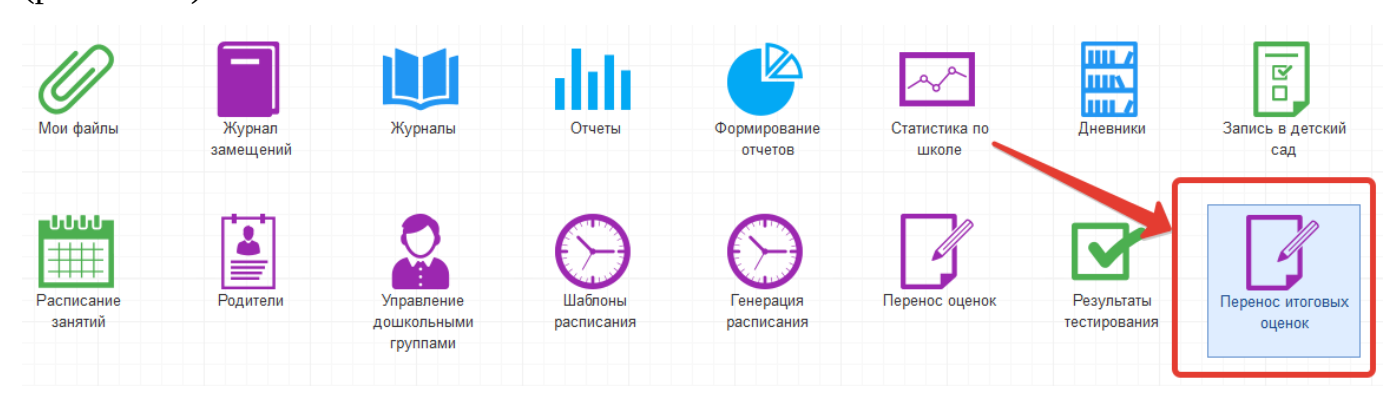

Рисунок 76 – Вход в мастер переноса

В мастере переноса выбрать:

- класс;
- предметы, по которым будут перенесены оценки;
- оценки, которые будут перенесены;
- учеников, чьи оценки будут перенесены.

Можно выбрать сразу все записи при помощи кнопки «Выбрать всех» или снять отметки со всех записей при помощи кнопки «Сбросить выбор». После выбора всех параметров нажать « Далее» (рис. ниже).

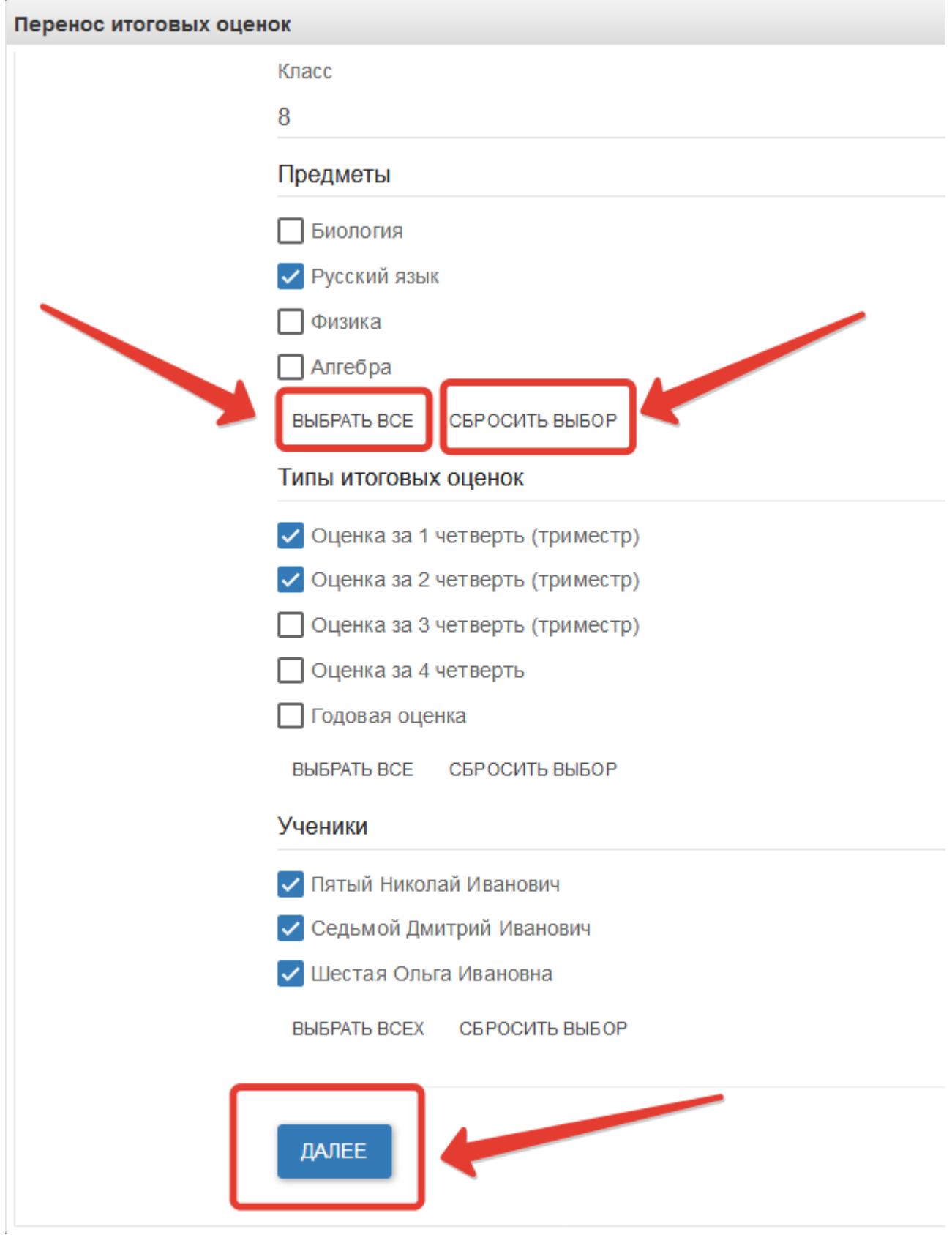

Рисунок 77 – Настройка переноса

Проверьте оценки, которые будут перенесены. Красным выделены оценки, которые были удалены их журнала. Желтым отмечены изменения

оценок. Зелёным выделены оценки, которые были выставлены после последнего запуска мастера. Черным показаны оценки, которые не были изменены. Если все правильно, нажмите «Перенести».

| Оценки для переноса                    |           |                                 |         |          |  |  |
|----------------------------------------|-----------|---------------------------------|---------|----------|--|--|
| $N$ <sup>2<math>\Pi</math></sup> $\Pi$ | ФИО       | Тип оценки                      | Алгебра | Биология |  |  |
| 1                                      | н Ольга I | Оценка за 1 четверть (триместр) | $-4$    | $+5$     |  |  |
|                                        |           | Оценка за 2 четверть (триместр) | 4       | $+4$     |  |  |
|                                        |           | Оценка за 3 четверть (триместр) | 4       |          |  |  |
|                                        |           | Оценка за 4 четверть            | 4       | $+4$     |  |  |
|                                        |           | Годовая оценка                  | 4       |          |  |  |
| $\overline{2}$                         | Николай   | Оценка за 1 четверть (триместр) | 5       | $+4$     |  |  |
|                                        |           | Оценка за 2 четверть (триместр) | 5       | $+3$     |  |  |
|                                        |           | Оценка за 3 четверть (триместр) | 4       |          |  |  |
|                                        |           | Оценка за 4 четверть            | 5       | $+4$     |  |  |
|                                        |           | Годовая оценка                  | 5       |          |  |  |
| 3                                      | эй Дмитр  | Оценка за 1 четверть (триместр) | $3 + 5$ | $+4$     |  |  |
|                                        |           | Оценка за 2 четверть (триместр) | $5 + 4$ | $+4$     |  |  |
|                                        |           | Оценка за 3 четверть (триместр) | 5       |          |  |  |
|                                        |           | Оценка за 4 четверть            | 5       | $+4$     |  |  |
|                                        |           | Годовая оценка                  | 4       |          |  |  |

Рисунок 78 – Проверка переносимых оценок

При успешном переносе система сообщит об этом.

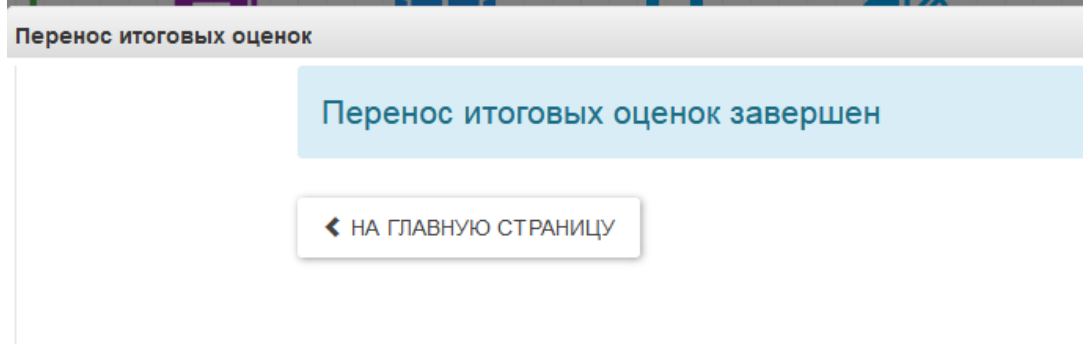

Рисунок 79 – Оценки успешно перенесены

### **6.3 Мастер переноса оценок за тестирование**

m, 区 **THIN** ō **THE A** Мои файль Журнал Формирование Статистика по Запись в детский Журналь Лневникі замещений отчетов школе сад ჀႱႱႱ 井井 Расписан **Управлени** Генерация Перенос оценок Результаты Перенос итоговых занятий дошкольными расписания расписания тестирования оценок группами Теренос оценок за тестирование

Выбрать на рабочем столе иконку «Перенос оценок за тестирование».

Рисунок 80 – Переход к мастеру

В открывшемся окне указать параметры для ЭЖ:

- Класс, для которого будут перенесены оценки
- Журнал, в который будут перенесены оценки
- Дату, на которую будет выставлена оценка в журнале
- Тип оценки (рис. ниже, цифра 1)

Если в указанном журнале уже есть такая дата с таким типом оценки, то перенести оценки будет нельзя, необходимо указать другую дату.

Далее указать параметры тестирования, оценки за которое будут переноситься:

- Мероприятие
- Испытание в пределах этого мероприятия (рис. ниже, цифра 2)

После этого нажать «Далее» (рис. ниже, цифра 3).

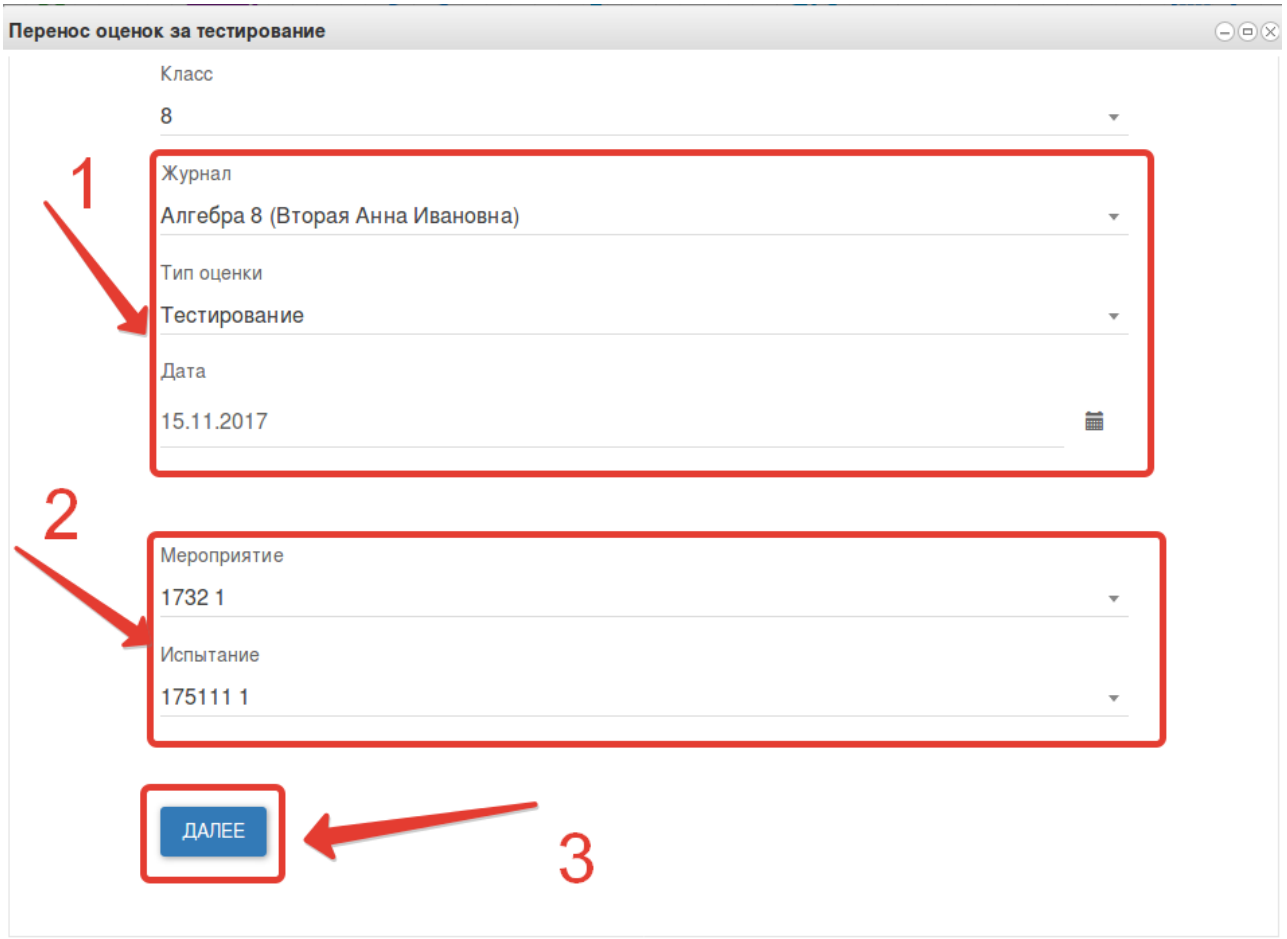

Рисунок 81 – Перенос оценок

Проверить оценки, которые будут перенесены, и нажать «Перенести».

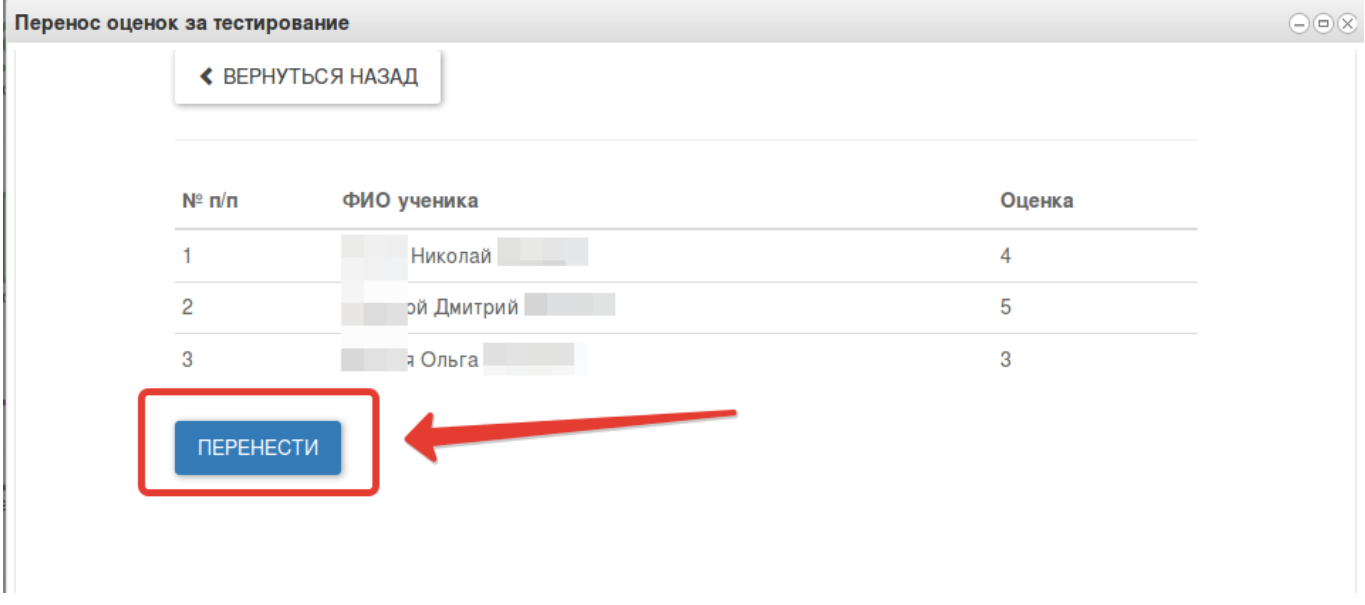

Рисунок 82 – Перенос оценок за тестирование

Оценки за тестирование будут выставлены в указанный журнал на указанную дату.

#### **6.4 Изменение системы оценивания**

При помощи мастера осуществляется изменения типа оценивания в журнале без потери оценок.

Для вызова мастера нажмите слева сверху в личном кабинете «Меню» (рисунок ниже, цифра 1), затем «Изменение типа оценивания» (рисунок ниже, цифра 2).

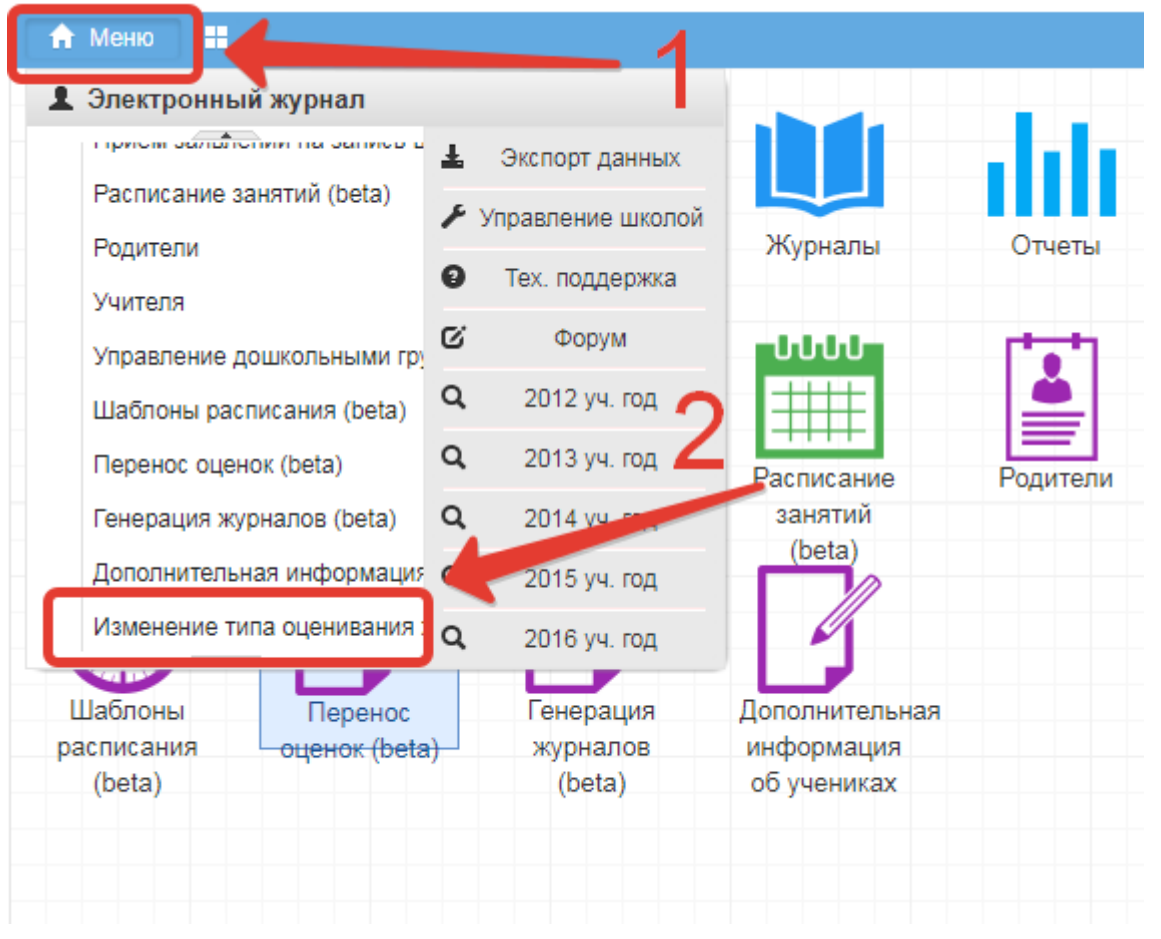

Далее напротив журнала, для которого нужно изменить систему оценивания, нажмите «Изменить».

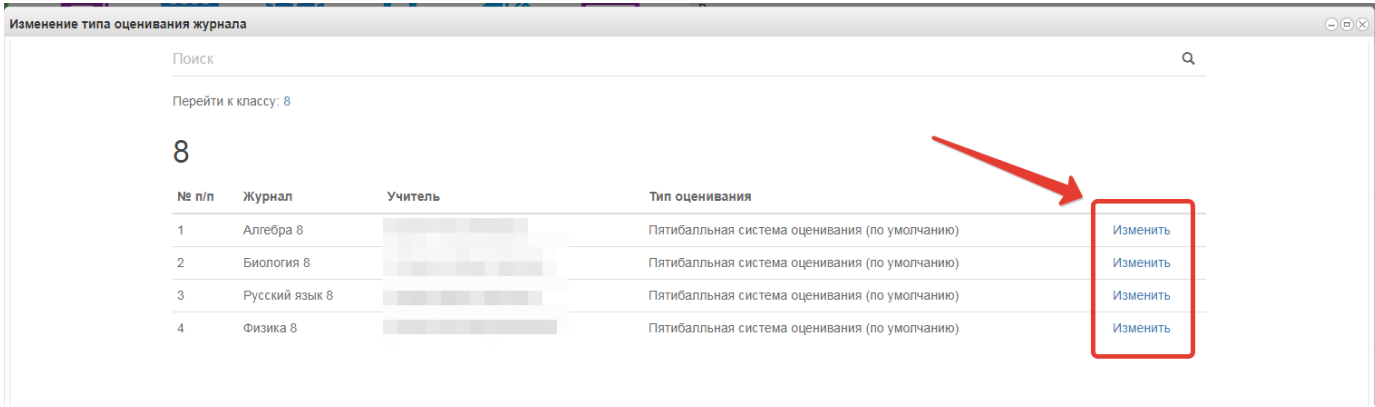

Выберите систему оценивания, на которую хотите изменить тип оценивания, а затем нажмите «Далее».

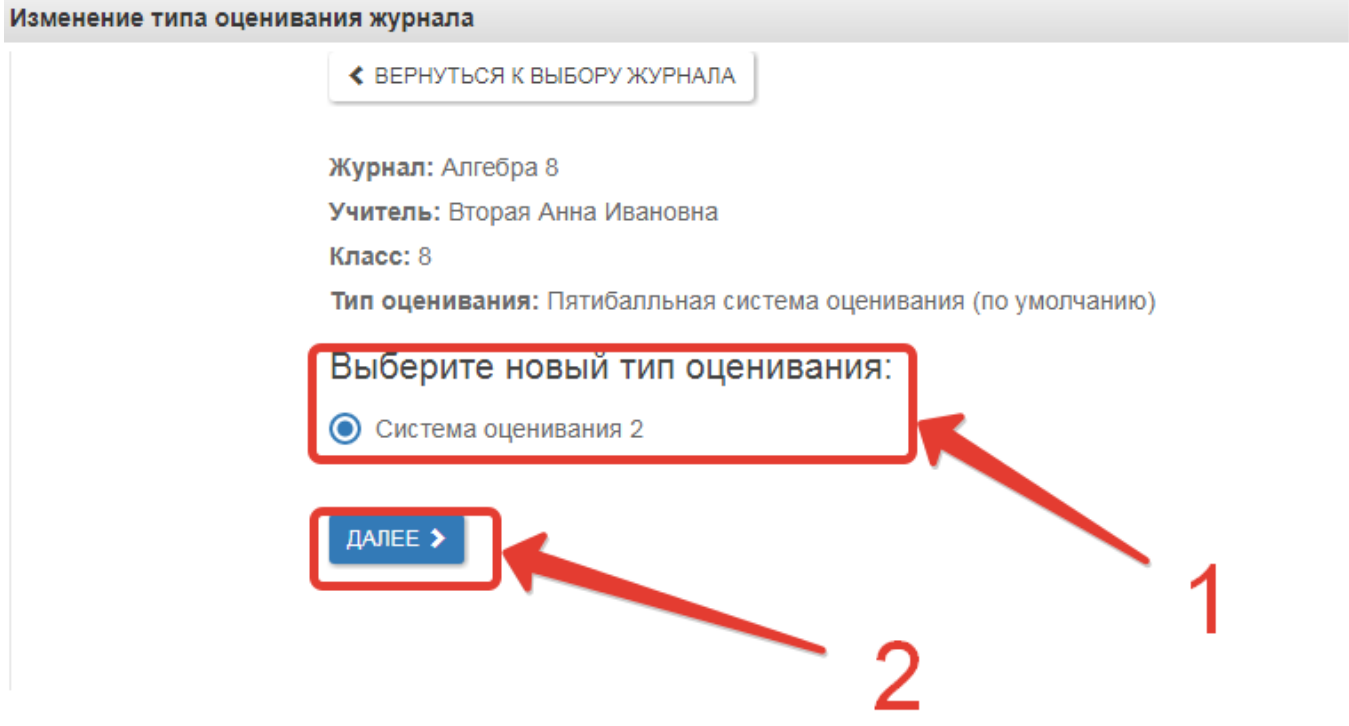

Определите соответствие оценок по двум системам оценивания, после чего нажмите «Готово».

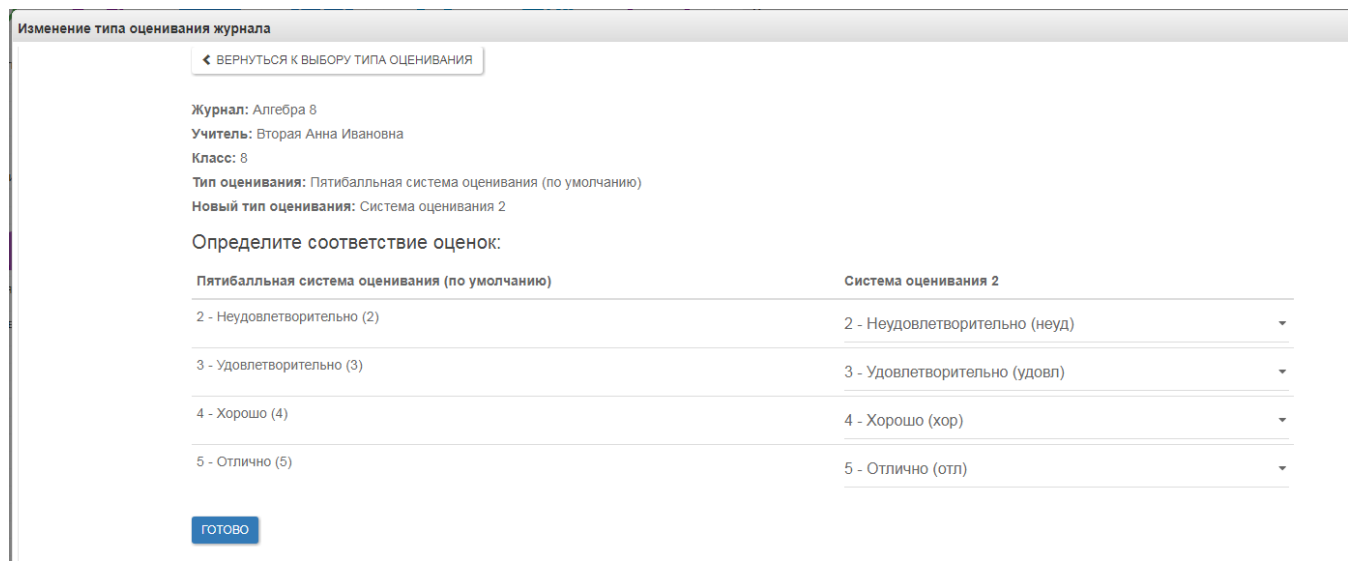

После успешного изменения системы оценивания выдастся информация

# об обновлении журнала.

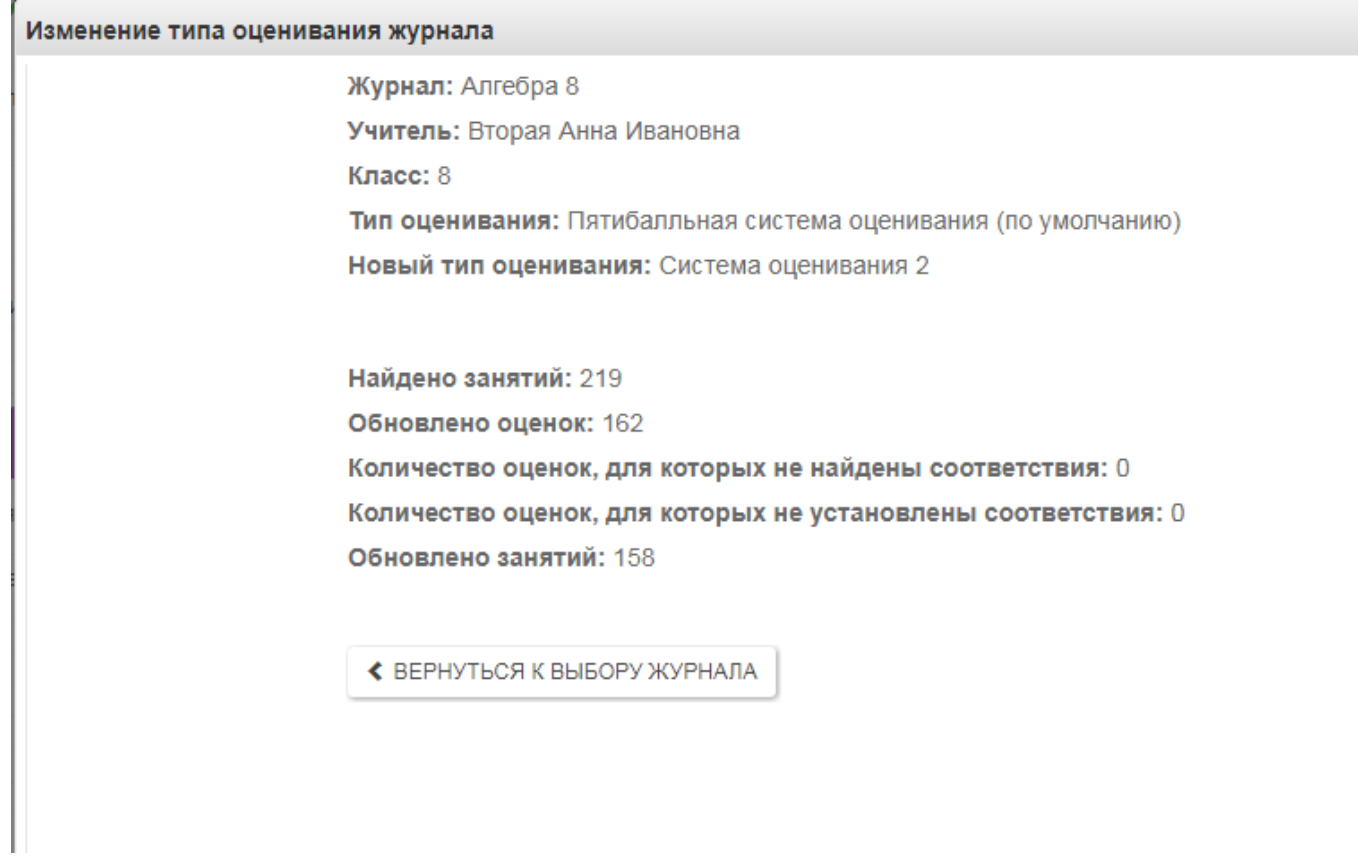